Dell™ Latitude™ D620

# Quick Reference Guide

www.dell.com | support.dell.com

# Notes, Notices, and Cautions

 $\blacksquare$  NOTE: A NOTE indicates important information that helps you make better use of your computer.

**O NOTICE:** A NOTICE indicates either potential damage to hardware or loss of data and tells you how to avoid the problem.

CAUTION: A CAUTION indicates a potential for property damage, personal injury, or death.

# Abbreviations and Acronyms

For a complete list of abbreviations and acronyms, see the User's Guide (depending on your operating system, double-click the User's Guide icon on your desktop or click Start  $\rightarrow$  Help and Support Center  $\rightarrow$  User and system guides).

If you purchased a Dell™ n Series computer, any references in this document to Microsoft<sup>®</sup> Windows<sup>®</sup> operating systems are not applicable.

**NOTE:** Some features may not be available for your computer or in certain countries.

Other trademarks and trade names may be used in this document to refer to either the entities claiming the marks and names or their products. Dell Inc. disclaims any proprietary interest in trademarks and trade names other than its own.

January 2006 P/N PD068 Rev. A00

\_\_\_\_\_\_\_\_\_\_\_\_\_\_\_\_\_\_\_\_

**Information in this document is subject to change without notice. © 2006 Dell Inc. All rights reserved.**

Reproduction in any manner whatsoever without the written permission of Dell Inc. is strictly forbidden.

Trademarks used in this text: *Dell*, the *DELL* logo, *Wi-Fi Catcher*, *ExpressCharge*, *Dell MediaDirect*, and *Latitude* are trademarks of Dell Inc.; *Intel* and *Pentium* are registered trademarks of Intel Corporation; *Microsoft* and *Windows* are registered trademarks of Microsoft Corporation.

# **Contents**

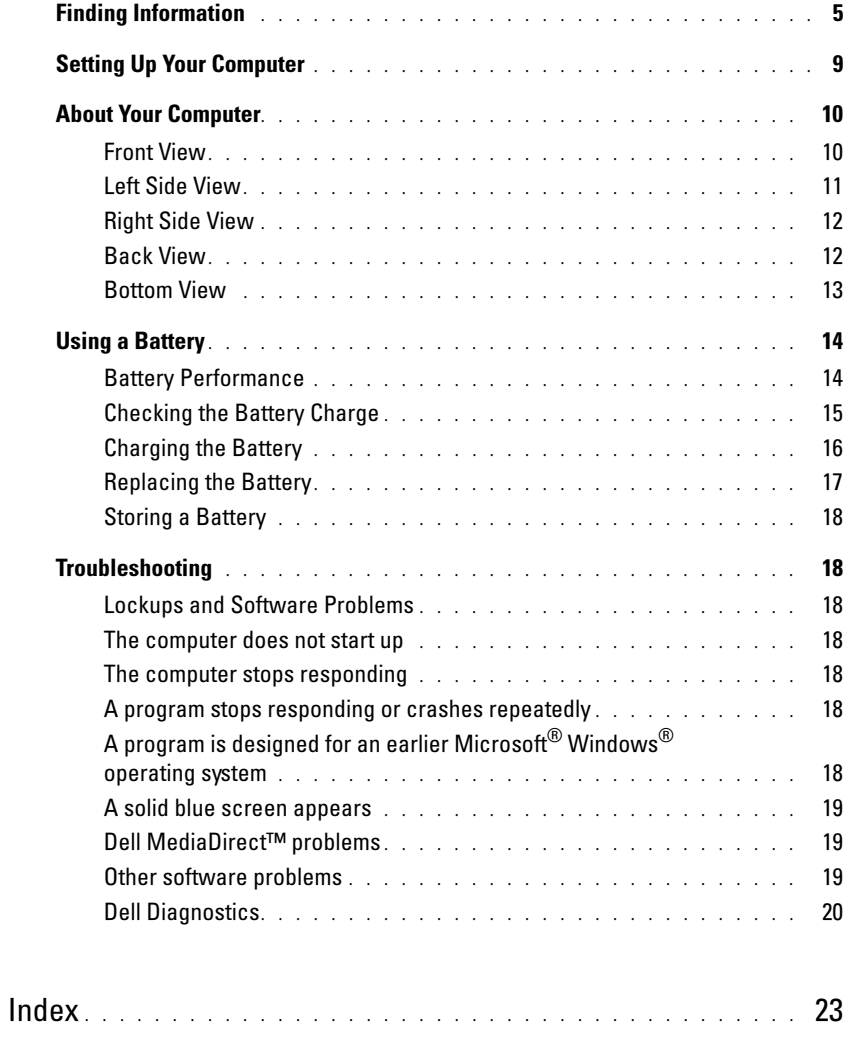

# <span id="page-4-0"></span>Finding Information

<span id="page-4-3"></span>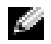

 $\leq$  NOTE: Some features or media may be optional and may not ship with your computer. Some features or media may not be available in certain countries.

NOTE: Additional information may ship with your computer. K.

#### What Are You Looking For? The Contract of the Find It Here

- A diagnostic program for my computer
- Drivers for my computer
- My computer documentation
- My device documentation
- Notebook System Software (NSS)

<span id="page-4-1"></span>Drivers and Utilities CD (also known as ResourceCD) NOTE: The *Drivers and Utilities* CD is optional and may not ship with your computer.

Documentation and drivers are already installed on your computer. You can use the CD to reinstall drivers (see "Reinstalling Drivers and Utilities" in your User's Guide) or to run the Dell Diagnostics (see ["Dell Diagnostics" on](#page-19-0)  [page 20](#page-19-0)).

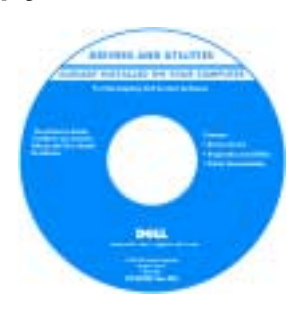

<span id="page-4-2"></span>Readme files may be included on your CD to provide last-minute

<span id="page-4-4"></span>updates about technical changes to your computer or advanced technical-reference material for technicians or experienced users.

#### NOTE: Drivers and documentation updates can be found at support.dell.com.

• Warranty information

- Terms and Conditions (U.S. only)
- Safety instructions
- Regulatory information
- Ergonomics information
- End User License Agreement

Dell™ Product Information Guide

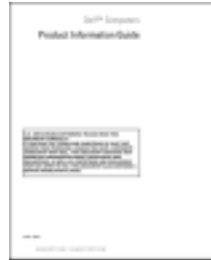

<span id="page-5-2"></span><span id="page-5-1"></span><span id="page-5-0"></span>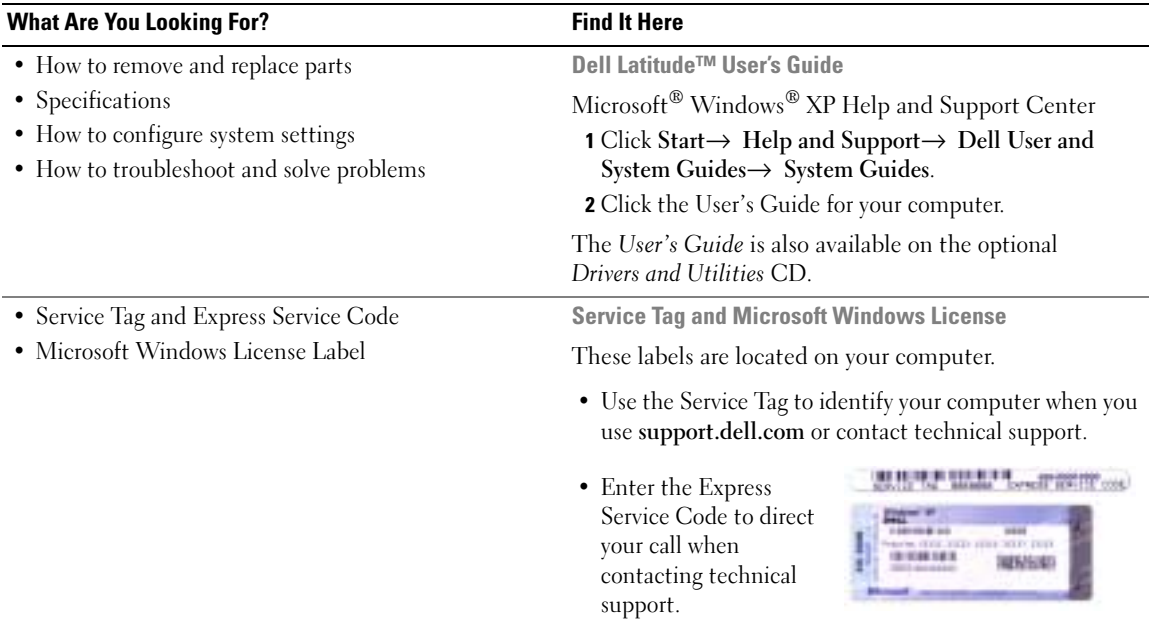

<span id="page-6-0"></span>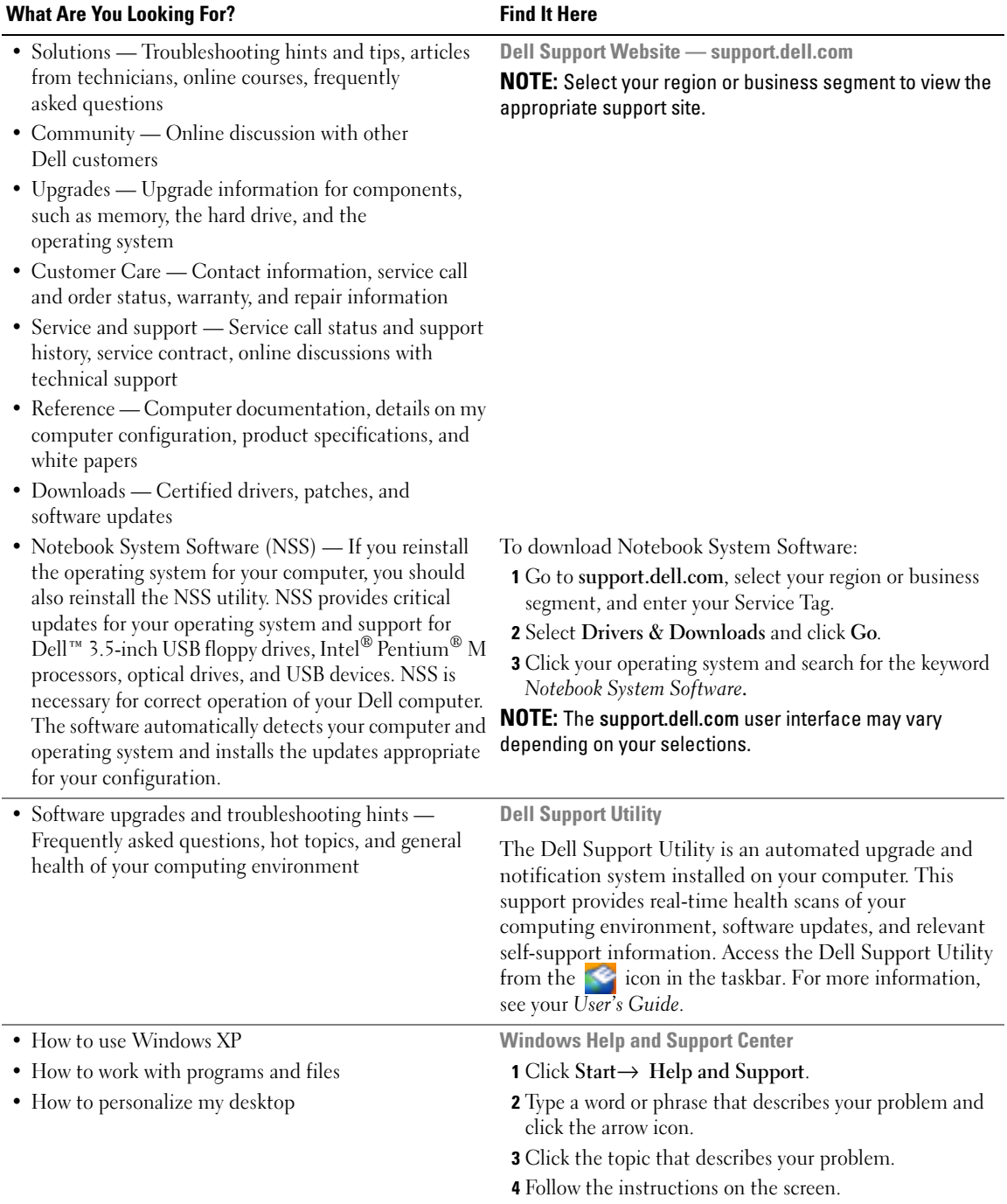

<span id="page-7-1"></span><span id="page-7-0"></span>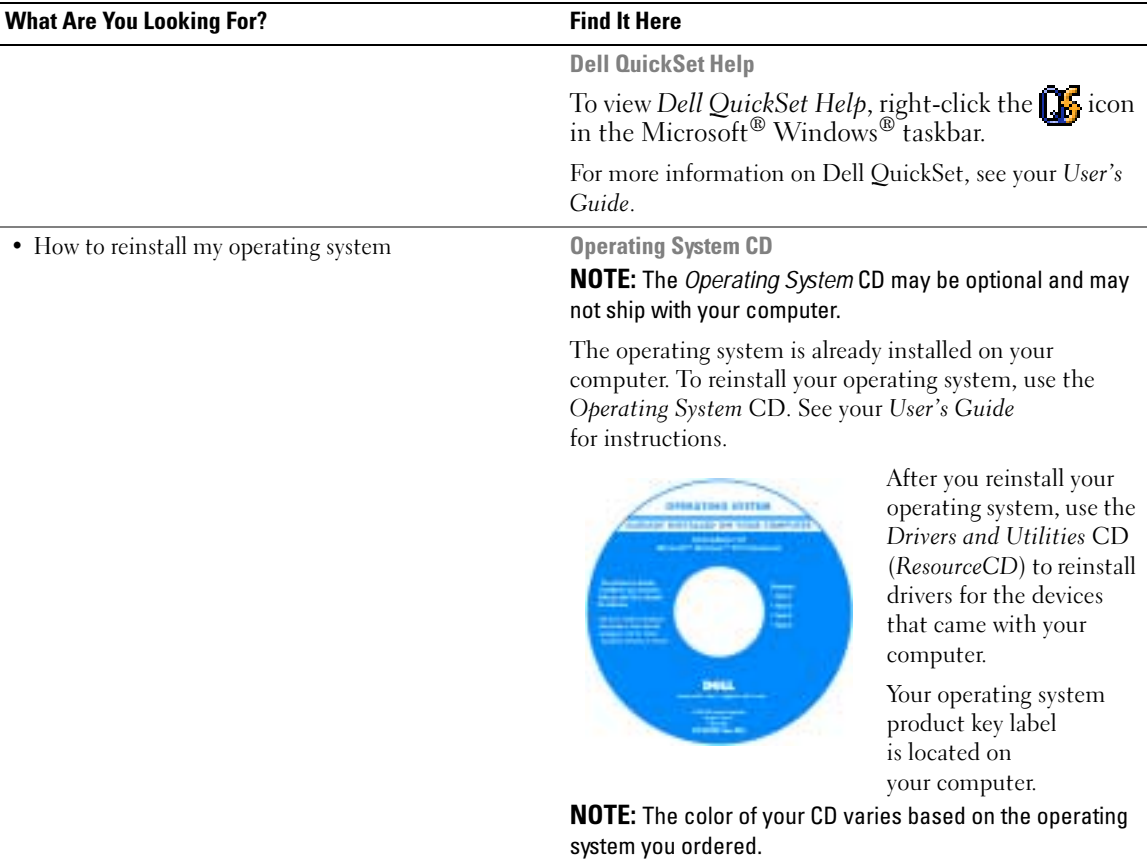

# <span id="page-8-0"></span>Setting Up Your Computer

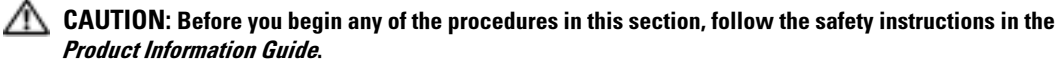

- 1 Unpack the accessories box.
- 2 Set aside the contents of the accessories box, which you will need to complete the setup of your computer. The accessories box also contains user documentation and any software or additional hardware (such as PC Cards, drives, or batteries) that you have ordered.
- **3** Connect the AC adapter to the AC adapter connector on the computer and to the electrical outlet.

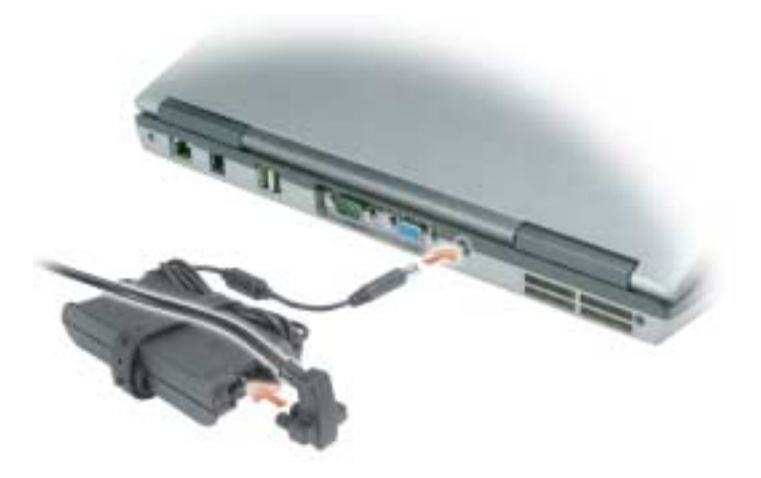

4 Open the computer display and press the power button to turn on the computer (see "Front View" on [page 10](#page-9-1)).

**NOTE:** It is recommended that you turn on and shut down your computer at least once before you install any cards or connect the computer to a docking device or other external device, such as a printer.

# <span id="page-9-0"></span>About Your Computer

## <span id="page-9-1"></span>Front View

<span id="page-9-2"></span>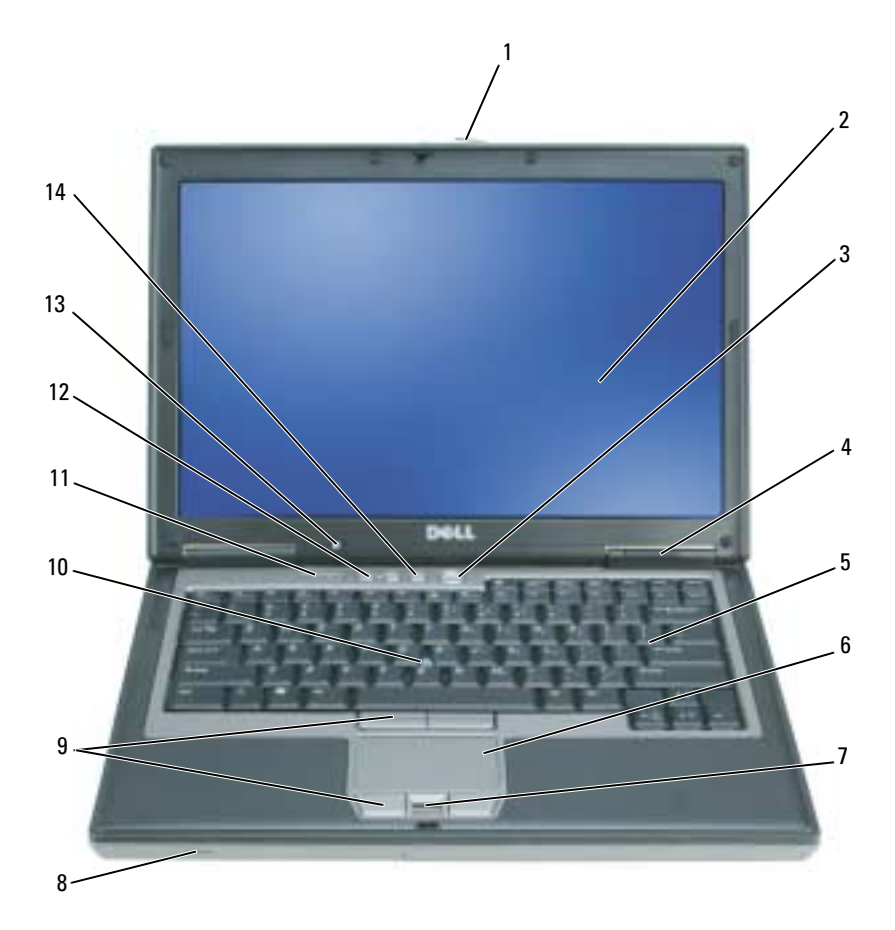

- 
- 4 device status lights 5 keyboard 6 touch pad
- 7 fingerprint reader (optional) 8 speaker 9 touch pad/track stick buttons
- 
- ambient light sensor (ALS) NOTE: The ALS is disabled when you receive the computer. For more information about the ALS, see the computer *User's Guide*.
- 
- 
- -
- mute button
- 1 display latch 2 display 3 power button
	-
	-
- track stick 11 keyboard status lights 12 volume control buttons

#### <span id="page-10-0"></span>Left Side View

<span id="page-10-1"></span>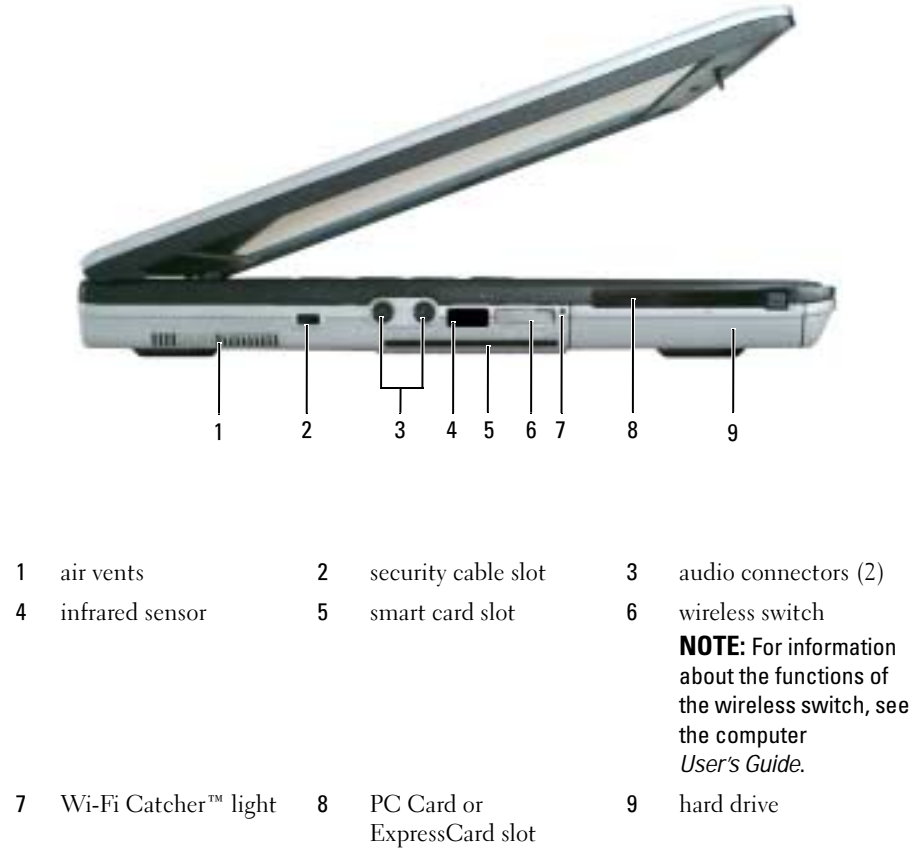

### <span id="page-11-3"></span><span id="page-11-0"></span>Right Side View

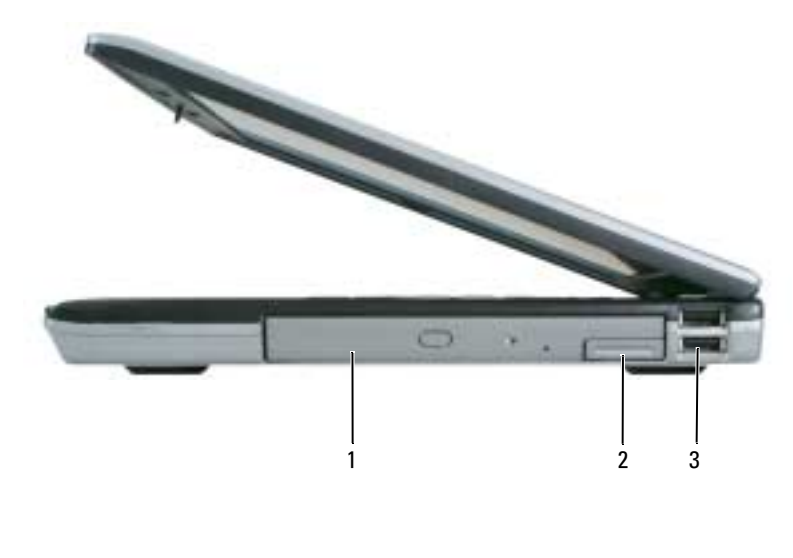

<span id="page-11-2"></span>1 media bay 2 device latch release 3 USB connectors (2)

### <span id="page-11-1"></span>Back View

 $\bigwedge$  CAUTION: Do not block, push objects into, or allow dust to accumulate in the air vents. Do not store your computer in a low-airflow environment, such as a closed briefcase, while it is running. Restricting the airflow can damage the computer or cause a fire.

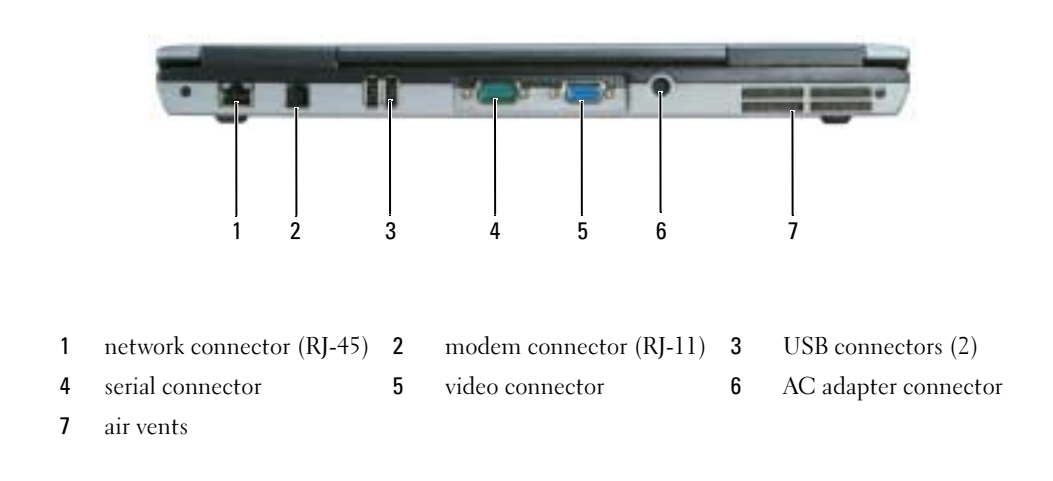

## <span id="page-12-0"></span>Bottom View

<span id="page-12-1"></span>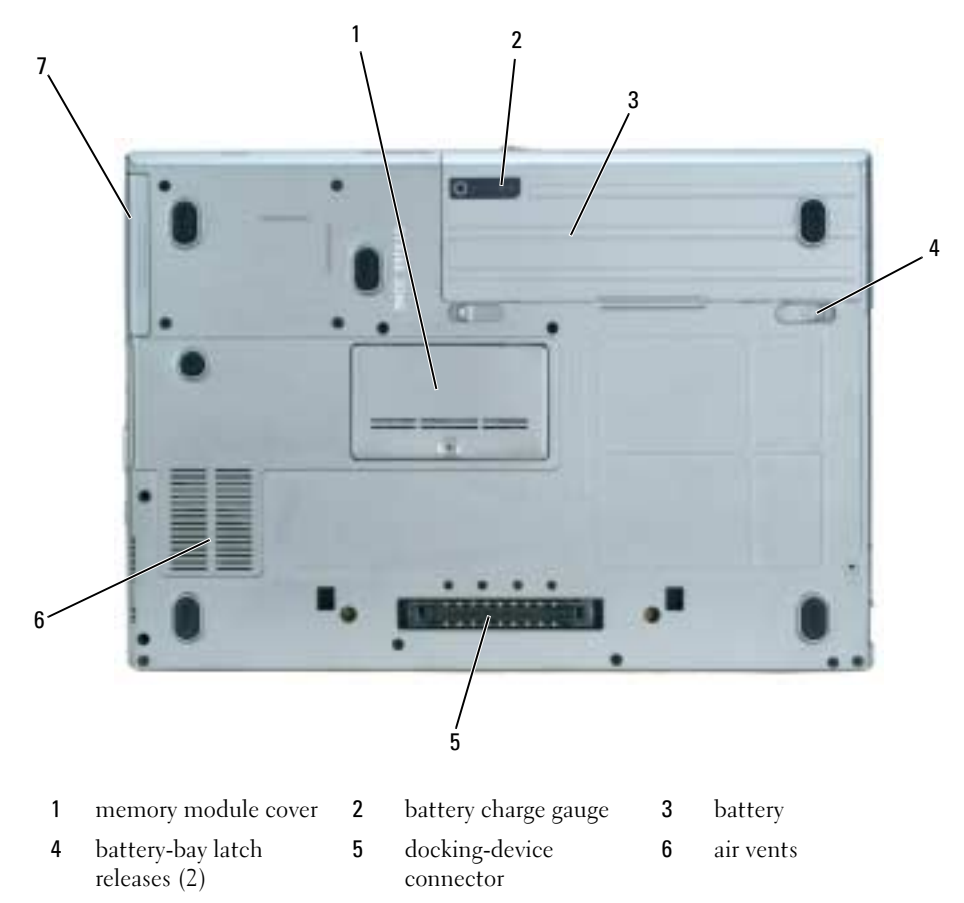

hard drive

# <span id="page-13-0"></span>Using a Battery

#### <span id="page-13-2"></span><span id="page-13-1"></span>Battery Performance

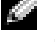

NOTE: For information about the Dell™ warranty for your computer, see the *Product Information Guide* or separate paper warranty document that shipped with your computer.

For optimal computer performance and to help preserve BIOS settings, operate your Dell portable computer with the main battery installed at all times. One battery is supplied as standard equipment in the battery bay.

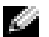

 $\sim$  NOTE: Because the battery may not be fully charged, use the AC adapter to connect your new computer to an electrical outlet the first time you use the computer. For best results, operate the computer with the AC adapter until the battery is fully charged. To view battery charge status, click Start $\rightarrow$  Control Panel $\rightarrow$  Power Options $\rightarrow$  Power Meter.

Battery operating time varies depending on operating conditions.

 $\sim$  NOTE: Battery operating time (the time the battery can hold a charge) decreases over time. Depending on how often the battery is used and the conditions under which it is used, you may need to purchase a new battery during the life of your computer.

Operating time is significantly reduced when you perform operations including, but not limited to, the following:

- Using optical drives
- Using wireless communications devices, PC Cards, or USB devices
- Using high-brightness display settings, 3D screen savers, or other power-intensive programs such as 3D games
- Running the computer in maximum performance mode (see "Configuring Power Management Settings" in your User's Guide)

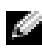

**NOTE:** It is recommended that you connect your computer to an electrical outlet when writing to a CD or DVD.

You can check the battery charge (see ["Checking the Battery Charge" on page 15](#page-14-0)) before you insert the battery into the computer. You can also set power management options to alert you when the battery charge is low (see "Configuring Power Management Settings" in your User's Guide).

 $/$  CAUTION: Using an incompatible battery may increase the risk of fire or explosion. Replace the battery only with a compatible battery purchased from Dell. The battery is designed to work with your Dell computer. Do not use a battery from other computers with your computer.

 $/$  CAUTION: Do not dispose of batteries with household waste. When your battery no longer holds a charge, call your local waste disposal or environmental agency for advice on disposing of a lithium-ion battery. See "Battery Disposal" in the *Product Information Guide*.

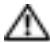

 $\triangle$  CAUTION: Misuse of the battery may increase the risk of fire or chemical burn. Do not puncture, incinerate, disassemble, or expose the battery to temperatures above 65°C (149°F). Keep the battery away from children. Handle damaged or leaking batteries with extreme care. Damaged batteries may leak and cause personal injury or equipment damage.

## <span id="page-14-0"></span>Checking the Battery Charge

The Dell QuickSet Battery Meter, the Microsoft Windows Power Meter window and in icon, the battery charge gauge, and the low-battery warning provide information on the battery charge.

#### Dell™ QuickSet Battery Meter

If Dell QuickSet is installed, press <Fn><F3> to display the QuickSet Battery Meter. The Battery Meter displays status, battery health, charge level, and charge completion time for the battery in your computer. For more information about QuickSet, right-click the  $\Box$  icon in the taskbar, and click Help.

### <span id="page-14-2"></span>Microsoft® Windows® Power Meter

The Windows Power Meter indicates the remaining battery charge. To check the Power Meter, doubleclick the  $\begin{array}{|c|} \hline \textbf{F} & \textbf{icon on the taskbar.} \end{array}$ 

If the computer is connected to an electrical outlet, a  $\mathbb{L}$  icon appears.

#### <span id="page-14-1"></span>Charge Gauge

Before you insert a battery, press the status button on the battery charge gauge to illuminate the charge-level lights. Each light represents approximately 20 percent of the total battery charge. For example, if the battery has 80 percent of its charge remaining, four of the lights are on. If no lights appear, the battery has no charge.

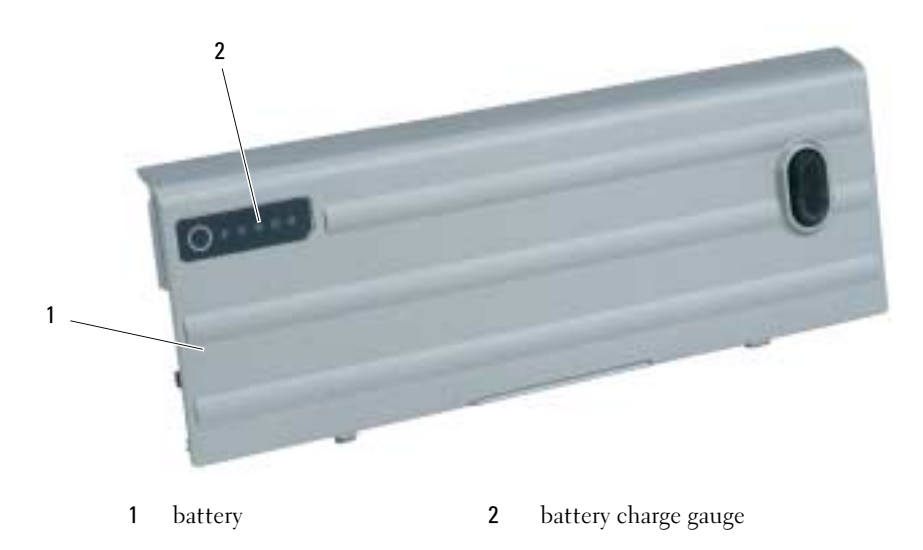

#### <span id="page-15-2"></span>Health Gauge

The battery operating time is largely determined by the number of times it is charged. After hundreds of charge and discharge cycles, batteries lose some charge capacity, or battery health. To check the battery health, press and hold the status button on the battery charge gauge for at least 3 seconds. If no lights appear, the battery is in good condition, and more than 80 percent of its original charge capacity remains. Each light represents incremental degradation. If five lights appear, less than 60 percent of the charge capacity remains, and you should consider replacing the battery. See "Specifications" in your User's Guide for more information about the battery operating time.

#### Low-Battery Warning

**NOTICE:** To avoid losing or corrupting data, save your work immediately after a low-battery warning. Then connect the computer to an electrical outlet, or install a second battery in the media bay. If the battery runs completely out of power, hibernate mode begins automatically.

A low-battery warning occurs when the battery charge is approximately 90 percent depleted. The computer beeps once, indicating that minimal battery operating time remains. During that time, the speaker beeps periodically. If two batteries are installed, the low-battery warning means that the combined charge of both batteries is approximately 90 percent depleted. The computer enters hibernate mode when the battery charge is at a critically low level. For more information about low-battery alarms, see "Configuring Power Management Settings" in your User's Guide.

#### <span id="page-15-1"></span><span id="page-15-0"></span>Charging the Battery

**NOTE:** With Dell™ ExpressCharge™, when the computer is turned off, the AC adapter charges a completely discharged battery to 80 percent in about 1 hour and to 100 percent in approximately 2 hours. Charge time is longer with the computer turned on. You can leave the battery in the computer for as long as you like. The battery's internal circuitry prevents the battery from overcharging.

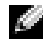

 $\blacksquare$  NOTE: If you want to use a 9-cell battery to obtain Dell ExpressCharge, you need to use it in conjunction with a 90-W AC adapter.

When you connect the computer to an electrical outlet or install a battery while the computer is connected to an electrical outlet, the computer checks the battery charge and temperature. If necessary, the AC adapter then charges the battery and maintains the battery charge.

If the battery is hot from being used in your computer or being in a hot environment, the battery may not charge when you connect the computer to an electrical outlet.

The battery is too hot to start charging if the  $\[\vec{\mathfrak{h}}\]$  light flashes alternately green and orange. Disconnect the computer from the electrical outlet and allow the computer and the battery to cool to room temperature. Then connect the computer to an electrical outlet to continue charging the battery.

#### <span id="page-16-1"></span><span id="page-16-0"></span>Replacing the Battery

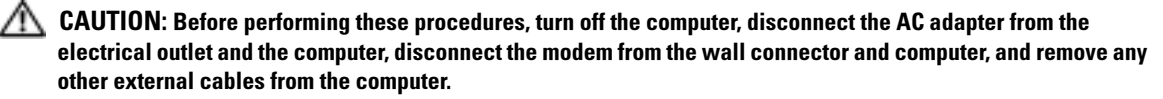

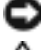

**NOTICE:** You must remove all external cables from the computer to avoid possible connector damage.

 $/$  CAUTION: Using an incompatible battery may increase the risk of fire or explosion. Replace the battery only with a compatible battery purchased from Dell. The battery is designed to work with your Dell™ computer. Do not use a battery from other computers with your computer.

For information about replacing the second battery, if applicable, see "Media Bay" in the User's Guide.

To remove the battery:

- 1 If the computer is connected to a docking device (docked), undock it. See the documentation that came with your docking device for instructions.
- 2 Ensure that the computer is turned off or in hibernate mode (see "Hibernate Mode" in your User's Guide). Slide the two battery-bay latch releases on the bottom of the computer toward the sides of the computer until they are engaged.
- **3** Grasp the battery by the battery tab and slide the battery horizontally toward the front of the computer.
- 4 Lift to remove the battery from the bay.

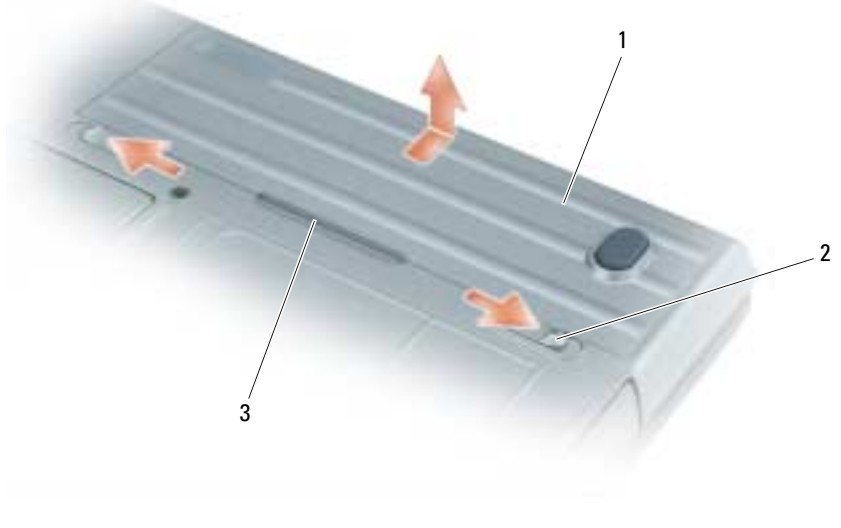

1 battery 2 battery-bay latch release (2) 3 battery tab

To replace the battery, follow the removal procedure in reverse order.

## <span id="page-17-7"></span><span id="page-17-0"></span>Storing a Battery

Remove the battery when you store your computer for an extended period of time. A battery discharges during prolonged storage. After a long storage period, recharge the battery fully before you use it (see ["Charging the Battery" on page 16\)](#page-15-0).

# <span id="page-17-1"></span>**Troubleshooting**

#### <span id="page-17-10"></span><span id="page-17-2"></span>Lockups and Software Problems

CAUTION: Before you begin any of the procedures in this section, follow the safety instructions in the Product Information Guide.

#### <span id="page-17-9"></span><span id="page-17-3"></span>The computer does not start up

ENSURE THAT THE AC ADAPTER IS FIRMLY CONNECTED TO THE COMPUTER AND TO THE ELECTRICAL OUTLET.

#### <span id="page-17-8"></span><span id="page-17-4"></span>The computer stops responding

**NOTICE:** You might lose data if you are unable to perform an operating system shutdown.

**TURN THE COMPUTER OFF** — If you are unable to get a response by pressing a key on your keyboard or moving your mouse, press and hold the power button for at least 8 to 10 seconds until the computer turns off. Then restart your computer.

## <span id="page-17-12"></span><span id="page-17-5"></span>A program stops responding or crashes repeatedly

<span id="page-17-11"></span> $\bullet$  **NOTE:** Software usually includes installation instructions in its documentation or on a floppy disk or CD.

#### END THE PROGRAM -

- 1 Press <Ctrl><Shift><Del> simultaneously.
- 2 Click Task Manager.
- **3** Click the program that is no longer responding.
- <span id="page-17-13"></span>4 Click End Task.

**CHECK THE SOFTWARE DOCUMENTATION** — If necessary, uninstall and then reinstall the program.

# <span id="page-17-6"></span>A program is designed for an earlier Microsoft $^\circledR$  Windows $^\circledR$  operating system

RUN THE PROGRAM COMPATIBILITY WIZARD — The Program Compatibility Wizard configures a program so that it runs in an environment similar to non-Windows XP operating system environments.

- 1 Click Start→ All Programs→ Accessories→ Program Compatibility Wizard→ Next.
- **2** Follow the instructions on the screen.

### <span id="page-18-3"></span><span id="page-18-0"></span>A solid blue screen appears

**TURN THE COMPUTER OFF** — If you are unable to get a response by pressing a key on your keyboard or moving your mouse, press and hold the power button for at least 8 to 10 seconds until the computer turns off. Then restart your computer.

#### <span id="page-18-4"></span><span id="page-18-1"></span>Dell MediaDirect™ problems

CHECK THE DELL MEDIADIRECT HELP FILE FOR INFORMATION — Click the question mark icon at the bottom of the Dell MediaDirect screen to access Help.

TO PLAY MOVIES WITH DELL MEDIADIRECT, YOU MUST HAVE A DVD DRIVE AND THE DELL DVD PLAYER — If you purchased a DVD drive with your computer, this software should already be installed.

VIDEO QUALITY PROBLEMS — Turn off the Use Hardware Acceleration option. This feature takes advantage of the special processing in some graphics cards to reduce processor requirements when playing DVDs and certain types of video files.

CANNOT PLAY SOME MEDIA FILES — Because Dell MediaDirect provides access to media files outside the Windows XP operating system environment, access to licensed content is restricted. Licensed content is digital content that has Digital Rights Management (DRM) applied to it. The Dell MediaDirect environment cannot verify the DRM restrictions, so the licensed files cannot be played. Licensed music and video files have a lock icon next to them. You can access licensed files in the Windows XP operating system environment.

#### ADJUSTING THE COLOR SETTINGS FOR MOVIES THAT CONTAIN SCENES THAT ARE TOO DARK OR TOO BRIGHT —

Click EagleVision to use a video enhancement technology that detects video content and dynamically adjusts the brightness/contrast/saturation ratios.

NOTICE: You cannot reinstall the Dell MediaDirect feature if you reformat the hard drive. Contact Dell for assistance (see "Contacting Dell" in your *User's Guide*).

#### <span id="page-18-5"></span><span id="page-18-2"></span>Other software problems

#### CHECK THE SOFTWARE DOCUMENTATION OR CONTACT THE SOFTWARE MANUFACTURER FOR TROUBLESHOOTING INFORMATION —

- Ensure that the program is compatible with the operating system installed on your computer.
- Ensure that your computer meets the minimum hardware requirements needed to run the software. See the software documentation for information.
- Ensure that the program is installed and configured properly.
- Verify that the device drivers do not conflict with the program.
- If necessary, uninstall and then reinstall the program.

#### BACK UP YOUR FILES IMMEDIATELY.

#### USE A VIRUS-SCANNING PROGRAM TO CHECK THE HARD DRIVE, FLOPPY DISKS, OR CDS.

#### SAVE AND CLOSE ANY OPEN FILES OR PROGRAMS AND SHUT DOWN YOUR COMPUTER THROUGH THE START MENU.

<span id="page-19-1"></span>**SCAN THE COMPUTER FOR SPYWARE** — If you are experiencing slow computer performance, you frequently receive pop-up advertisements, or you are having problems connecting to the Internet, your computer might be infected with spyware. Use an anti-virus program that includes anti-spyware protection (your program may require an upgrade) to scan the computer and remove spyware. For more information, go to support.dell.com and search for the keyword *spyware*.

RUN THE DELL DIAGNOSTICS — See ["Dell Diagnostics" on page 20](#page-19-0). If all tests run successfully, the error condition is related to a software problem.

## <span id="page-19-2"></span><span id="page-19-0"></span>Dell Diagnostics

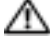

 $\triangle$  CAUTION: Before you begin any of the procedures in this section, follow the safety instructions in the Product Information Guide.

#### When to Use the Dell Diagnostics

If you experience a problem with your computer, perform the checks in ["Lockups and Software](#page-17-2)  [Problems" on page 18](#page-17-2) and run the Dell Diagnostics before you contact Dell for technical assistance.

It is recommended that you print these procedures before you begin.

■ **NOTICE:** The Dell Diagnostics works only on Dell™ computers.

NOTE: The *Drivers and Utilities* CD is optional and may not ship with your computer.

Start the Dell Diagnostics from either your hard drive or from the Drivers and Utilities CD (also known as the ResourceCD).

#### <span id="page-19-3"></span>Starting the Dell Diagnostics From Your Hard Drive

The Dell Diagnostics is located on a hidden diagnostic utility partition on your hard drive.

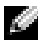

 $\blacksquare$  NOTE: If your computer cannot display a screen image, contact Dell (see "Contacting Dell" in your User's Guide).

- 1 Shut down the computer.
- **2** If the computer is connected to a docking device (docked), undock it. See the documentation that came with your docking device for instructions.
- **3** Connect the computer to an electrical outlet.
- 4 Diagnostics can be invoked one of two ways:
	- Turn on the computer. When the DELL™ logo appears, press <F12> immediately. Select Diagnostics from the boot menu and press <Enter>.

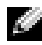

 $\blacksquare$  NOTE: If you wait too long and the operating system logo appears, continue to wait until you see the Microsoft<sup>®</sup> Windows<sup>®</sup> desktop. Then shut down your computer and try again.

• Press and hold the <Fn> key while powering the computer on.

 $\sim$  NOTE: If you see a message stating that no diagnostics utility partition has been found, run the Dell Diagnostics from the *Drivers and Utilities CD*.

The computer runs the Pre-boot System Assessment, a series of initial tests of your system board, keyboard, hard drive, and display.

- During the assessment, answer any questions that appear.
- If a failure is detected, the computer stops and beeps. To stop the assessment and restart the computer, press  $\langle$ Esc $\rangle$ ; to continue to the next test, press  $\langle \gamma \rangle$ ; to retest the component that failed, press  $\langle r \rangle$ .
- If failures are detected during the Pre-boot System Assessment, write down the error code(s) and contact Dell (see "Contacting Dell" in your User's Guide).

If the Pre-boot System Assessment completes successfully, you receive the message Booting Dell Diagnostic Utility Partition. Press any key to continue.

5 Press any key to start the Dell Diagnostics from the diagnostics utility partition on your hard drive.

#### <span id="page-20-0"></span>Starting the Dell Diagnostics From the Drivers and Utilities CD

- 1 Insert the Drivers and Utilities CD.
- **2** Shut down and restart the computer.

When the DELL logo appears, press  $\langle F12 \rangle$  immediately.

If you wait too long and the Windows logo appears, continue to wait until you see the Windows desktop. Then shut down your computer and try again.

 $\bullet$  **NOTE:** The next steps change the boot sequence for one time only. On the next start-up, the computer boots according to the devices specified in system setup.

- 3 When the boot device list appears, highlight CD/DVD/CD-RW Drive and press <Enter>.
- 4 Select the Boot from CD-ROM option from the menu that appears and press  $\leq$  Enter $\geq$ .
- 5 Type 1 to start the menu and press <Enter> to proceed.
- 6 Select Run the 32 Bit Dell Diagnostics from the numbered list. If multiple versions are listed, select the version appropriate for your computer.
- **7** When the Dell Diagnostics Main Menu appears, select the test you want to run.

#### Dell Diagnostics Main Menu

1 After the Dell Diagnostics loads and the Main Menu screen appears, click the button for the option you want.

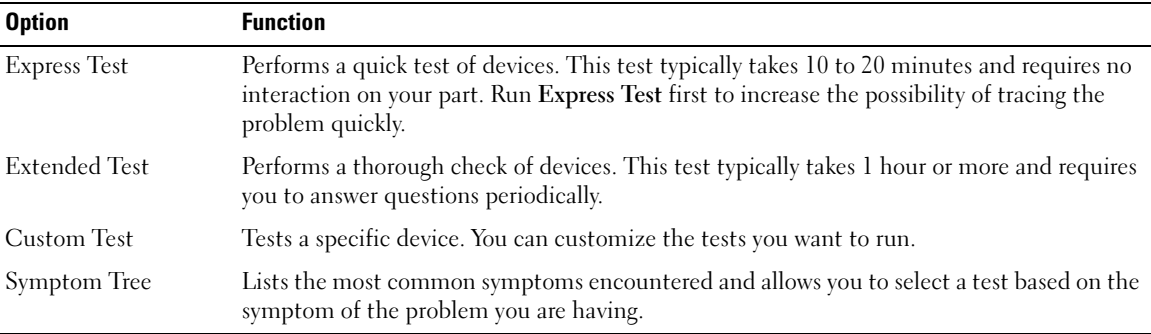

2 If a problem is encountered during a test, a message appears with an error code and a description of the problem. Write down the error code and problem description and follow the instructions on the screen.

If you cannot resolve the error condition, contact Dell (see "Contacting Dell" in your User's Guide).

- $\sim$  NOTE: The Service Tag for your computer is located at the top of each test screen. If you contact Dell, technical support will ask for your Service Tag.
- 3 If you run a test from the Custom Test or Symptom Tree option, click the applicable tab described in the following table for more information.

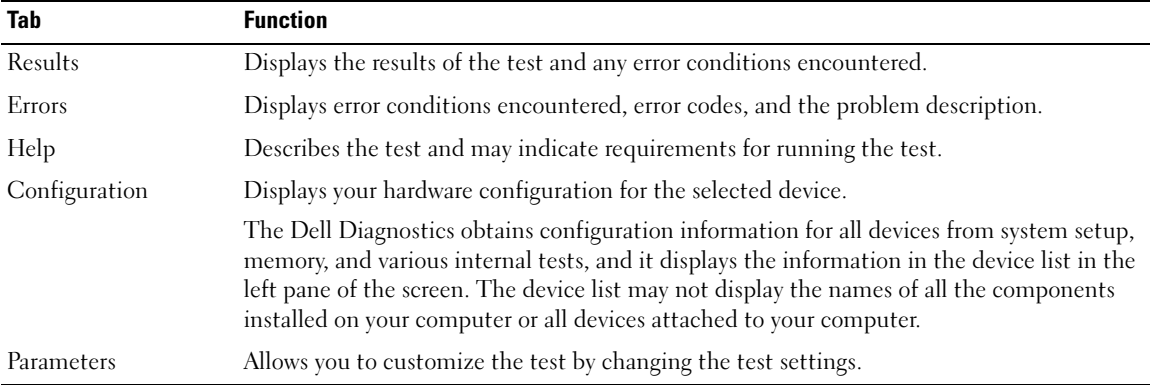

- 4 When the tests are completed, if you are running the Dell Diagnostics from the Drivers and Utilities CD, remove the CD.
- 5 When the tests are complete, close the test screen to return to the Main Menu screen. To exit the Dell Diagnostics and restart the computer, close the Main Menu screen.

# <span id="page-22-0"></span>Index

# B

battery [charge gauge, 15](#page-14-1) [charging, 16](#page-15-1) [health gauge, 16](#page-15-2) [performance, 14](#page-13-2) [power meter, 15](#page-14-2) [removing, 17](#page-16-1) [storing, 18](#page-17-7)

# C

CD [Operating System, 8](#page-7-0) computer [crashes, 18-](#page-17-8)[19](#page-18-3) [slow performance, 20](#page-19-1) [stops responding, 18](#page-17-8)

## D

Dell [support site, 7](#page-6-0) [Dell Diagnostics, 20](#page-19-2) Dell MediaDirect [problems, 19](#page-18-4) diagnostics [Dell, 20](#page-19-2) [Drivers and Utilities CD, 5](#page-4-2) documentation [device, 5](#page-4-2) [online, 7](#page-6-0) [ResourceCD, 5](#page-4-2) [User's Guide, 6](#page-5-1) drivers [ResourceCD, 5](#page-4-2) [Drivers and Utilities CD, 5](#page-4-2)

## F

[Finding Information, 5](#page-4-3)

### H

hardware [Dell Diagnostics, 20](#page-19-2)

## L

labels [Microsoft Windows, 6](#page-5-2) [Service Tag, 6](#page-5-2)

#### M

[Microsoft Windows label, 6](#page-5-2)

## O

Operating System [CD, 8](#page-7-0) [Installation Guide, 8](#page-7-0) [Operating System CD, 8](#page-7-0)

#### P

problems [blue screen, 19](#page-18-3) [computer crashes, 18-](#page-17-8)[19](#page-18-3) [computer does not start up, 18](#page-17-9) [computer stops responding, 18](#page-17-8) [Dell Diagnostics, 20](#page-19-2) [Dell MediaDirect, 19](#page-18-4) [lockups, 18](#page-17-10) [program crashes, 18](#page-17-11) [program stops responding, 18](#page-17-12) [programs and Windows](#page-17-13)  compatibility, 18 slow computer [performance, 20](#page-19-1) [software, 18-](#page-17-10)[19](#page-18-5) [spyware, 20](#page-19-1)

## $\mathbf{0}$

[QuickSet Help, 8](#page-7-1)

# R

reinstalling [Drivers and Utilities CD, 5](#page-4-2) [ResourceCD, 5](#page-4-2) ResourceCD [Dell Diagnostics, 20](#page-19-2)

# S

[safety instructions, 5](#page-4-4) [Service Tag, 6](#page-5-2) software [problems, 18-](#page-17-13)[19](#page-18-5) [spyware, 20](#page-19-1) [Starting the Dell Diagnostics](#page-20-0)  From the Drivers and Utilities CD, 21 [Starting the Dell Diagnostics](#page-19-3)  From Your Hard Drive, 20 system views [back, 12](#page-11-2) [bottom, 13](#page-12-1) [front, 10](#page-9-2) [left side, 11](#page-10-1) [right side, 12](#page-11-3)

## T

troubleshooting [Dell Diagnostics, 20](#page-19-2)

## U

[User's Guide, 6](#page-5-1)

# W

[warranty, 5](#page-4-4) Windows XP [Program Compatibility](#page-17-13)  Wizard, 18

wizards [Program Compatibility](#page-17-13)  [Wizard, 18](#page-17-13)

Dell™ Latitude™ D620

# Hurtig referenceguide

# Obs!, meddelelser og advarsler

**COBS!** Angiver vigtige oplysninger, som du kan bruge for at udnytte computeren optimalt.

MEDDELELSE: Angiver enten en mulig beskadigelse af hardware eller tab af data og oplyser dig om, hvordan du kan undgå detteproblem.

 $\sqrt{1}$  ADVARSEL: Angiver mulig tingskade, legemsbeskadigelse eller død.

# Forkortelser og akronymer

For en komplet liste over forkortelse og akronymer, se Brugervejledning (afhængig af dit styresystem, dobbeltklikkes på Brugervejledning-ikonet på skrivebordet eller klikkes på Start→ Help and Support Center (Hjælp og supportcenter)→ User and system guides (Bruger- og systemguider)).

Hvis du købte en Dell™ n Series-computer er eventuelle referencer i dette dokument til Microsoft® Windows® styresystemerne ikke gældende.

**OBS!** Nogle egenskaber vil måske ikke være tilgængelige i visse lande.

\_\_\_\_\_\_\_\_\_\_\_\_\_\_\_\_\_\_\_\_

Januar 2006 **P/N PD068 Rev. A00** Januar 2006 P/N PD068 Rev. A00

**Oplysningerne i dette dokument kan ændres uden varsel. © 2006 Dell Inc. Alle rettigheder reserveret.**

Enhver form for gengivelse uden skriftlig tilladelse fra Dell Inc. er strengt forbudt.

Anvendte varemærker i denne tekst: *Dell*, *DELL* -logo et, *Wi-Fi Catcher*, *ExpressCharge*, *Dell MediaDirect* og *Latitude* er varemærker tilhørende Dell Inc.; *Intel* og *Pentium* er registrerede varemærker tilhørende Intel Corporation; *Microsoft* og *Windows* er registrerede varemærker tilhørende Microsoft Corporation.

Andre varemærker og firmanavne kan være brugt i dette dokument til at henvise til enten de fysiske eller juridiske personer, som gør krav på mærkerne og navnene, eller til deres produkter. Dell Inc. fraskriver sig enhver tingslig rettighed, for så vidt angår varemærker og firmanavne, som ikke er deres egne.

# Indholdsfortegnelse

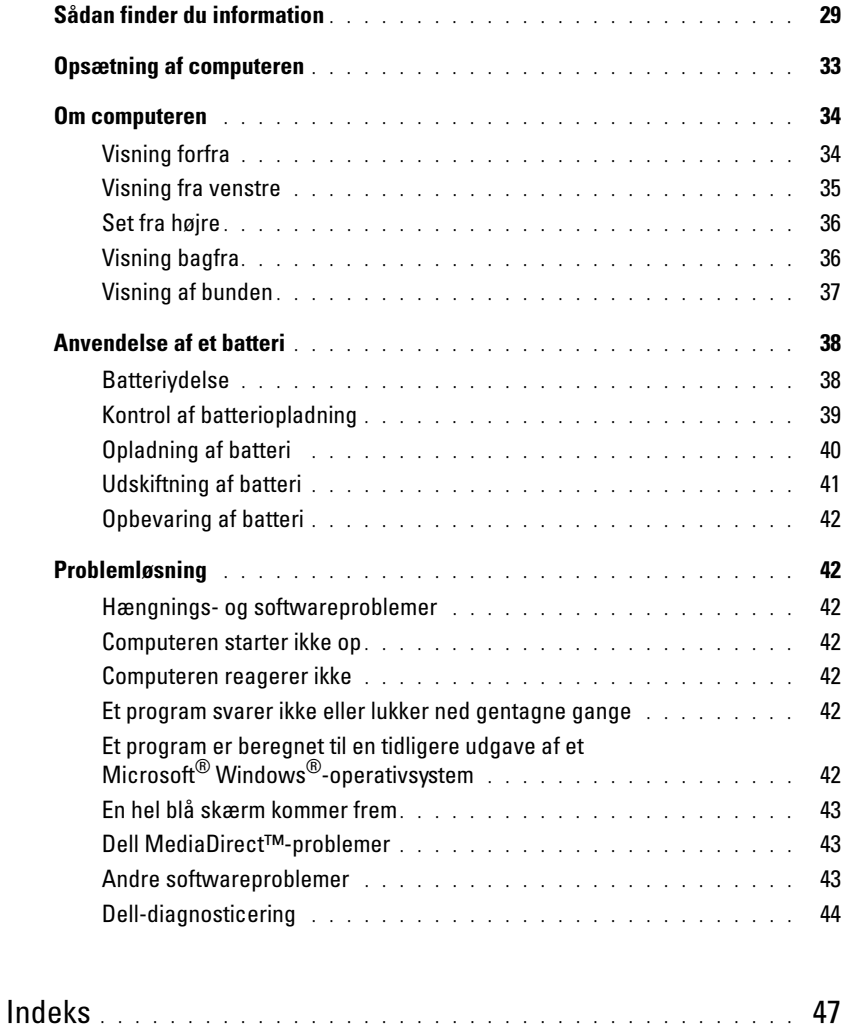

# <span id="page-28-0"></span>Sådan finder du information

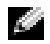

**COBS!** Nogle elementer eller medier kan være ekstraudstyr og medfølger måske ikke din computer. Nogle elementer eller medier vil måske ikke være tilgængelige i visse lande.

K. OBS! Yderligere information kan blive sendt med computeren.

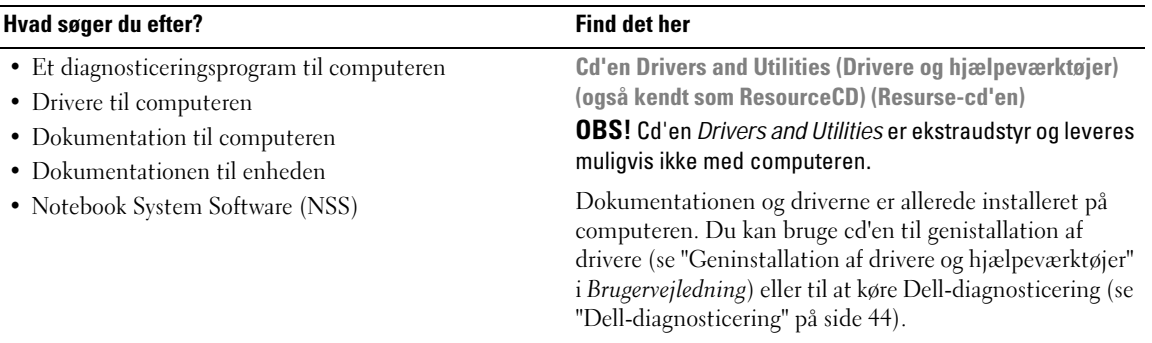

<span id="page-28-1"></span>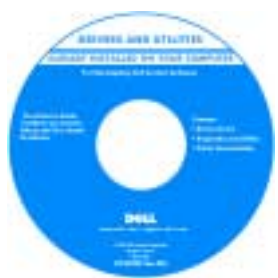

Readme files (Vigtigt-filer) kan være indeholdt på din cd for at give dig en sidsteøjebliks- opdatering om tekniske ændringer til din computer eller avanceret teknisk referencemateriale til teknikere eller erfarne brugere.

#### OBS! Drivere og dokumentationsopdateringer kan findes på support.dell.com.

• Garantioplysninger

- Handelsbetingelser (Kun USA)
- Sikkerhedsinstruktioner
- Kontrolinformation
- Ergonomi-information
- Licensaftale for slutbrugere

Dell™ Produktinformationsvejledning

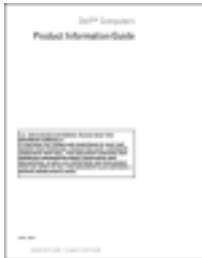

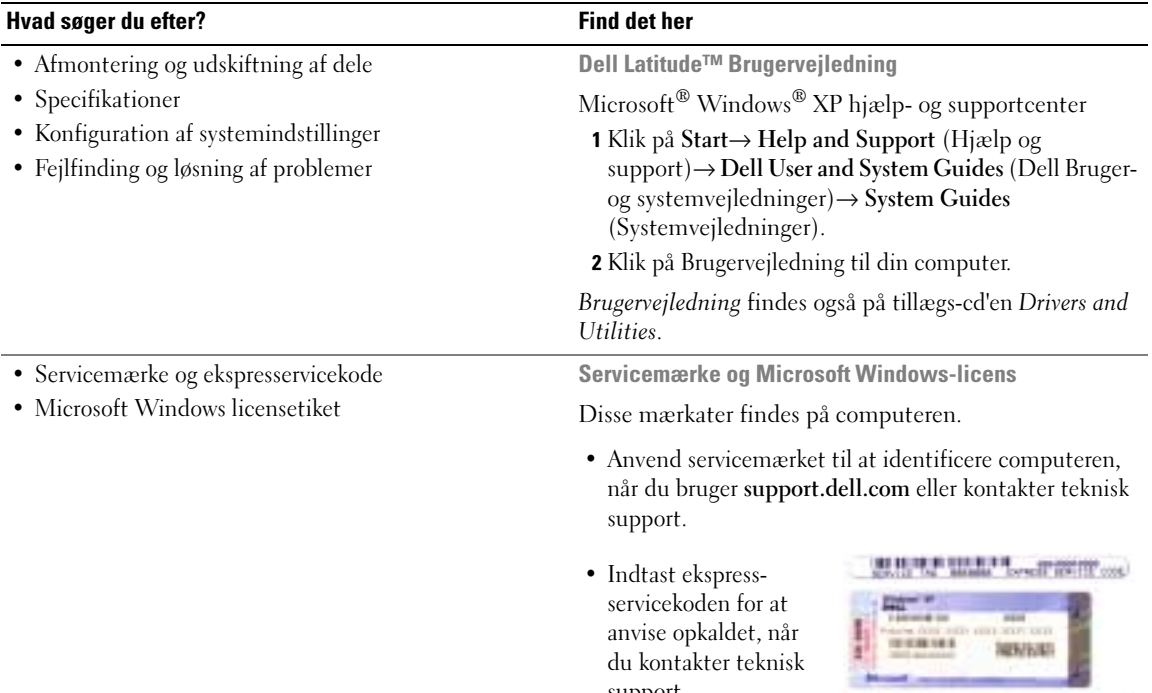

<span id="page-29-0"></span>support.

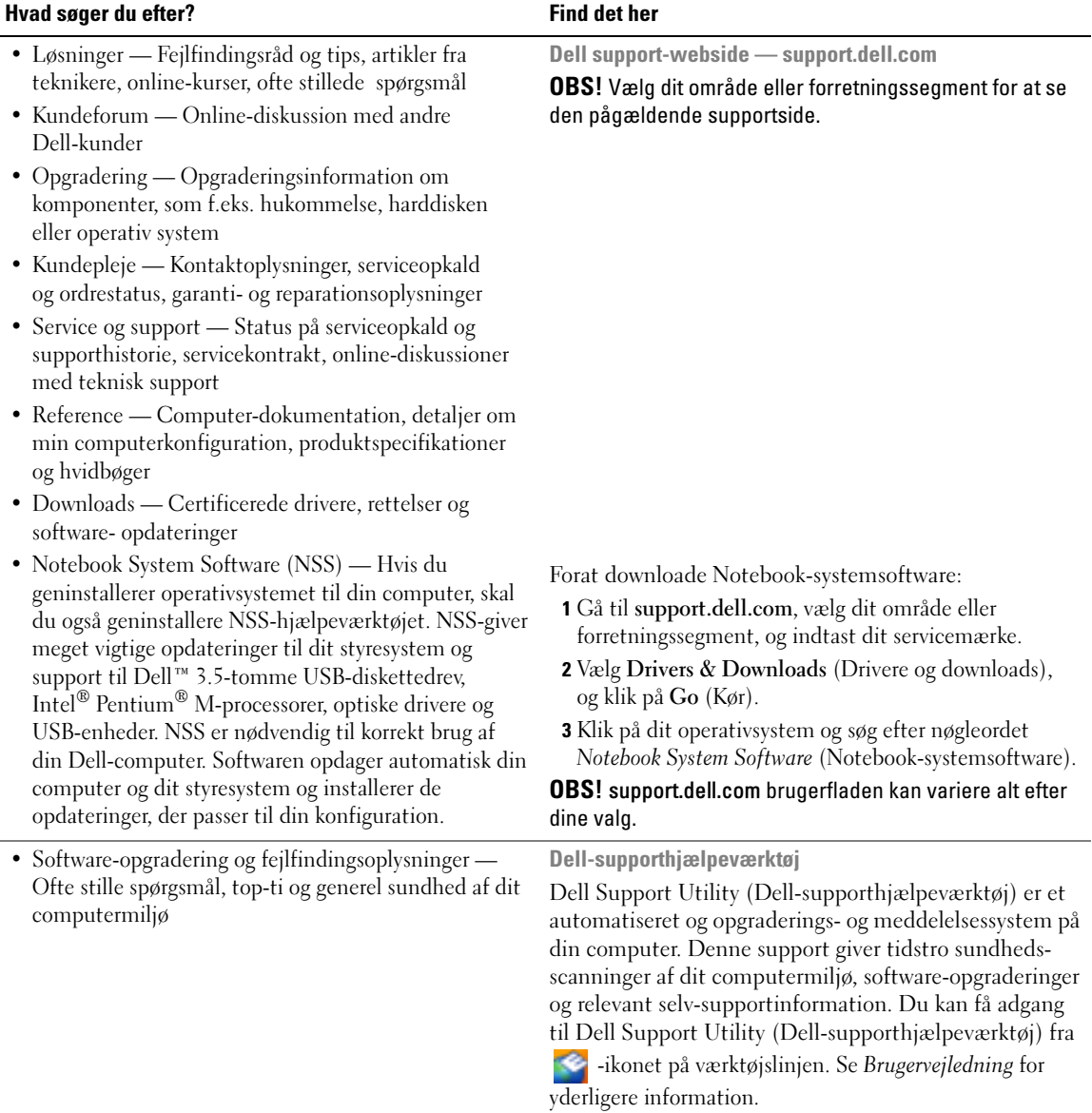

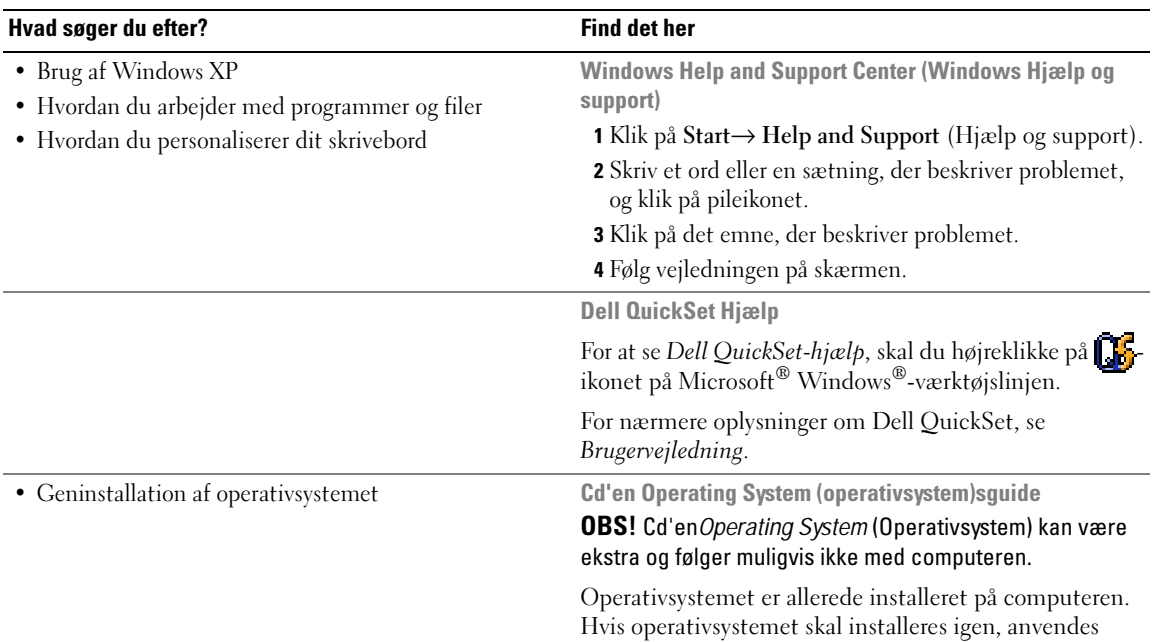

Efter du har installeret dit operativsystem, skal du bruge cd'en [Drivers and](#page-28-1)  [Utilities](#page-28-1) (ResourceCD (Resurse-cd'en) for at geninstallere driverne til de enheder, der blev leveret sammen med computeren.

Etiketten med [produktnøglen til dit](#page-29-0)  [operativsystem](#page-29-0) findes på computeren.

OBS! Farven på din cd kan variere, afhængig af det operativsystem, som du bestilte.

cd'en Operating System (Operativsystem). Der henvises

til Brugervejledning for nærmere oplysninger

# <span id="page-32-0"></span>Opsætning af computeren

#### ADVARSEL: Før udførelse af nogle af procedurerne i dette afsnit, skal sikkerhedsinstruktionerne i Produktinformationsvejledningen følges.

- 1 Åbn æsken med tilbehør, og tag delene ud.
- 2 Tag de dele fra, som du skal bruge til opsætning af din computer.

Æsken med tilbehør indeholder også brugerdokumentation, programmer og ekstra hardware (f.eks. PC-kort, drev eller batterier), som du har bestilt.

3 Tilslut vekselstrømsadapteren til vekselstrømsadapterstikket på computeren og til stikkontakten.

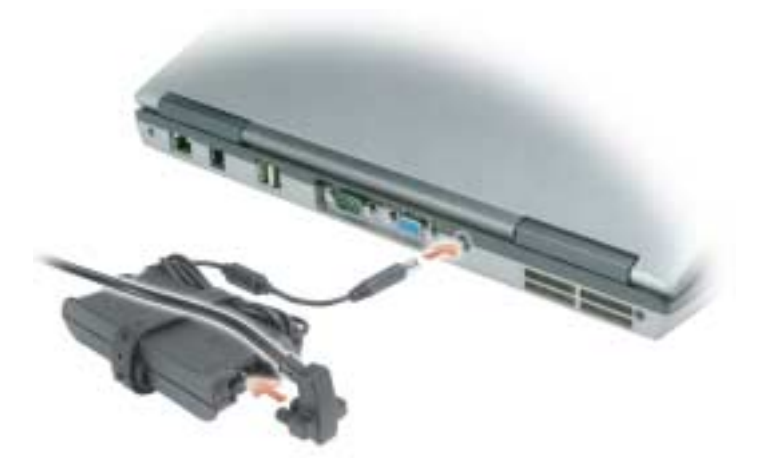

4 Åbn computerskærmen, og tryk på tænd/sluk-knappen for at tænde for computeren (se ["Visning forfra"](#page-33-1)  [på side 34\)](#page-33-1).

**CG** OBS! Det anbefales, at du tænder og slukker computeren mindst en gang, før du installerer nogen kort eller tilslutter computeren til en docking-enhed eller anden ekstern enhed, som f.eks. en printer.

# <span id="page-33-0"></span>Om computeren

#### <span id="page-33-1"></span>Visning forfra

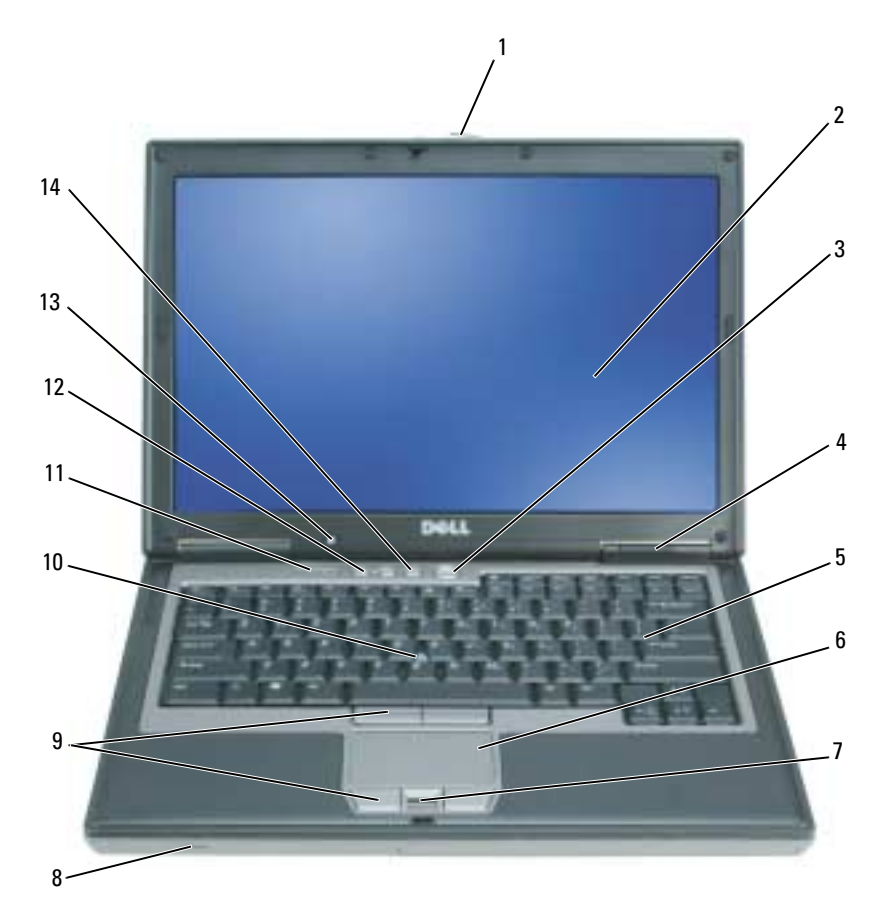

- 
- enhedsstatuslamper 5 tastatur 6 pegeplade
- 
- 
- ambient light sensor (ALS) (navigationslysføler)

OBS! ALS er deaktiveret, når du modtager computeren. For flere oplysninger om ALS, se computerens *Brugervejledning*.

- 
- 
- 
- pegepind 11 tastaturstatuslamper 12 lydstyrkeknapper
	- lydløs-knappen
- skærmpal 2 skærm 3 tænd/sluk-knap
	-
- 7 fingeraftrykslæser (ekstra) 8 højttaler 19 knapper til berøringsplade/ pegepind
	-

# <span id="page-34-0"></span>Visning fra venstre

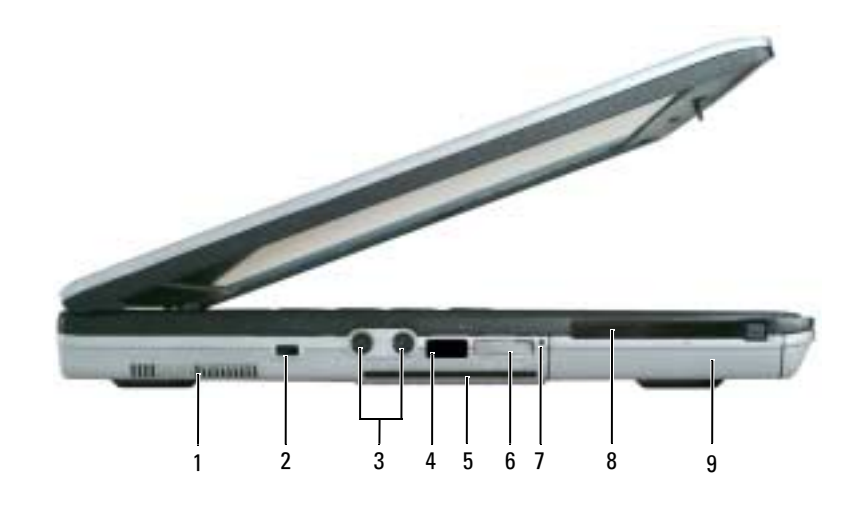

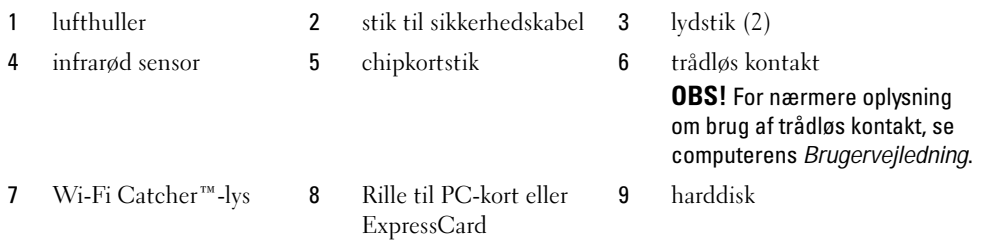

#### <span id="page-35-0"></span>Set fra højre

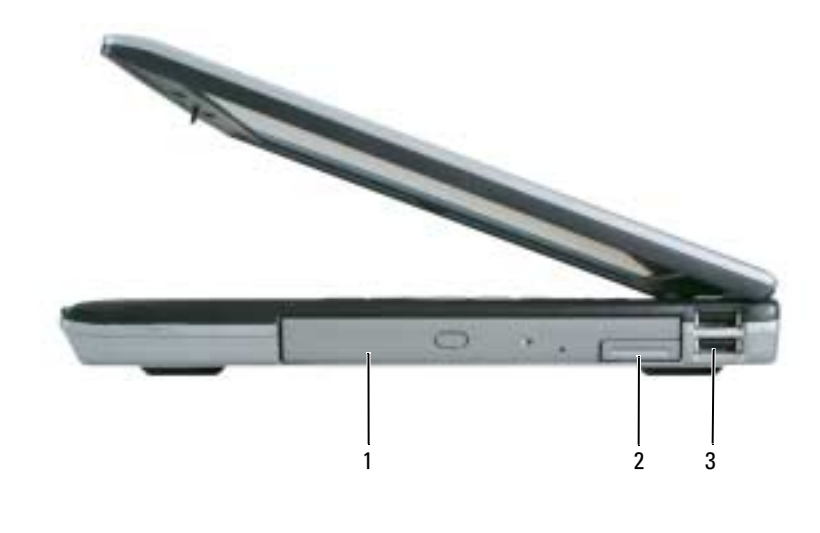

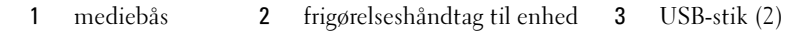

#### <span id="page-35-1"></span>Visning bagfra

 $\triangle$  ADVARSEL: Undgå at blokere, skubbe genstande ind i eller lade støv samle sig i ventilationshullerne. Opbevar ikke computeren et sted med lav luftgennemstrømning, f.eks. en lukket mappe, når den er tændt. Dette kan beskadige computeren eller forårsage brand.

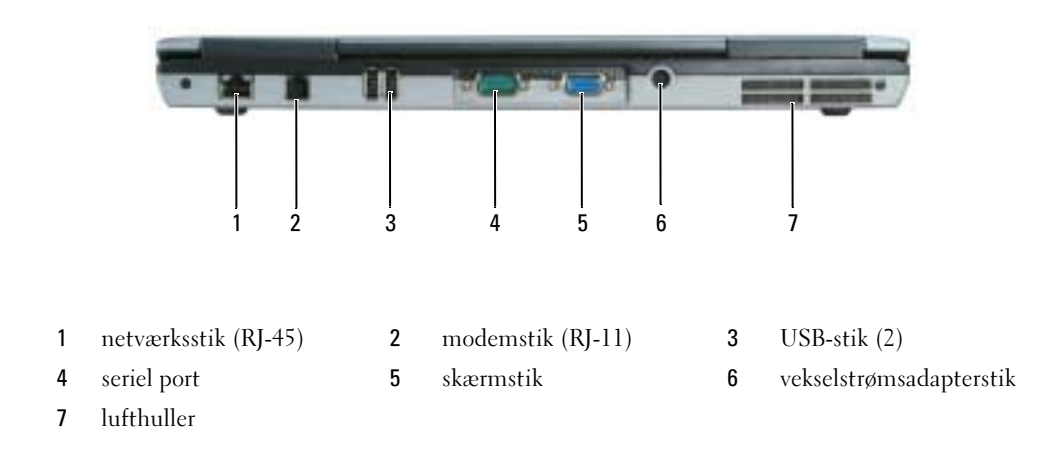
## Visning af bunden

<span id="page-36-0"></span>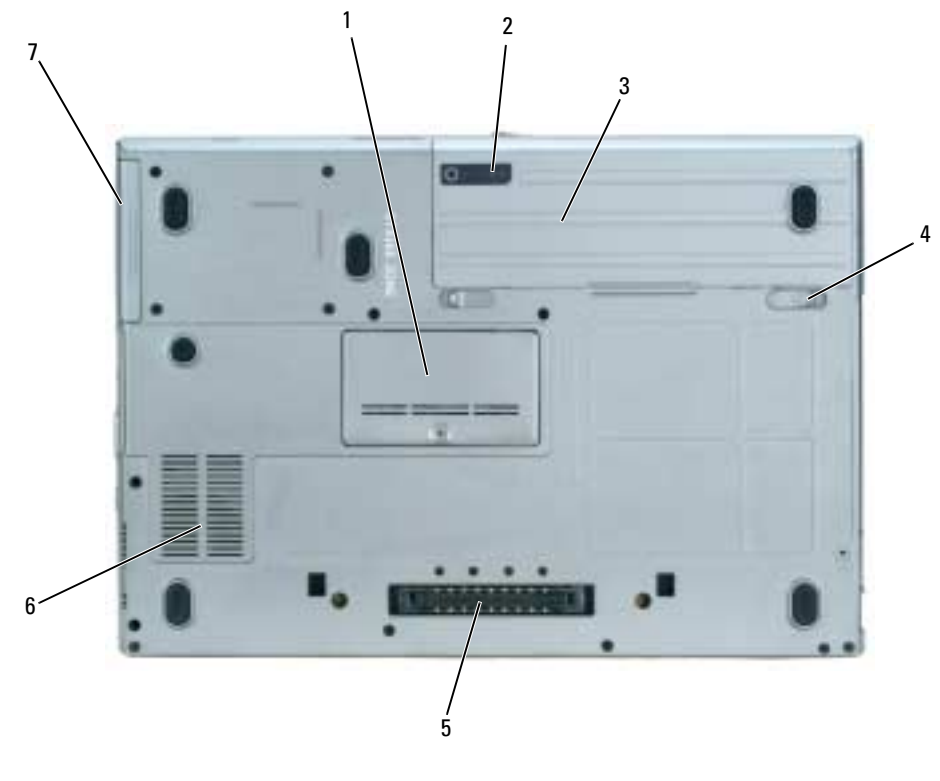

- dæksel til hukommelsesmodul 2 spændingsmåler til batteri 3 batteri
	-
- 
- udløserpaler til batteri-bås (2) 5 stik til docking-enhed 6 lufthuller
	-

harddisk

## Anvendelse af et batteri

#### <span id="page-37-0"></span>Batteriydelse

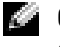

OBS! For nærmere oplysninger om Dell™-garanti for computeren, se *Produktinformationsvejledning* eller det separate garantidokument, der blev fremsendt sammen med computeren.

For optimal computerydelse og hjælp til bevaring af BIOS-opsætning og betjening af din Dell bærbare computer, skal du altid bruge den sammen med det installerede batteri. Der medfølger et batteri som standardudstyr i batteribåsen.

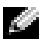

OBS! Da batteriet måske ikke er fuldt opladet, skal du bruge vekselstrøms-adapteren til at tilslutte din nye computer til en elektrisk stikkontakt, første gang du skal bruge computeren. For at opnå de bedste resultater, skal du bruge computeren med vekselstrøms-adapteren, indtil batteriet er fuldt opladet. For at se batteriopladningsstatus skal du klikke på Start→ Control Panel (Kontrolpanel)→ Power Options (Strømstyring)→ Power Meter (Spændingsmåler).

Batterilevetid varierer alt afhængig af vilkårene for anvendelsen.

**OBS!** Batterilevetid (den tid som et batteri kan fungere på en opladning) falder med tiden. Afhængig af, hvor ofte batteriet bruges og de betingelser, hvorunder det bruges, kan du få brug for at købe et nyt batteri i løbet af computerens levetid.

Brugstiden reduceres væsentligt, hvis du bruger den til noget, der indebærer og ikke blot begrænses til følgende:

- Brug af optiske drev
- Bruger trådløse kommunikationsenheder, PC-kort eller USB-enheder
- Bruger en skærmopsætning med høj lysstyrke, 3-d pauseskærme og andre strømkrævende programmer, som f.eks. 3-d-spil.
- Brug af computeren i maksimal ydelsesfunktion (se "Konfiguration af strømstyringsindstillinger" i Brugervejledning)

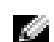

**COBS!** Det anbefales, at computeren tilsluttes en stikkontakt, når der skrives til en cd eller dvd.

Du kan kontrollere batteriopladning, se ["Kontrol af batteriopladning" på side 39](#page-38-0)) før du sætter batteriet i computeren. Du kan også indstille strømstyringen, så du advares, når batteriopladningen er lav (se "Konfiguration af strømstyringsindstillinger" i Brugervejledning).

ADVARSEL: Brug af et inkompatibelt batteri kan øge risikoen for eksplosion. Udskift kun batteriet med et kompatibelt batteri købt af Dell. Batteriet er beregnet til brug sammen med din Dell-computer. Brug ikke batterier fra andre computere sammen med din computer.

ADVARSEL: Batterier bør ikke bortskaffes sammen med køkkenaffald. Når dit batteri ikke længere holder opladningen, skal du kontakte din lokale renovatør eller genbrugsstation for råd vedrørende bortskaffelse af et Lithium-ion-batteri. Se "Bortskaffelse af batteri" i *Produktinformationsveiledning*.

ADVARSEL: Misbrug af batteriet kan øge risikoen for brand eller kemisk forbrænding. Punktér, brænd eller adskil ikke batteriet eller udsæt det for temperaturer over 65°C (149°F). Batteriet opbevares utilgængeligt for børn. Håndtér beskadigede eller lækkende batterier med ekstrem omhu. Beskadigede batterier kan lække og medføre personskade eller skade på udstyr.

### <span id="page-38-0"></span>Kontrol af batteriopladning

Dell QuickSet-batterimåler, Microsoft Windows-vinduet Power Meter (Spændingsmåler) og <sup>1</sup> ikonet, batteriopladningsmåler og advarslen om lavt batteri, giver oplysning om batteriopladningen.

#### Dell™ QuickSet-batterimåler

Hvis Dell QuickSet er installeret, trykkes på <Fn><F3>for at få vist QuickSet-batterimåler. Batterimåleren viser status, batteritilstand, opladningsniveau og tid for opladningsafslutning på din computer.

For nærmere oplysninger om QuickSet (Kvik-opsætning), højreklik på Frikonet på værktøjslinjen, og klik på Help (Hjælp).

## <span id="page-38-1"></span>Microsoft® Windows® Spændingsmåler

Windows spændingsmåler viser resterende batteriopladning. For at kontrollere spændingsmåleren dobbeltklikkes på -ikonet på væktøjslinjen.

Hvis computeren er tilsluttet en stikkontakt, vises et **the still**-ikon.

#### <span id="page-38-2"></span>Opladningsmåler

Før du indsætter et batteri, skal du trykke på statusknappen på batteriopladningsmåleren for at tænde lysene til niveau-lfor opladning. Hvert lys repræsenterer ca. 20% af total batteriopladning. Hvis batteriet f.eks. har 80% af opladningen tilbage, vil fire lys være tændt. Hvis ingen lys vises, er batteriet ikke opladet.

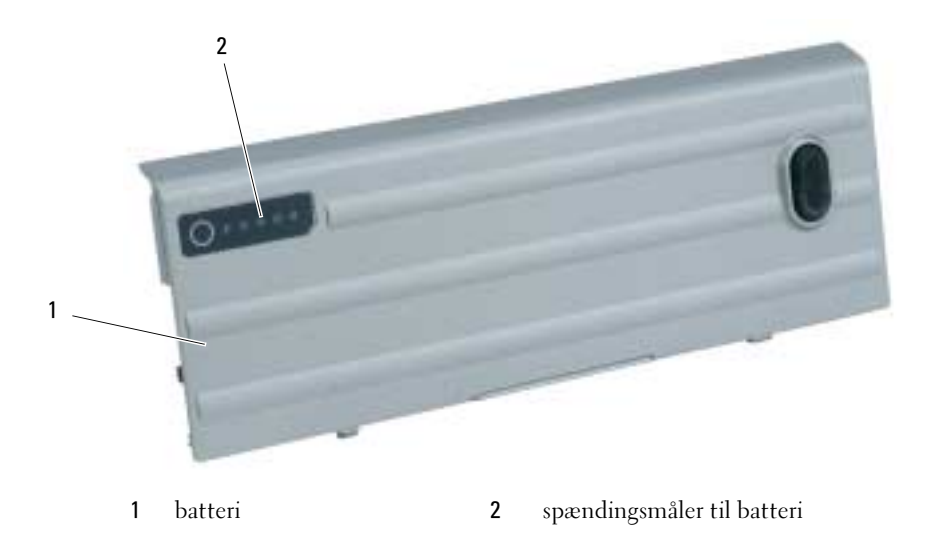

#### <span id="page-39-2"></span>Tilstandsmåler

Batteriets funktionstid er stort set bestemt af det antal gange, det oplades. Efter hundredvis af opladnings- og afladnings-cyklusser, mister batteriet noget af opladningskapaciteten eller batterilevetiden. For at kontrollere batteriets helbred, tryk og hold på statusknappen på batteriets opladningsmeter i mindst 3 sekunder. Hvis der ikke vises nogen lys, fungerer batteriet fint, og mere end 80% af dens oprindelige opladningskapacitet er tilbage. Hvert lys viser en trinvis forringelse. Hvis fem lys vises, er mindre en 60% af opladningskapaciteten tilbage, og du bør overveje at udskifte batteriet. Se "Specifikationer" i Brugervejledning for nærmere oplysning om batteribrugstid.

### Advarsel om lavt batteri

MEDDELELSE: For at undgå at miste eller ødelægge data, så gem dit arbejde straks efter en advarsel om lavt batteri. Derefter skal du tilslutte computeren til en stikkontakt eller installere et andet batteri i mediebåsen. Hvis batteriet løber helt tør for strøm, så begynder nedluknings-funktionen automatisk.

En advarsel om lavt batteri vises, når batteriladningen er ca. 90% brugt. computeren bipper en gang, for at vise, at der kun er lidt batterfunktionstid tilbage. I den periode vil højttaleren bippe jævnligt. Hvis der er installeret to batterier, betyder en advarsel om lavt batteri, at den samlede ladning på begge batterier er 90% brugt. Computeren går i nedlukningsfunktion, når batteriladningen er nået til et kritisk lavt niveau. For nærmere oplysninger om alarmer for lavt batteri, se "Konfiguration af strømstyringsindstillinger" i Brugervejledning.

### <span id="page-39-1"></span><span id="page-39-0"></span>Opladning af batteri

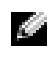

COBS! Med Dell™ ExpressCharge™, når der er slukket for computeren, kan vekselstrøms-adapteren oplade et fuldt afladet batteri til 80 procent på ca. 1 time og til 100 procent på ca. 2 timer. Opladningstiden er længere, når computeren er tændt. Du kan lade batteriet sidde i computeren, så længe du vil. Batteriets interne kredsløb forhindrer, at batteriet bliver overbelastet.

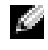

OBS! Hvis du ønsker at bruge et 9-celle-batteri til Dell ExpressCharge, skal du bruge det i forbindelse med en 90-W vekselstrøms-adapter.

Når du tilslutter din computer til en stikkontakt eller isætter et batteri, mens computeren er tilsluttet til en stikkontakt, vil computeren kontrollere batteriopladning og temperatur. Om nødvendigt vil vekselstrømsadapteren oplade batteriet og opretholde batteriopladningen.

Hvis batteriet er varmt efter at være brugt i din computer eller anvendes i varme omgivelser, kan det ske, at batteriet ikke oplades, når du tilslutter computeren til en stikkontakt.

Batteriet er for varmt til at starte opladning, hvis 【】 -lyset blinker skiftevis grønt og orange. Fjern computeren fra stikkontakten, og lad computer og batteri afkøle til stuetemperatur. Tilslut derefter computeren til en stikkontakt for at fortsætte opladning.

#### <span id="page-40-0"></span>Udskiftning af batteri

ADVARSEL: Før du udfører disse procedurer, skal du slukke for computeren, fjerne vekselstrøms-adapteren fra stikkontakten og computeren, fjerne modemmet fra stikkontakten og computeren og fjerne evt. eksterne kabler fra computeren.

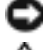

**MEDDELELSE:** Du skal fjerne eksterne kabler fra computeren for at undgå risiko for stikbeskadigelse.

ADVARSEL: Brug af et inkompatibelt batteri kan øge risikoen for eksplosion. Udskift kun batteriet med et kompatibelt batteri købt af Dell. Batteriet er beregnet til brug sammen med din Dell™-computer. Brug ikke at batterier fra andre computere sammen med din computer.

For nærmere oplysninger om udskiftning af det ekstra batteri, hvis det bruges, se "Mediebås" i Brugervejledning.

Fjernelse af batteriet:

- 1 Hvis computeren er tilsluttet til en docking-enhed, skal du tage den ud af enheden. Se den dokumentation, der fulgte med docking-enheden, hvis du ønsker yderligere oplysninger.
- 2 Kontroller, at der er slukket for computeren eller at den er i dvalefunktion (se "Dvalefunktion" i Brugervejledning). Skub de to paler til batteribåsen på bunden af computeren mod computerens sider, indtil de er udløst.
- 3 Tag fat i batteriet ved hjælp af batterifligen, og skub batteriet vandret mod fronten af computeren.
- 4 Løft for at fjerne batteriet fra båsen.

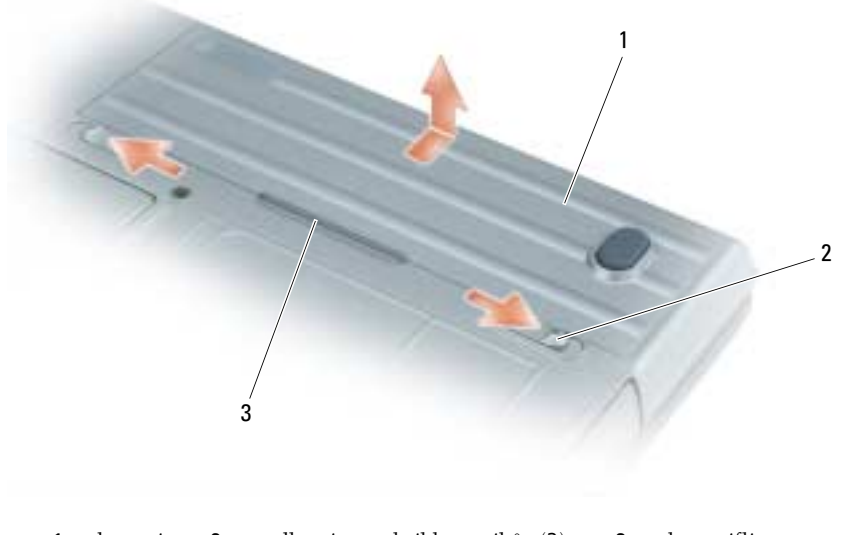

1 batteri 2 udløsningspal til batteribås (2) 3 batteriflig

For at udskifte batteriet skal du følge udskiftningsproceduren i modsat rækkefølge.

## <span id="page-41-1"></span>Opbevaring af batteri

Fjern batteriet, når du skal opbevare din computer i en længere periode. Et batteri aflades under længerevarende opbevaring. Efter en lang opbevaringsperiode, skal du genoplade batteriet helt, før du bruger det (se ["Opladning af batteri" på side 40\)](#page-39-0).

## Problemløsning

#### <span id="page-41-5"></span><span id="page-41-0"></span>Hængnings- og softwareproblemer

ADVARSEL: Før udførelse af nogle af procedurerne i dette afsnit, skal sikkerhedsinstruktionerne i Produktinformationsvejledningen følges.

#### <span id="page-41-4"></span>Computeren starter ikke op

KONTROLLER, AT VEKSELSTRØMS-ADAPTEREN ER KORREKT TILSLUTTET TIL COMPUTEREN OG STIKKONTAKTEN.

#### Computeren reagerer ikke

<span id="page-41-2"></span>**MEDDELELSE:** Du kan miste data, hvis du ikke kan udføre en nedlukning af operativsystemet.

SLUK FOR COMPUTEREN — Hvis du ikke er i stand til at få svar ved at trykke på en tast på tastaturet eller ved at bevæge musen, skal du trykke og holde på strømforsyningsknappen i 8-10 sekunder, indtil computeren slukkes. Genstart derefter computeren.

### <span id="page-41-6"></span>Et program svarer ikke eller lukker ned gentagne gange

<span id="page-41-7"></span>**COBS!** Software indeholder almindeligvis installationsoplysninger i dokumentationen eller på en diskette eller cd.

#### AFSLUT PROGRAMMET —

- 1 Tryk på< $Ctr$ l> < $Shift$ > < $Del$ > samtidigt.
- 2 Klik på Task Manager (Jobliste).
- 3 Klik på det program, der ikke længere svarer.
- <span id="page-41-3"></span>4 Klik på End Task (Afslut).

KONTROLLÉR SOFTWARE -DOKUMENTATION — Om nødvendigt afinstallér, og geninstallér derefter programmet.

### Et program er beregnet til en tidligere udgave af et Microsoft $^{\circledR}$  Windows $^{\circledR}$ -operativsystem

KØR PROGRAM COMPATIBILITY WIZARD (GUIDE TIL PROGRAMKOMPATIBILITET) — Guiden programkompatibilitet konfigurerer et program, så det kører i et miljø svarende til et ikke-Windows XP-operativsystem.

- 1 Klik på Start→ All Programs (Alle programmer)→ Accessories (Tilbehør)→ Program Compatibility Wizard (Guiden programkompatibilitet) $\rightarrow$  Next (Næste).
- 2 Følg vejledningen på skærmen.

#### <span id="page-42-0"></span>En hel blå skærm kommer frem

SLUK FOR COMPUTEREN — Hvis du ikke er i stand til at få svar ved at trykke på en tast på tastaturet eller ved at bevæge musen, skal du trykke og holde på strømforsyningsknappen i 8-10 sekunder, indtil computeren slukkes. Genstart derefter computeren.

#### <span id="page-42-1"></span>Dell MediaDirect™-problemer

KONTROLLER DELL MEDIADIRECT-HJÆLPEFILEN FOR FLERE OPLYSNINGER — Klik på spørgsmåltegnet nederst på Dell MediaDirect-skærmen for at komme til Hjælp.

FOR AT AFSPILLE FILM MED DELL MEDIADIRECT SKAL DU HAVE ET DVD-DREV OG DELL DVD PLAYER - Hvis du har købt et dvd-drev med din computer, bør denne software allerede være installeret.

VIDEOKVALITETSPROBLEMER — Sluk for Use Hardware Acceleration (Brug hardwareacceleration). Denne funktion har fordel af den specielle håndtering af nogle grafikkort for at nedsætte processorkravene, når der afspilles dvd'er og visse videofiler.

KAN IKKE AFSPILLE VISSE MEDIEFILER — Da Dell MediaDirect giver adgang til mediefiler udenfor miljøet i Windows XP-operativsystemet, er adgangen til autoriseret indhold begrænset. Autoriseret indhold er digitalt indhold, der bruger Digital Rights Management (DRM) (Digital styring af rettigheder). Dell MediaDirect-miljøet kan ikke kontrollere DRM-restriktionerne, så autoriserede filer kan ikke afspilles. Autoriseret musik- og videofiler har et låseikon ved siden af dem. Du kan få adgang til autoriserede filer i Windows XP-operativsystemets miljø.

#### ${\tt J}$ ustering af farveindstilling af film, der indeholder scener, der er for mørke eller for lyse —

Klik på EagleVision for at bruge videoforbedringsteknologi, der registrerer videoindhold og dynamisk justerer lysstyrke/kontrast/farvefylde-forholdene.

MEDDELELSE: Du kan ikke geninstallere Dell MediaDirect-funktionen, hvis du reformaterer harddisken. Kontakt Dell for hjælp (se "Kontakt Dell" i *Brugervejledning*).

#### <span id="page-42-2"></span>Andre softwareproblemer

#### SE I SOFTWAREDOKUMENTATION, ELLER KONTAKT SOFTWAREFABRIKANTEN FOR OPLYSNINGER OM FEJLFINDING —

- Kontrollér, at programmet er kompatibelt med det operativsystem, der er installeret på din computer.
- Kontrollér, at computeren opfylder de nødvendigie minimumskrav, der behøves til at køre softwaren Se i softwaredokumentationen for oplysninger.
- Kontrollér, at programmet er installeret og konfigureret rigtigt.
- Undersøg, at enhedsdriverne ikke er i konflikt med programmet.
- Om nødvendigt, afinstalleres og geninstalleres programmet.

#### LAV STRAKS BACK-UP AF DINE FILER.

#### BRUG ET VIRUS-SCANNINGSPROGRAM FOR AT KONTROLLERE HARDDISK, DISKETTER OG CD'ER.

#### GEM OG LUK ALLE ÅBNE FILER ELLER PROGRAMMER, OG LUK NED FOR COMPUTEREN VIA STARTMENUEN.

<span id="page-43-1"></span>SCAN COMPUTEREN FOR SPYWARE — Hvis du oplever langsom computerydelse, ofte modtager pop-up-reklamer, eller hvis du har problemer med at koble dig på internettet, kan din computer være inficeret med spyware. Brug et anti-virus-program, der indeholder beskyttelse mod anti-spyware (det er muligt, at dit program skal opgraderes) for at scanne computeren og fjerne spyware. For flere oplysninger, gå til support.dell.com, og søg efter nøgleordet spyware.

**KØR DELL DIAGNOSTICS (DELL-DIAGNOSTICERING)** — Se ["Dell-diagnosticering" på side 44.](#page-43-0) Hvis alle testerne kører korrekt, skyldes fejltilstanden et softwareproblem.

## <span id="page-43-2"></span><span id="page-43-0"></span>Dell-diagnosticering

AN ADVARSEL: Før udførelse af nogle af procedurerne i dette afsnit, skal sikkerhedsinstruktionerne i produktinformationsvejledningen følges.

#### Hvornår Dell-diagnosticering skal anvendes

Hvis du kommer ud for et problem med computeren, skal du foretage eftersynene i og køre Delldiagnosticering, før du kontakter Dell for teknisk hjælp ["Hængnings- og softwareproblemer" på side 42.](#page-41-0)

Det anbefales at udskrive disse procedurer, før du begynder.

MEDDELELSE: Dell-diagnosticering fungerer kun på Dell™-computere.

OBS! Cd'en *Drivers and Utilities* er ekstraudstyr og leveres muligvis ikke med computeren.

Start Dell-diagnosticering enten fra din harddisk eller fra Cd'en Drivers and Utilities.

#### <span id="page-43-3"></span>Start Dell-diagnosticering fra din harddisk

Dell-diagnosticering findes på en skjult partition med diagnosticeringsværktøjer på harddisken.

OBS! Hvis din computer ikke kan vise et skærmbillede, kontakt Dell (se "Kontakt Dell" i *Brugervejledning*).

- 1 Luk computeren.
- 2 Hvis computeren er tilsluttet til en docking-enhed, skal du tage den ud af enheden. Se den dokumentation, der fulgte med docking-enheden, hvis du ønsker yderligere oplysninger.
- 3 Tilslut computeren til en stikkontakt.
- 4 Diagnoser kan bruges på to måder:
	- Tænd computeren. Når DELL™-logoet vises, skal du trykke <F12>med det samme. Vælg diagnosticering fra bootmenuen, og tryk på <Enter>.
	-

**OBS!** Hvis du venter for længe, og operativsystemets logo vises, skal du fortsætte med at vente, indtil du ser Microsoft® Windows® skrivebord. Luk derefter computeren, og prøv igen.

• Tryk og hold på <Fn>-knappen, mens der tændes for computeren.

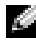

OBS! Hvis du ser en meddelelse, der viser, at der ikke blev fundet en partition med diagnosticeringsværktøjet, skal du køre Dell Diagnostics (Dell-diagnosticering) fra cd'en *Drivers and Utilities*. Computeren kører en vurdering af systemet før start, dvs. en række tests af systemkortet, tastaturet, harddisken og skærmen.

- Besvar eventuelle spørgsmål, der stilles under testen.
- Hvis der bliver fundet en fejl, stopper computeren og kommer med en biplyd. For at stoppe vurderingen og genstarte computeren, tryk på <Esc>. For at fortsætte til den næste test tryk på  $\langle y \rangle$ . For at teste komponenten, som fejlede, igen, tryk på  $\langle r \rangle$ .
- Hvis der bliver fundet en fejl ved vurderingen af systemet før start, skal du notere fejlkoden eller fejlkoderne og kontakte Dell (se "Kontakt Dell" i Brugervejledning).

Hvis før-start-testen afvikles korrekt, modtager du meddelelsen "Booting Dell Diagnostic Utility Partition. Press any key to continue" (Booter Dells værktøjspartition til diagnosticering. Tryk på en vilkårlig tast for at fortsætte).

5 Tryk på en vilkårlig tast for at starte Dell-diagnosticering fra partitionen med diagnosticeringsværktøjet på harddisken.

#### <span id="page-44-0"></span>Start Dell-diagnosticering fra cd'en Drivers and Utilities (Drivere og hjælpeværktøjer)

- **1** Isæt Cd'en Drivers and Utilities.
- 2 Luk computeren, og genstart den.

Når DELL-logoet vises, skal du trykke på <F12> med det samme.

Hvis du venter for længe, og Windows-logoet vises, skal du fortsætte med at vente, indtil du ser skrivebordet i Windows. Luk derefter computeren, og prøv igen.

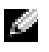

OBS! De næste trin ændrer kun boot-sekvensen denne ene gang. Ved den næste opstart, starter computeren op i overensstemmelse med enhederne, som er specificeret i systemets opsætning.

- 3 Når listen med boot-enheder vises, fremhæves CD/DVD/CD-RW Drive (CD/DVD/CD-RW-drev) og tryk på <Enter>.
- 4 Vælg optionen Boot from CD-ROM (Boot fra cd-rom) fra den menu, der vises, og tryk på  $\leq$ Enter $\geq$ .
- 5 Skriv1 for at starte -menuen, og tryk på <Enter> for at fortsætte.
- 6 Vælg Run the 32 Bit Dell Diagnostics (Kør 32 bit Dell-diagnosticering) fra den nummererede liste. Hvis der er anført flere versioner, vælges versionen, som er passende for computeren.
- 7 Når Dell-diagbosticering Main Menu (Hovedmenu) vises, vælges den test, som du vil køre.

#### Hovedmenu for Dell-diagnosticering

1 Når Dell Diagnostics (Dell-diagnosticering) er indlæst, og skærmbilledet Main Menu (Hovedmenu) vises, skal du klikke på knappen for den ønskede indstilling.

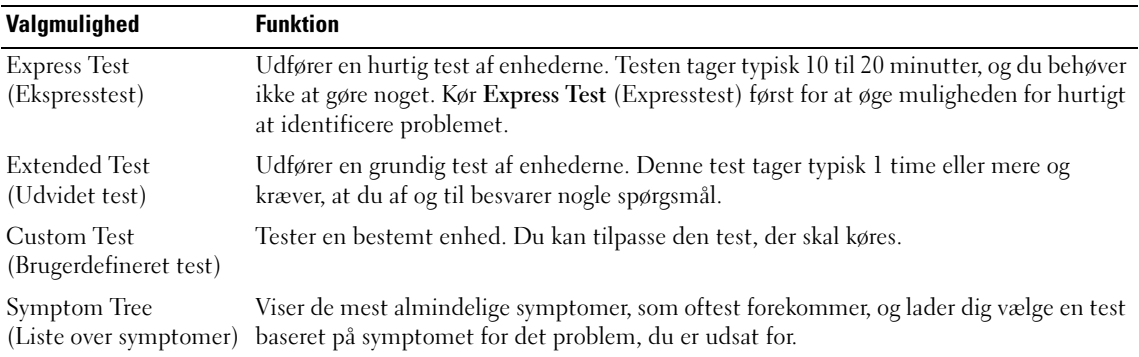

2 Hvis der opdages et problem under en test, vises der en meddelelse med en fejlkode og en beskrivelse af problemet. Skriv fejlkoden og beskrivelsen af problemet ned, og følg vejledningen på skærmen.

Hvis du ikke kan løse problemet, skal du kontakte Dell (se "Kontakt Dell" i Brugervejledning).

OBS! Servicemærket til computeren findes øverst på hver testskærm. Hvis du kontakter Dell, vil teknisk a a control support bede om servicemærket.

3 Hvis du kører en test via indstillingen Custom Test (Brugerdefineret test) eller via Symptom Tree (Liste over symptomer), skal du klikke på den relevante fane, som er beskrevet i nedenstående tabel, for at få yderligere oplysninger.

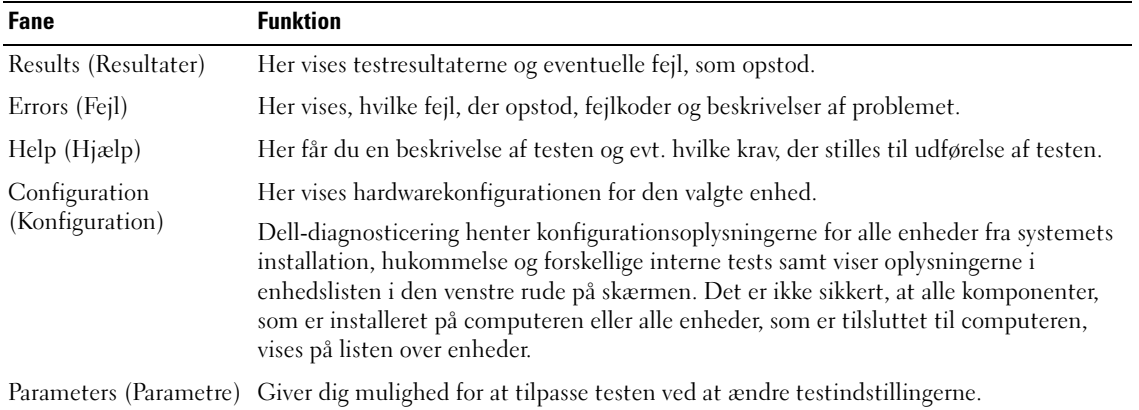

4 Når testerne er færdige, hvis du kører Dell-diagnosticering fra Cd'en Drivers and Utilities, fjernes cd'en.

5 Når testerne er færdige, luk testskærmen for at vende tilbage til skærmen Main Menu (Hovedmenu). For at forlade Dell-diagnosticering og genstarte computeren skal du lukke skærmen Main Menu (Hovedmenu).

# Indeks

## B

batteri [fjernelse, 41](#page-40-0) [opbevaring, 42](#page-41-1) [opladning, 40](#page-39-1) [spændingsmåler, 39](#page-38-1) [ydelse, 38](#page-37-0) [batteriopladningsmåler, 39](#page-38-2) [batteritilstandsmåler, 40](#page-39-2) [Brugerhåndbog, 30](#page-29-0)

## C

Cd [operativsystem, 32](#page-31-0) [Cd'en Drivers and Utilities](#page-28-0)  (Drivere og hjælpeværktøjer), 29 [Cd'en Operating System](#page-31-0)  (operativsystem), 32 computer [går ned, 42-](#page-41-2)[43](#page-42-0) [langsom ydeevne, 44](#page-43-1) [reagerer ikke, 42](#page-41-2)

## D

Dell [supportside, 31](#page-30-0) Dell MediaDirect [problemer, 43](#page-42-1) [Dell-diagnosticering, 44](#page-43-2) diagnosticering [Cd'en Drivers and Utilities](#page-28-0)  (Drivere og hjælpeværktøjer), 29 [Dell, 44](#page-43-2) dokumentation [Brugerhåndbog, 30](#page-29-0) [enhed, 29](#page-28-0) [online, 31](#page-30-0)

[ResourceCD \(Resurse](#page-28-0)cd'en), 29 drivere [ResourceCD \(Resurse-](#page-28-0)

cd'en), 29

## E

[etiketter Microsoft Windows, 30](#page-29-1) [etiketter Servicemærke, 30](#page-29-1)

## G

[garanti, 29](#page-28-1) genistallation [Resou, 29](#page-28-0) guider [Programkompatibilitet, 42](#page-41-3)

#### H

hardware [Dell-diagnosticering, 44](#page-43-2)

## M

[Microsoft Windows-etiket, 30](#page-29-1)

## O

operativsystem [Installation, 32](#page-31-0) [Operativsystemcd, 32](#page-31-0)

### P

problemer [blå skærm, 43](#page-42-0) [computer går ned, 42-](#page-41-2)[43](#page-42-0) [computeren reagerer ikke, 42](#page-41-2) [computeren starter ikke op, 42](#page-41-4) [Dell MediaDirect, 43](#page-42-1) [Dell-diagnosticering, 44](#page-43-2) [hængninger, 42](#page-41-5) [langsom ydeevne, 44](#page-43-1) [program svarer ikke, 42](#page-41-6) [programmer og Windows](#page-41-3)kompatibilitet, 42 [programnedlukning, 42](#page-41-7) [software, 42-](#page-41-5)[43](#page-42-2) [spyware, 44](#page-43-1) problemløsning [Dell-diagnosticering, 44](#page-43-2)

#### $\mathbf 0$

[QuickSet-hjælp, 32](#page-31-1)

## R

ResourceCD (Resurse-cd'en) [Dell-diagnosticering, 44](#page-43-2)

## S

[Sådan finder du informations](#page-28-2)dokumentation, 29 [servicemærke, 30](#page-29-1) [sikkerhedsinstrukser, 29](#page-28-1) software [problemer, 42-](#page-41-3)[43](#page-42-2) [spyware, 44](#page-43-1) [Start af Dell-diagnosticering fra](#page-44-0)  cd'en Drivers and Utilities (Drivere og hjælpeværktøjer), 45 [Start Dell-diagnosticering fra din](#page-43-3)  harddisk, 44 systemvisning [venstre side, 35](#page-34-0) [systemvisning højre side, 36](#page-35-0) systemvisninger [bagfra, 36](#page-35-1) [bunden, 37](#page-36-0) [forfra, 34](#page-33-0)

#### W

Windows XP [Guiden](#page-41-3)  [programkompatibilitet, 42](#page-41-3) Dell™ Latitude™ D620 Hurtigveiledning

## OBS!, merknader og advarsler

**MERK:** Et OBS!-avsnitt inneholder viktig informasjon som gjør at du kan bruke datamaskinen mer effektivt.

MERKNAD: En MERKNAD angir enten potensiell fare for maskinvaren eller tap av data, og forteller hvordan du kan unngåproblemet.

ADVARSEL: En ADVARSEL angir en potensiell fare for skade på eiendom, personskade eller dødsfall.

## Forkortelser og akronymer

En fullstendig liste over forkortelser og akronymer er oppført i brukerhåndboken (dobbletklikk ikonet for brukerhåndboken på skrivebordet, eller klikk Start→ Help and Support Center (Hjelp og støtte)→ User and system guides (User and system guides) (bruker- og systemhåndbøker), avhengig av hvilket operativsystem du kjører).

Hvis du kjøpte en datamaskin i Dell™ n Series, gjelder ingen av henvisningene i dette dokumentet til operativsystemene Microsoft® Windows®.

MERK: Noen funksjoner er ikke tilgjengelige for datamaskinen, eller er ikke tilgjengelige i noen land.

\_\_\_\_\_\_\_\_\_\_\_\_\_\_\_\_\_\_\_\_

Januar 2006 Delenr. PD068 Utg. A00

**Informasjonen i dette dokumentet kan endres uten varsel. © 2006 Dell Inc. Med ene rett.**

Reproduksjon i enhver form er strengt forbudt uten skriftlig tillatelse fra Dell Inc.

Varemerker i denne teksten: *Dell*, *DELL*-logoen, *Wi-Fi Catcher*, *ExpressCharge*, *Dell MediaDirect*, og *Latitude* er varemerker tilhørende Dell Inc.; *Intel* og *Pentium* er registrerte varemerker tilhørende Intel Corporation; *Microsoft* og *Windows* er registrerte varemerker tilhørende Microsoft Corporation.

Andre varemerker og varenavn kan brukes i dette dokumentet som en henvisning til institusjonene som innehar rettighetene til merkene og navnene, eller til produktene. Dell Inc. fraskriver seg enhver eierinteresse for varemerker og varenavn som ikke er sine egne.

# Innhold

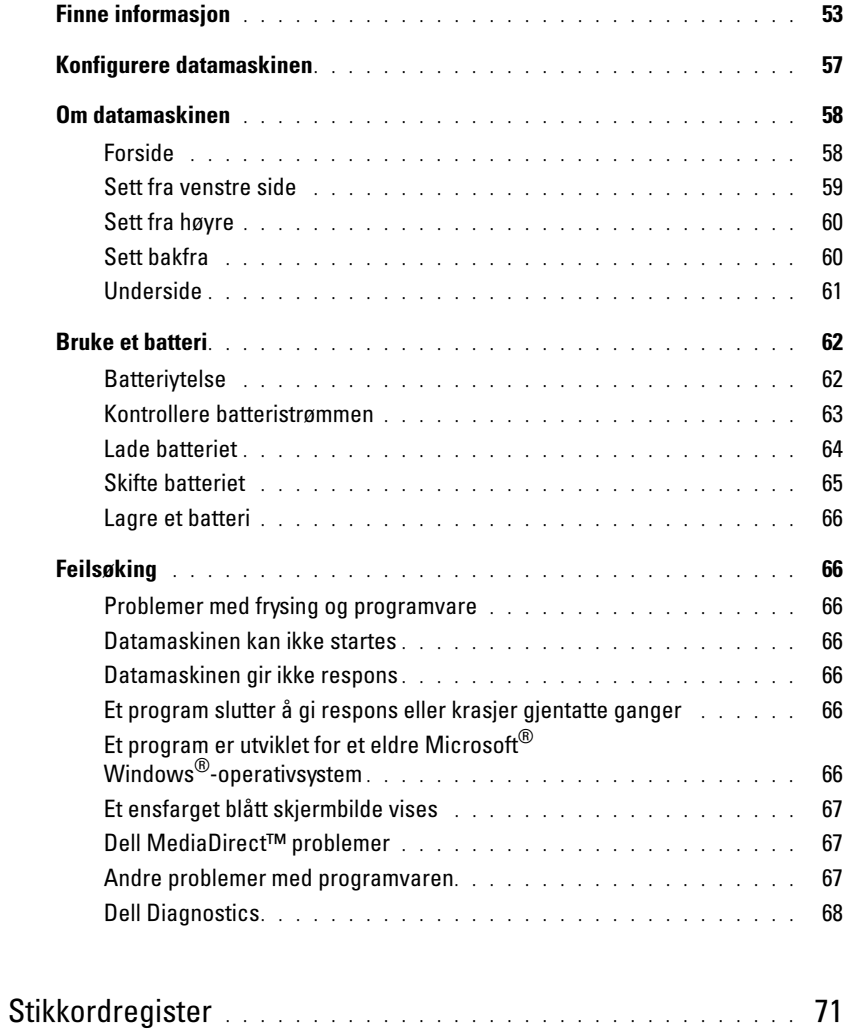

## <span id="page-52-0"></span>Finne informasjon

<span id="page-52-3"></span>

MERK: Noen funksjoner eller medier kan være ekstratilbehør og leveres ikke med alle datamaskiner. Noen funksjoner eller medier er kanskje ikke tilgjengelige i enkelte land.

MERK: Ytterligere informasjon kan være vedlagt sammen med datamaskinen. K.

#### Hva leter du etter? Finn det her • Et diagnoseprogram for datamaskinen • Drivere til datamaskinen • Dokumentasjon for datamaskinen • Min enhetsdokumentasjon • NSS-system (Notebook System Software) CDen Drivers and Utilities (også kalt ResourceCD) MERK: CDen *Drivers and Utilities* er ekstratilbehør, og følger ikke med alle datamaskiner. Dokumentasjon og drivere er allerede installert på

<span id="page-52-1"></span>datamaskinen. Du kan bruke CDen til å reinstallere drivere (se under "Reinstalling Drivers and Utilities" (reinstallere drivere og verktøy) i brukerhåndobken) eller til å kjøre Dell Diagnostics (se under ["Dell Diagnostics" på side 68\)](#page-67-0).

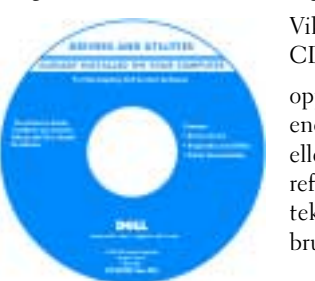

<span id="page-52-2"></span>Viktig-filer kan følge med på CDen for å gi de nyeste

<span id="page-52-4"></span>oppdateringene om tekniske endringer med datamaskinen, eller avansert teknisk referansemateriale for teknikere eller erfarne brukere.

#### MERK: Oppdateringer for drivere og dokumentasjon kan fås på support.dell.com.

- Garantiopplysninger
- Vilkår og betingelser (bare i USA)
- Sikkerhetsinstruksjoner
- Spesielle bestemmelser
- Ergonomisk informasjon
- Lisensavtale for sluttbruker

Dell™ Veiledning for produktinformasjon

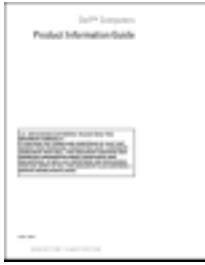

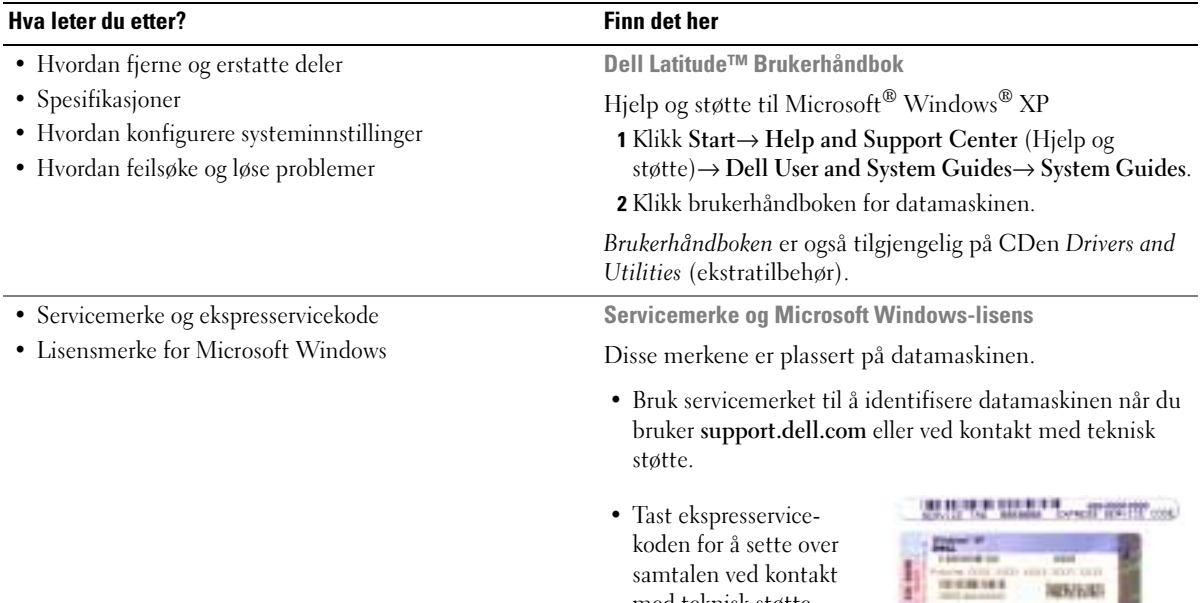

<span id="page-53-1"></span><span id="page-53-0"></span>med teknisk støtte.

<span id="page-54-0"></span>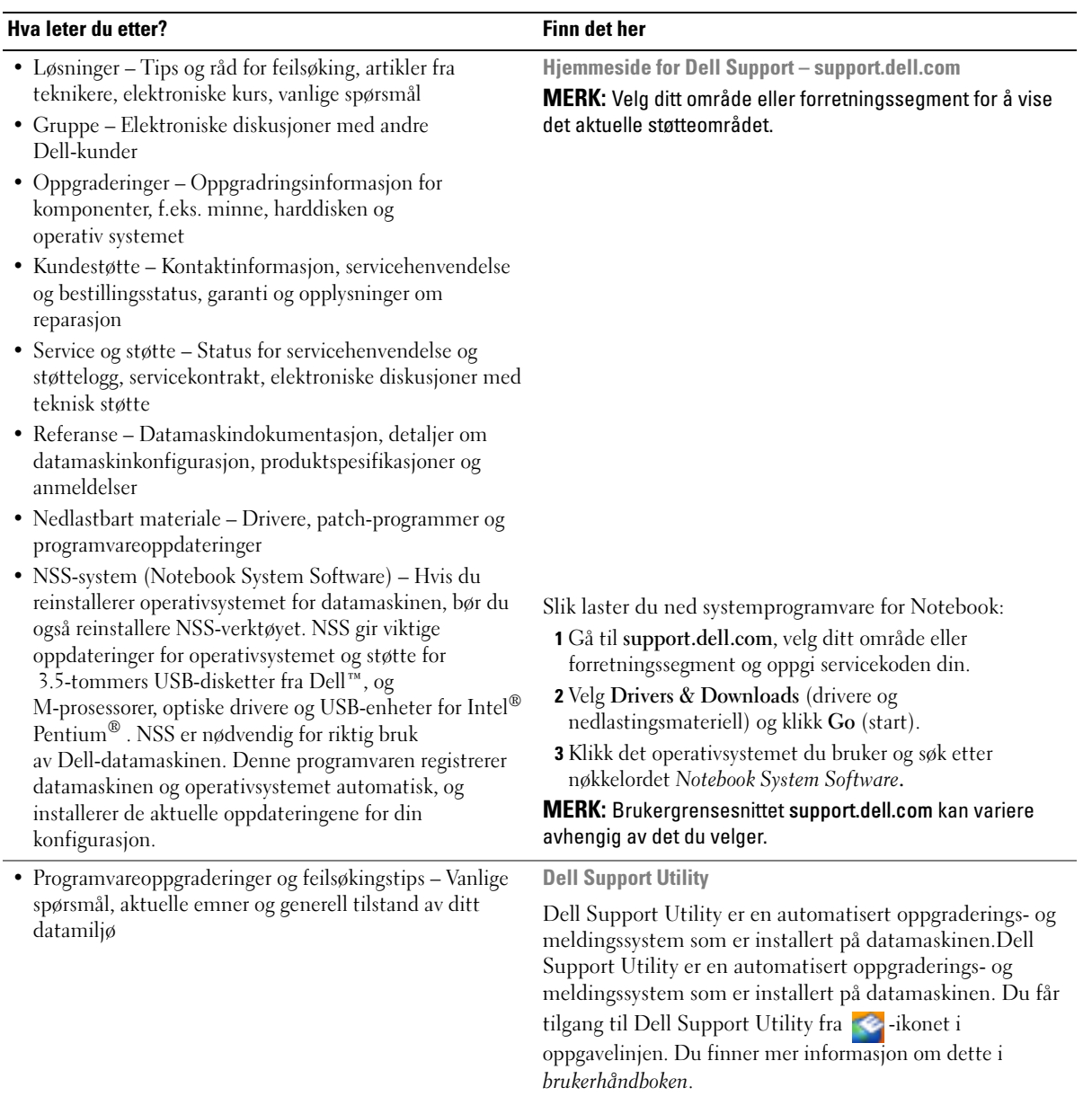

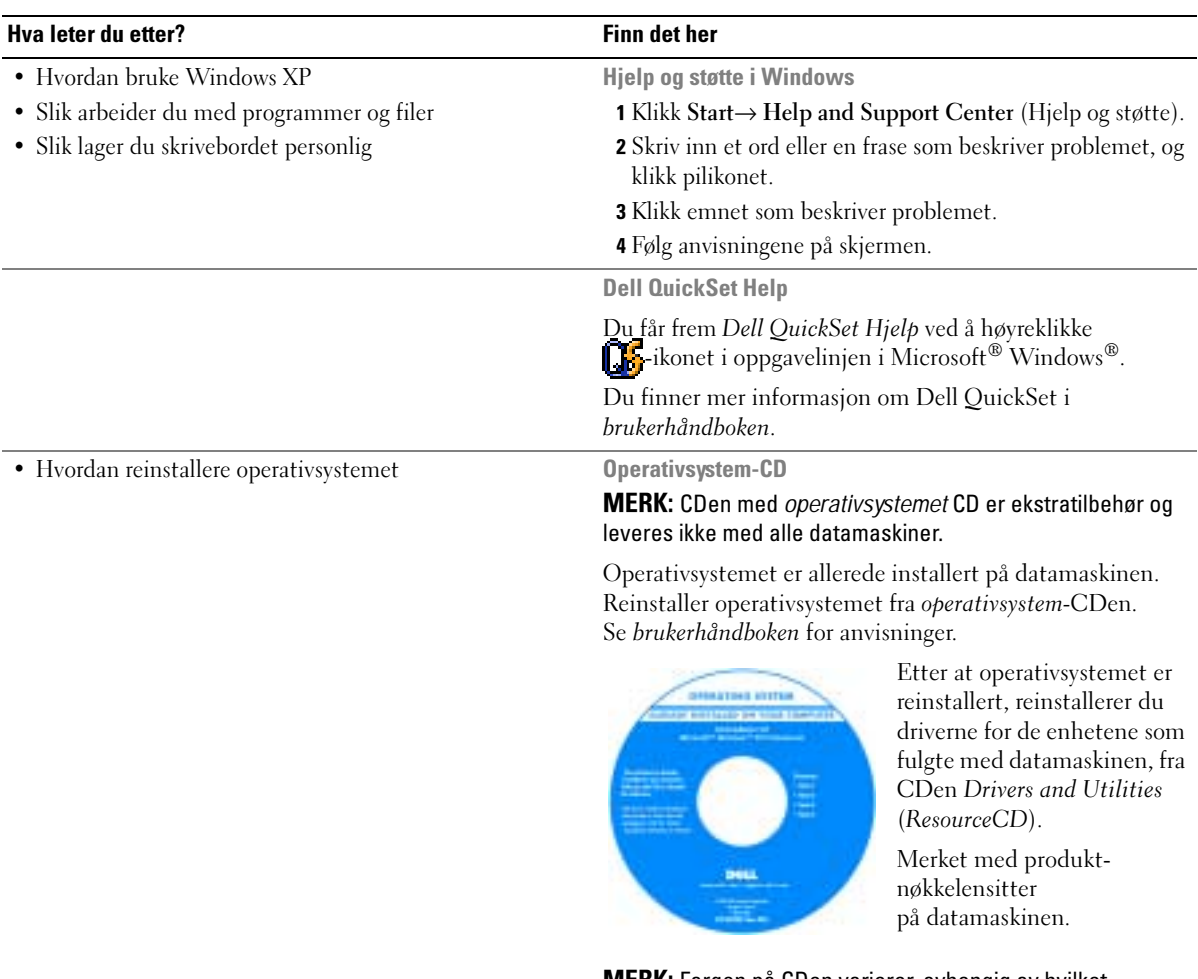

<span id="page-55-1"></span><span id="page-55-0"></span>MERK: Fargen på CDen varierer, avhengig av hvilket operativsystem du bestilte.

## <span id="page-56-0"></span>Konfigurere datamaskinen

#### ADVARSEL: Følg sikkerhetsanvisningene i *Veiledning for produktinformasjon* før du utfører noen av prosedyrene i denne delen.

- 1 Pakk ut tilbehørsesken.
- 2 Sett innholdet i tilbehørsesken til side. Du trenger dette for å fullføre konfigurasjonen av datamaskinen. Tilbehørsesken inneholder også brukerdokumentasjon og eventuell programvare eller ekstra maskinvare (for eksempel PC-kort, stasjoner eller batterier) du har bestilt.
- 3 Koble strømadapteren til strømkontakten på datamaskinen og til nettstrøm.

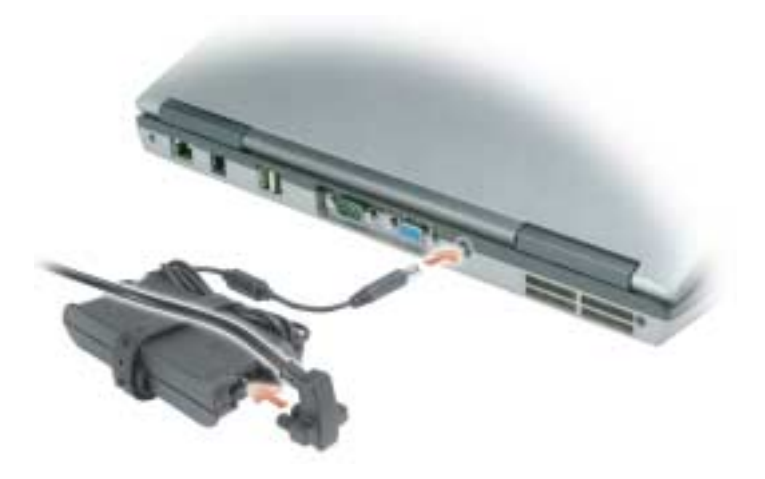

4 Åpne deretter datamaskinskjermen og trykk på av/på-knappen for å slå på datamaskinen. (Se under ["Forside" på side 58\)](#page-57-1).

**MERK:** Det anbefales at du slår datamaskinen av og på minst én gang før du installerer eventuelle kort eller kobler datamaskinen til en dokkenhet eller en annen ekstern enhet, for eksempel en skriver.

## <span id="page-57-0"></span>Om datamaskinen

## <span id="page-57-1"></span>Forside

<span id="page-57-2"></span>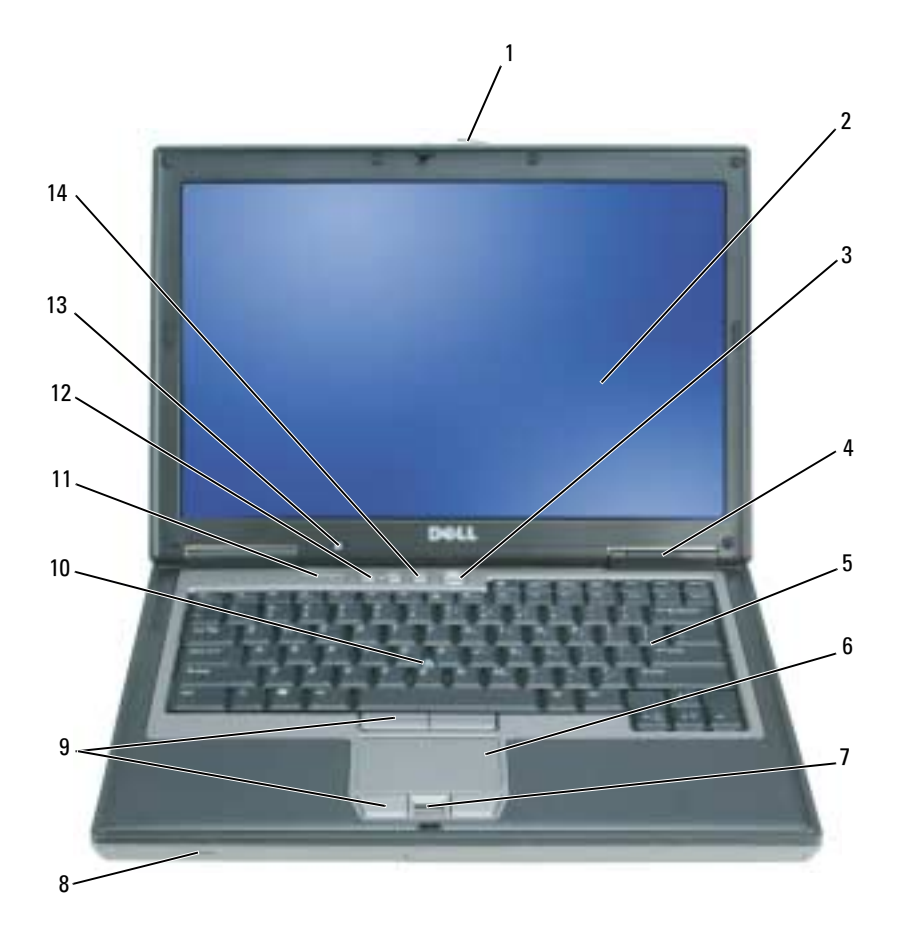

- 
- enhetsstatuslamper 5 tastatur 6 styreplate
- 7 fingeravtrykksleser (ekstratilbehør) 8 høyttaler 19 knapper til styreplate/
- 
- sensor for omgivelseslys (ALS) MERK: ALS-funksjonen er deaktivert når du mottar datamaskinen. Du finner mer informasjon om ALS-funksjonen i datamaskinens *brukerhåndbok*.
- 
- 
- 
- styrepinne 11 statuslamper for tastatur 12 volumkontrollknapper
	- demp-knapp
- skjermlås 2 skjerm 3 av/på-knapp
	-
	- styrepinne
	-

## <span id="page-58-0"></span>Sett fra venstre side

<span id="page-58-1"></span>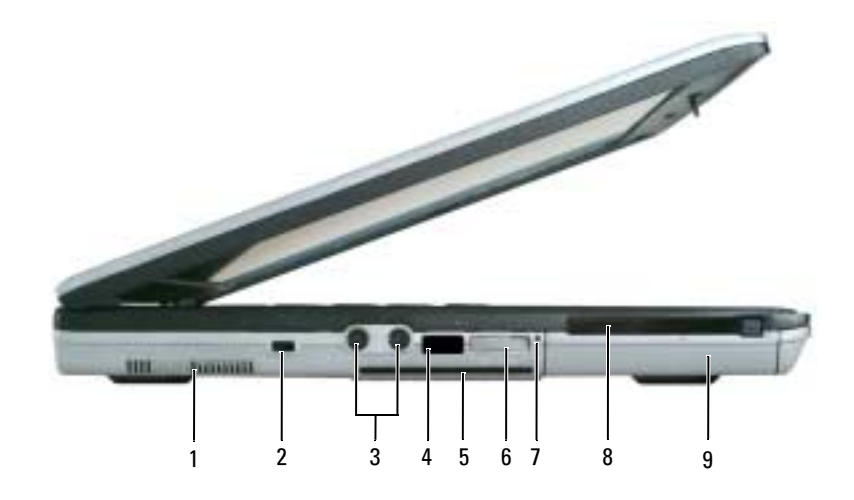

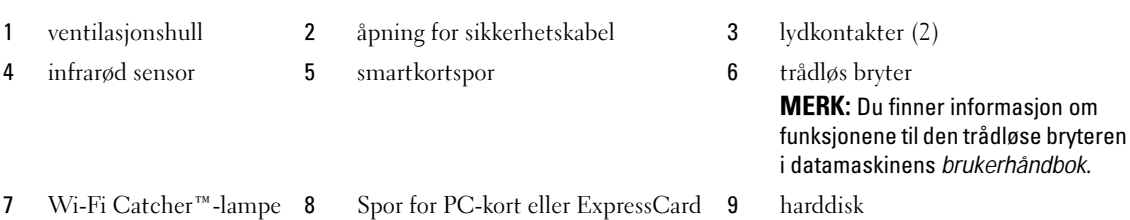

Hurtigveiledning | 59

#### <span id="page-59-2"></span><span id="page-59-0"></span>Sett fra høyre

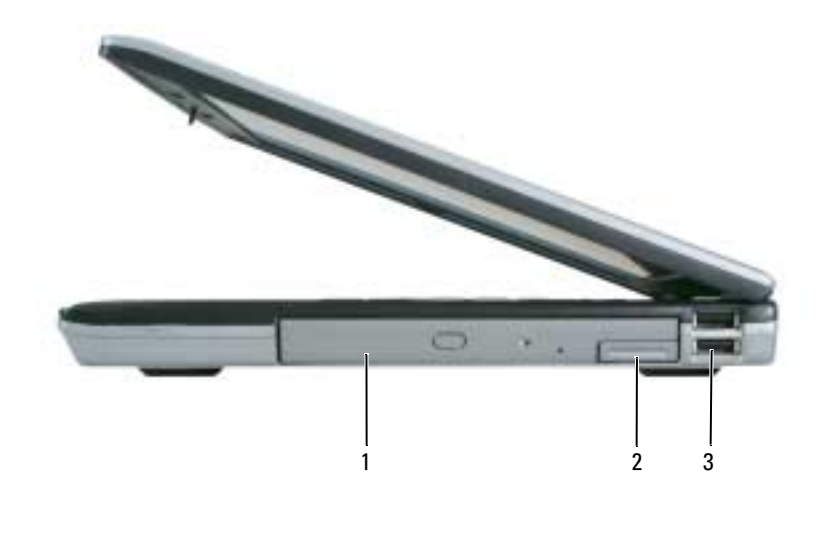

<span id="page-59-3"></span>1 medierom 2 utløserspak for enheter 3 USB-kontakter (2)

#### <span id="page-59-1"></span>Sett bakfra

ADVARSEL: Blokker ikke lufteåpningene, stikk ikke gjenstander inn i dem og unngå støvsamling i dem. Oppbevar ikke datamaskinen i et miljø med lite luftgjennomstrømning, for eksempel en lukket koffert, mens den er på. For lite luftgjennomstrømning kan skade datamaskinen eller føre til brann.

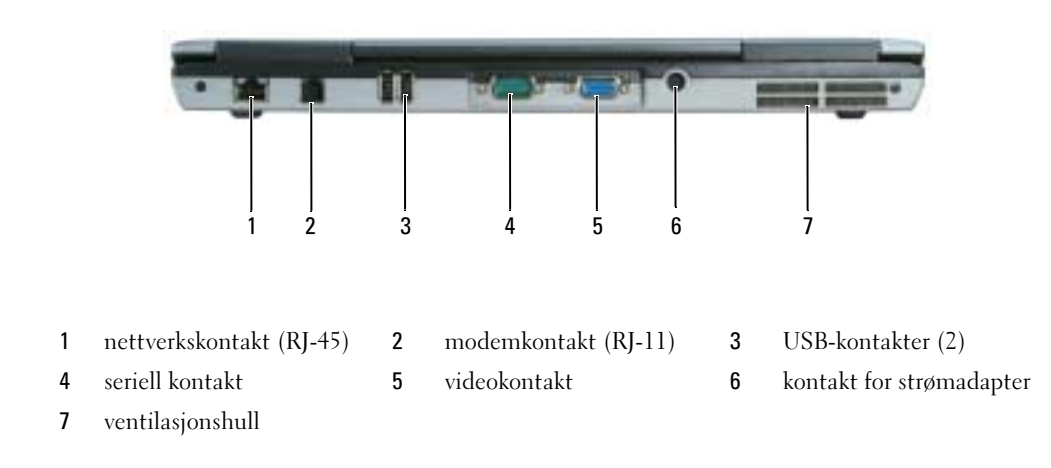

## <span id="page-60-2"></span><span id="page-60-0"></span>Underside

<span id="page-60-1"></span>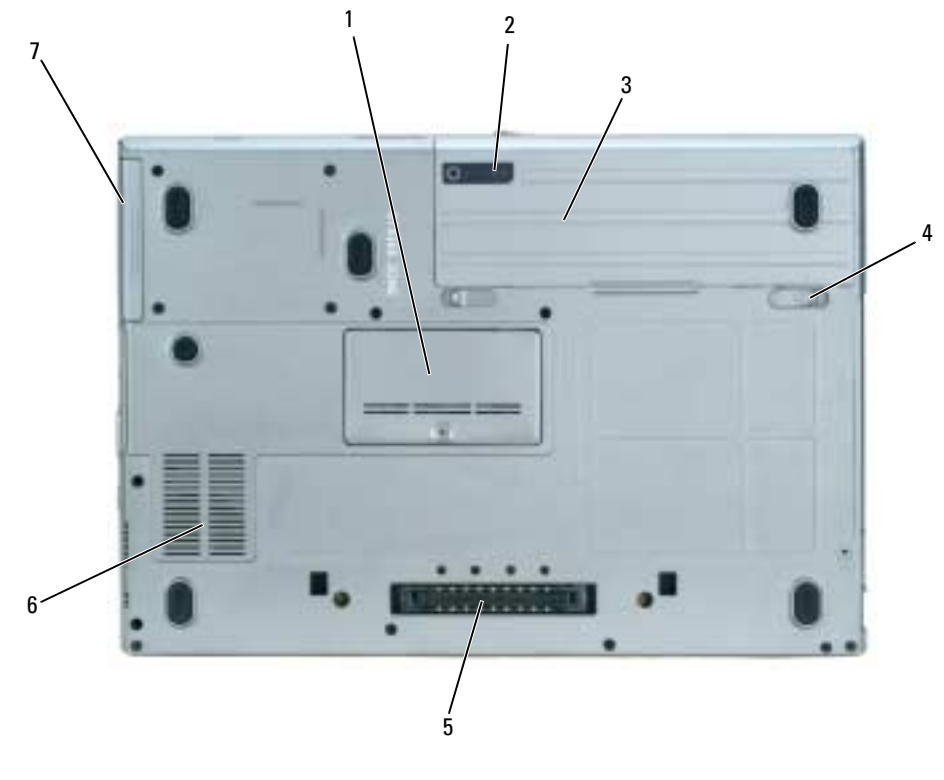

- 1 lokk til batterimodul 2 måler for batterilading 3 batteri
	-
- 
- låsutløsere for batterirom (2) 5 tilkobling for dokkenhet 6 ventilasjonshull
	-

harddisk

## <span id="page-61-0"></span>Bruke et batteri

#### <span id="page-61-2"></span><span id="page-61-1"></span>Batteriytelse

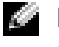

MERK: Du finner mer informasjon om garantidekningen til Dell™ for datamaskinen i *Veiledning for produktinformasjon* eller i separate, trykte garantidokumenter som følger med datamaskinen.

Bruk alltid den bærbare Dell-datamaskinen med hovedbatteriet installert for å oppnå opptimal ytelse fra datamaskinen og hjelp til å bevare BIOS-innstillingene. Det følger med ett batteri som standardutstyr i batterirommet.

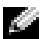

MERK: Det er mulig at batteriet ikke er ladet helt opp. Bruk derfor AC-adapteren når den nye datamaskinen skal settes i en elektrisk stikkontakt når den skal brukes for første gang. Bruk datamaskinen med AC-adapteren til batteriet er helt ladet.Batteriets ladestatus vises ved å klikke Start→ Control Panel (Kontrollpanel)→ Power Option (Strømalternativer)→ Power Meter (Strømmåler).

Batteriets driftstid varierer avhengig av driftsforholdene.

MERK: Batteriets driftstid (tiden batteriet kan forsyne strøm) reduseres med tiden. Du må kanskje kjøpe et nytt batteri i løpet av datamaskinens levetid, avhengig av hvor ofte du bruker batteriet, og hvilke forhold det brukes under.

Driftstiden reduseres betraktelig når du utfører operasjoner inkludert, men ikke begrenset til følgende:

- Bruke optiske stasjoner
- Bruker trådløse kommunikasjonsenheter, PC-kort eller USB-enheter
- Bruker skjerminnstillingene for høy lysstyrke, 3D-skjermsparere eller andre strømslukende programmer som 3D-spill
- Kjøre datamaskinen i modusen for maksimal ytelse (se under "Configuring Power Management Settings" (konfigurere innstillinger for strømbehandling) i brukerhåndboken)

MERK: Det anbefales at du kobler datamaskinen til nettstrøm når du skriver til en CD eller DVD.

Du kan kontrollere batteriets lading (se under ["Kontrollere batteristrømmen" på side 63](#page-62-0)) før du setter batteriet i datamaskinen. Du kan også innstille alternativene for strømbehandling, slik at du blir varslet når det er lite batteristrøm (se under "Configuring Power Management Settings" (konfigurere innstillinger for strømbehandling) i brukerhåndboken).

ADVARSEL: Bruk av et inkompatibelt batteri kan øke risikoen for brann eller eksplosjon. Skift bare batteriet ut med et kompatibelt batteri fra Dell. Batteriet er laget for å fungere med Dell-datamaskinen. Bruk ikke et batteri fra andre datamaskiner i datamaskinen.

ADVARSEL: Kast ikke batteriet sammen med husholdsavfallet. Når batteriet er utbrukt, ringer du til det lokale avfallsmottaket eller miljøorganet for å få råd om avhending av litium-batteriet. Se under "Battery Disposal" (kassere batteriet) i Veiledning for produktinformasjon.

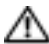

ADVARSEL: Misbruk av batteriet kan øke risikoen for brann eller kjemisk forbrenning. Batteriet skal ikke punkteres, brennes, demonteres eller utsettes for temperaturer over 65°C (149°F). Oppbevar batteriet utilgjengelig for barn. Batterier som er skadet eller lekker, skal håndteres forsiktig. Et skadet batteri kan lekke og forårsake personskade eller materielle skader.

#### <span id="page-62-0"></span>Kontrollere batteristrømmen

Batterimåleren QuickSet fra Dell, vinduet Power Meter (Strømmåler) i Microsoft Windows og -ikonet, batteristrømmåleren og advarselen om lite batteristrøm gir informasjon om batteriets strømnivå.

#### Dell™ QuickSet-batterimåler

Hvis Dell QuickSet er installert, trykker du <Fn><F3> for å vise QuickSet-batterimåleren. Batterimåler viser status, batteriets tilstand, strømnivå og når batteriet i datamaskinen er ferdig ladet.

Du finner mer informasjon om QuickSet, ved å høyreklikke  $\Box$  -ikonet i oppgavelinjen og klikke Help (hjelp).

#### <span id="page-62-2"></span>Strømmåler i Microsoft® Windows®

Strømmåleren i Windows angir gjenværende batteristrøm. Dobbeltklikk <sup>14</sup> -ikonet på oppgavelinjen hvis du vil kontrollere strømmåleren.

Hvis datamaskinen er koblet til nettstrøm, vises et  $\overline{\phantom{a}}$ -ikon.

#### <span id="page-62-1"></span>Lademåler

Før du setter i et batteri, trykker du på statusknappen på batterilademåleren, slik at lampene for -strømnivå lyser. Hver lampe representerer omtrent 20 prosent av batteriets totale strømnivå. Hvis for eksempel batteriet er 80 prosent ladet, vil fire av lampene lyse. Batteriet er helt utladet hvis ingen lamper lyser.

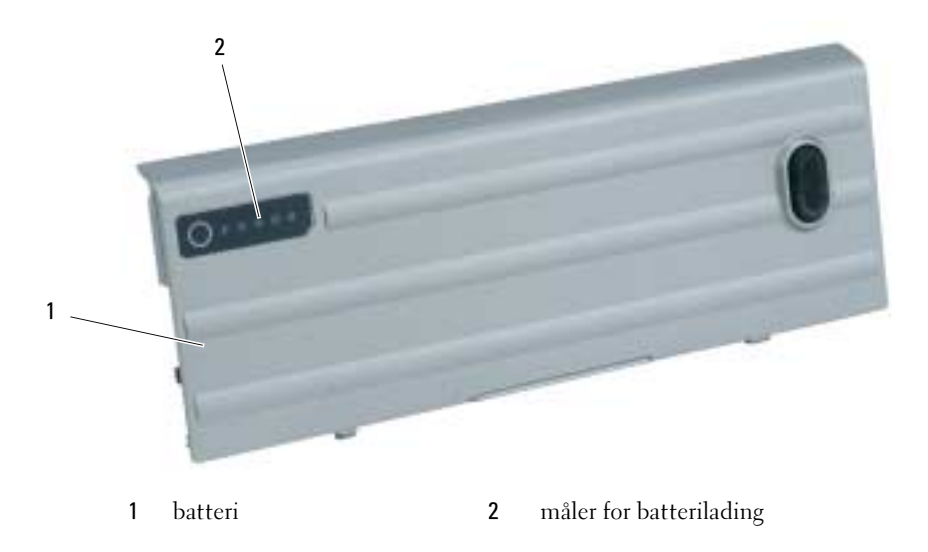

#### <span id="page-63-2"></span>Tilstandsmåler

Batteriets driftstid er for en stor del avhengig av hvor mange ganger det er ladet. Etter flere hundre ladeog utladingssykluser, mister batterier noe av ladekapasiteten, eller batteriets tilstand. Du kan kontrollere batteriets tilstand ved å trykke og holde nede statusknappen på batterilademåleren i minst 3 sekunder. Hvis ingen lamper lyser, er batteritilstanden god, og batteriet har over 80 prosent igjen av den opprinnelige ladekapasiteten. Hver lampe representerer trinnvis degradering. Hvis fem lamper lyser, er det mindre enn 60 prosent igjen av ladekapasiteten. Du finner mer informasjon om batteriets driftstid under "Specifications" (spesifikasjoner) i brukerhåndboken .

### Advarsel om lite batteristrøm

**ANMERKNING:** Etter en advarsel om lite batteristrøm, bør du lagre arbeidet øyeblikkelig for å unngå å miste eller ødelegge data. Koble deretter datamaskinen til nettstrøm eller sett et ekstrabatteri i medierommet. Hvis batteriet kjøres til det er helt utladet, vil hvilemodusen inntre automatisk.

En alarm ved lite batteristrøm aktiveres når batteriet er omtrent 90 prosent utladet. Datamaskinen avgir ett lydsignal som angir at batteriet har minimal gjenværende driftstid. Lydsignaler lyder fra høyttalerne med jevne mellomrom i denne tiden. Hvis du har satt i to batterier, betyr advarselen om lite batteristrøm at sammenlagt strøm for begge batteriene er omtrent 90 prosent utladet. Datamaskinen går inn i sovemodus når batteriets strømnivå blir kritisk lavt. Du finner mer informasjon om alarmer ved lite batteristrøm under "Configuring Power Management Settings" (konfigurere innstillinger for strømbehandling) i brukerhåndboken.

### <span id="page-63-1"></span><span id="page-63-0"></span>Lade batteriet

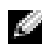

MERK: Med Dell™ ExpressCharge™ lader AC-adapteren et fullstendig utladet batteri til 80 prosent på ca. 1 time, og til 100 prosent på ca. 2 timer når datamaskinen er av. Ladetiden er lengre når datamaskinen er på. Du kan la batteriet være i datamaskinen så lenge du vil. Batteriets internkrets hindrer at batteriet lades for mye.

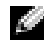

**MERK:** Hvis du vil bruke et 9-cellet batteri for å oppnå Dell ExpressCharge, må du bruke den sammen med en 90-watts AC-adapter.

Når du kobler datamaskinen til nettstrøm eller setter i et batteri mens datamaskinen er koblet til nettstrøm, sjekker datamaskinen batteriets strømnivå og temperatur. Strømadapteren vil da eventuelt lade opp batteriet og opprettholde batteristrømmen.

Hvis batteriet er varmt etter at det er brukt i datamaskinen, eller har ligget på et varmt sted, er det mulig at batteriet ikke begynner å lades opp når datamaskinen kobles til nettstrøm.

Batteriet er for varmt til å starte oppladingen hvis  $|\vec{\mathsf{F}}|$ -lampen blinker vekselvis grønt og oransje. Koble datamaskinen fra nettstrøm, og la datamaskinen og batteriet avkjøles til romtemperatur. Koble deretter datamaskinen til nettstrøm for å fortsette oppladingen av batteriet.

#### <span id="page-64-1"></span><span id="page-64-0"></span>Skifte batteriet

ADVARSEL: Før du utfører disse prosedyrene, slår du av datamaskinen, kobler AC-adapteren fra nettstrøm og datamaskinen, kobler modemet fra veggkontakten og datamaskinen og fjerner eventuelle andre eksterne kabler fra datamaskinen.

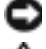

ANMERKNING: Du må fjerne alle eksterne kabler fra datamaskinen for å unngå mulig skade på tilkoblingen.

ADVARSEL: Bruk av et inkompatibelt batteri kan øke risikoen for brann eller eksplosjon. Skift bare batteriet ut med et kompatibelt batteri fra Dell. Batteriet er laget for å fungere med Dell™-datamaskinen. Bruk ikke et batteri fra andre datamaskiner i datamaskinen.

Du finner mer informasjon om å skifte det andre batteriet, hvis det er nødvendig, under "Media Bay" (medierom) i brukerhåndboken.

Slik tar du ut batteriet:

- 1 Hvis datamaskinen er koblet til en dokkenhet (satt i dokk), løser du den ut. Du finner mer informasjon i dokumentasjonen som fulgte med dokkenheten.
- 2 Kontroller at datamaskinen er slått av eller er i dvalemodus (se under "Hibernate Mode" (dvalemodus) i brukerhåndboken). Skyv de to låsutløserne for batterirommet i bunnen av datamaskinen mot hver side av datamaskinen til de er innkoblet.
- 3 Ta tak i batteriet etter batterifliken, og skyv batteriet horisontalt mot fronten av datamaskinen.
- 4 Løft for å ta batteriet ut av batterirommet:

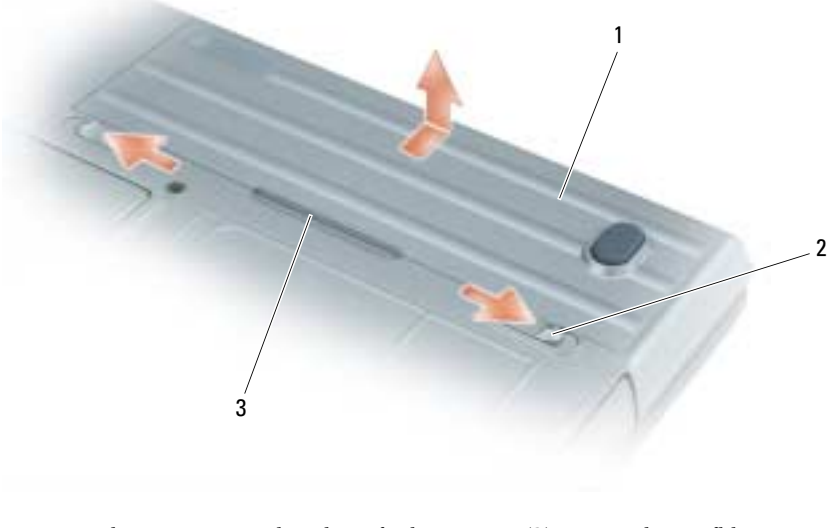

1 batteri 2 låsutløser for batterirom (2) 3 batteriflik

Batteriet settes i ved å følge prosedyren for å ta det ut i omvendt rekkefølge.

### <span id="page-65-7"></span><span id="page-65-0"></span>Lagre et batteri

Ta ut batteriet når datamaskinen skal lagres i lengre tid. Et batteri utlades under lengre lagringsperioder. Etter en lengre lagringsperiode, skal batteriet lades helt opp før det tas i bruk igjen (se under ["Lade](#page-63-0)  [batteriet" på side 64\)](#page-63-0).

## <span id="page-65-1"></span>Feilsøking

#### <span id="page-65-2"></span>Problemer med frysing og programvare

<span id="page-65-10"></span><span id="page-65-9"></span>ADVARSEL: Følg sikkerhetsanvisningene i *Veiledning for produktinformasjon* før du utfører noen av prosedyrene i denne delen.

#### <span id="page-65-3"></span>Datamaskinen kan ikke startes

KONTROLLER AT STRØMADAPTEREN ER ORDENTLIG KOBLET TIL DATAMASKINEN OG TIL NETTSTRØM.

#### <span id="page-65-4"></span>Datamaskinen gir ikke respons

<span id="page-65-8"></span>ANMERKNING: Du kan miste data hvis du ikke kan slå av operativsystemet.

**SLÅ AV DATAMASKINEN –** Hvis datamaskinen ikke gir respons når du trykker på en tast på tastaturet eller beveger musen, trykker og holder du av/på-knappen inne i minst 8 til 10 sekunder til datamaskinen slås av. Start deretter datamaskinen på nytt.

### <span id="page-65-13"></span><span id="page-65-5"></span>Et program slutter å gi respons eller krasjer gjentatte ganger

<span id="page-65-11"></span>**MERK:** Programvaren omfatter vanligvis installasjonsanvisninger i dokumentasjonen eller på en diskett eller CD.

#### AVSLUTT PROGRAMMET –

- 1 Trykk på  $\langle$ Ctrl $>$  $\langle$ Shift $>$  $\langle$ Del $>$ samtidig.
- 2 Klikk Task Manager (Oppgavebehandling).
- 3 Klikk det programmet som ikke lenger gir respons.
- <span id="page-65-12"></span>4 Klikk End Task (avslutt oppgave).

SLÅ OPP I DOKUMENTASJONEN FOR PROGRAMVAREN – Avinstaller og deretter reinstaller programmet hvis det er nødvendig.

## <span id="page-65-6"></span>Et program er utviklet for et eldre Microsoft® Windows®-operativsystem

MÅ DU KJØRE VEIVISEREN FOR PROGRAMKOMPATIBILITET - Veiviseren for programkompatibilitet konfigurerer et program, slik at det kan kjøres i et miljø som ligner ikke-WindowsXP-operativsystemmiljøer.

- 1 Klikk Start→ All Programs (All Programmer)→ Accessories (Tilbehør)→ Program Compatibility Wizard (veiviseren for programkompatibilitet) $\rightarrow$  Next (Neste).
- 2 Følg anvisningene på skjermen.

### <span id="page-66-3"></span><span id="page-66-0"></span>Et ensfarget blått skjermbilde vises

**SLÅ AV DATAMASKINEN –** Hvis datamaskinen ikke gir respons når du trykker på en tast på tastaturet eller beveger musen, trykker og holder du av/på-knappen inne i minst 8 til 10 sekunder til datamaskinen slås av. Start deretter datamaskinen på nytt.

#### <span id="page-66-4"></span><span id="page-66-1"></span>Dell MediaDirect™ problemer

SLÅ OPP I HJELPEFILEN FOR DELL MEDIADIRECT FOR INFORMASJON – Klikk spørsmålstegnikonet nederst i skjermbildet Dell MediaDirect for å få tilgang til Hjelp.

#### HVIS DU VIL SPILLE AV FILMER MED DELL MEDIADIRECT, MÅ DU HA EN DVD-STASJON OG DELL DVD PLAYER –

Hvis du kjøpte en DVD-stasjon sammen med datamaskinen, skulle denne programvaren allerede være installert.

PROBLEMER MED VIDEOKVALITET – Deaktiver alternativet Use Hardware Acceleration (bruk maskinvareakselerasjon). Denne funksjonen benytter fordelene med den spesielle behandlingen i enkelte grafikkort for å redusere prosessorkrav ved avspilling av DVDer og visse typer videofiler

KAN IKKE SPILLE AV ENKELTE MEDIEFILER – Fordi Dell MediaDirect gir tilgang til mediefiler utenom Windows XP-operativsystemet, er tilgangen til lisensiert innhold begrenset.Lisensiert innhold er digitalt innhold med DRM (Digital Rights Management) forbundet med det. Dell MediaDirect-miljøet kan ikke bekrefte DRM-restriksjonene, slik at de lisensierte filene ikke kan spilles av.Lisensierte musikk- og videofiler har et låseikon ved siden av seg. Du kan få tilgang til lisensierte filer i Windows XP-operativsystemet.

#### JUSTERING AV FARGEINNSTILLINGENE FOR FILMER SOM INNEHOLDER SCENER SOM ER FOR MØRKE ELLER FOR LYSE –

Klikk EagleVision for å bruke en videoforbedringsteknologi som registrerer videoinnhold og justerer dynamisk forholdet mellom lysstyrken/kontrasten/metningen.

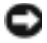

<span id="page-66-5"></span>ANMERKNING: Du kan ikke installere Dell MediaDirect-funksjonen hvis du reformaterer harddisken.Ta kontakt med Dell for å få hjelp (se under "Contacting Dell" (kontakte Dell) i *brukerhåndboken*).

#### <span id="page-66-2"></span>Andre problemer med programvaren

#### SLÅ OPP I DOKUMENTASJONEN FOR PROGRAMVAREN ELLER TA KONTAKT MED PROGRAMVAREPRODUSENTEN FOR Å FÅ INFORMASJON OM FEILSØKING –

- Kontroller at operativsystemet er kompatibelt med operativsystemet på datamaskinen.
- Kontroller at datamaskinen oppfyller minstekravene til maskinvare som er nødvendige for å kunne kjøre programvaren. Du finner informasjon i dokumentasjonen for programvaren.
- Kontroller at programmet er riktig installert og konfigurert.
- Kontroller at det ikke er konflikt mellom enhetsdriverne og programmet.
- Avinstaller og deretter reinstaller programmet hvis det er nødvendig.

#### SIKKERHETSKOPIER FILENE ØYEBLIKKELIG.

#### KJØR ET VIRUSPROGRAM FOR Å KONTROLLERE HARDDISKEN, DISKETTENE ELLER CDENE.

LAGRE OG LUKK EVENTUELLE ÅPNE FILER ELLER PROGRAMMER, OG SLÅ AV DATAMASKINEN VIA START-MENYEN.

<span id="page-67-1"></span>SKANN DATAMASKINEN FOR SPYWARE – Hvis du merker at datamaskinen er treg, at det ofte dukker opp reklame på skjermen eller at du har problemer med å koble deg til Internett, kan datamaskinen være infisert med spyware. Kjør et virusprogram som inkluderer beskyttelse mot spyware (programmet kan kreve en oppgradering) for å skanne datamaskinen og fjerne spyware. Du finner mer informasjon ved å gå til support.dell.com og søke på nøkkelordet spyware.

KJØR DELL DIAGNOSTICS – Du kan finne mer informasjon om dette under ["Dell Diagnostics" på side 68](#page-67-0) Hvis alle tester kjøres uten problemer, skyldes feiltilstanden et problem med programvaren.

## <span id="page-67-2"></span><span id="page-67-0"></span>Dell Diagnostics

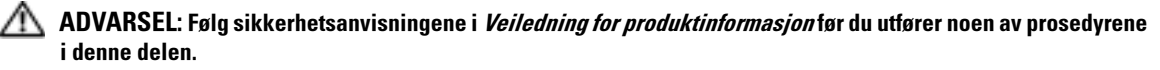

#### Når du skal bruke Dell Diagnostics

Hvis du har problemer med datamaskinen, utfører du kontrollene under og kjører Dell Diagnostics før du kontakter Dell for å få teknisk bistand. ["Problemer med frysing og programvare" på side 66](#page-65-2)

Det anbefales at du skriver ut disse instruksjonene før du setter i gang.

**EXTI ANMERKNING:** Dell Diagnostics fungerer bare på Dell™ datamaskiner.

MERK: CDen *Drivers and Utilities* er ekstratilbehør, og følger ikke med alle datamaskiner.

Start Dell Diagnostics enten fra harddisken eller fra CDen Drivers and Utilities (også kalt ResourceCD).

#### <span id="page-67-3"></span>Starte Dell Diagnostics fra harddisken

Dell Diagnostics ligger på en skjult partisjon for diagnostikk på harddisken.

**MERK:** Ta kontakt med Dell hvis et skjermbilde ikke kan vises på datamaskinen (seunder "Contacting Dell" (kontakte Dell) i *bruker håndboken*).

- 1 Slå av datamaskinen.
- 2 Hvis datamaskinen er koblet til en dokkenhet (satt i dokk), løser du den ut. Du finner mer informasjon i dokumentasjonen som fulgte med dokkenheten.
- 3 Koble datamaskinen til nettstrøm.
- 4 Diagnosetesting kan startes på én av følgende to måter:
	- Slå på datamaskinen. Når DELL™-logoen vises, trykker du umiddelbart på <F12>. Velg Diagnostics (diagnostikk) fra oppstartsmenyen, og trykk <Enter>.

**MERK:** Hvis du venter for lenge og operativsystemets logo vises, fortsetter du å vente til du ser skrivebordet for Microsoft® Windows®. Slå deretter av datamaskinen og prøv på nytt.

• Trykk og hold <Fn>-tasten nede mens du slår på datamaskinen.

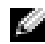

MERK: Hvis du får en melding om at ingen partisjon for diagnoseverktøy er funnet, kjører du Dell Diagnostics fra CDen *Drivers and Utilities*.

Datamaskinen kjører systemkontrollen, en rekke tester for systemkort, tastatur, harddisk og skjerm.

- Svar på spørsmålene som vises under denne kontrollen.
- Dersom det oppdages feil, stopper maskinen og piper. For å stoppe testen og starte maskinen på nytt, trykk <Esc>; for å fortsette til neste test, trykk <y>; for å teste komponenten som feilet på nytt, trykk <r>.
- Hvis det blir registrert feil under systemkontrollen, skriver du ned feilkoden(e) og tar kontakt med Dell (se under "Contacting Dell" (kontakte Dell) i brukerhåndboken).

Hvis systemkontrollen før oppstart blir fullført, får du meldingen Booting Dell Diagnostic Utility Partition. Press any key to continue (Starter Dells diagnoseverktøypartisjon. Trykk en tast for å fortsette.)

5 Trykk en tast for å starte Dell Diagnostics fra partisjonen for diagnostikkverktøy på harddisken.

#### <span id="page-68-0"></span>Starte Dell Diagnostics fra CDen Drivers and Utilities

- 1 Sett i CDen Drivers and Utilities.
- 2 Slå av og start datamaskinen på nytt.

Når DELL-logoen vises, trykker du <F12> umiddelbart.

Hvis du venter for lenge og Windows-logoen vises, fortsetter du til du ser Windows-skrivebordet. Slå deretter av datamaskinen og prøv på nytt.

 $\sim$  MERK: Det neste trinnet endrer startsekvensen for et engangstilfelle. Neste gang startes datamaskinen ifølge stasjonene som er spesifisert i systemoppsettet.

- 3 Når listen over startstasjoner vises, uthever du CD/DVD/CD-RW Drive (CD/DVD/CD-RW-stasjon) og trykker <Enter>.
- 4 Velg alternativet Boot from CD-ROM (start fra CD-ROM) i menyen som vises, og trykk <Enter>.
- 5 Skriv 1 for å starte-menyen, og trykk <Enter> for å fortsette.
- 6 Velg Run the 32 Bit Dell Diagnostics (kjør 32 Bit Dell Diagnostics) fra den nummererte listen. Hvis det står flere versjoner på listen, velger du den som gjelder for din datamaskin.
- 7 Når Main Menu (hovedmeny) i Dell Diagnostics vises, velger du den testen du vil kjøre.

#### Dell Diagnostics Main Menu (hovedmeny)

1 Når Dell Diagnostics er lastet inn og skjermen Main Menu (hovedmeny) vises, klikker du knappen for ønsket alternativ.

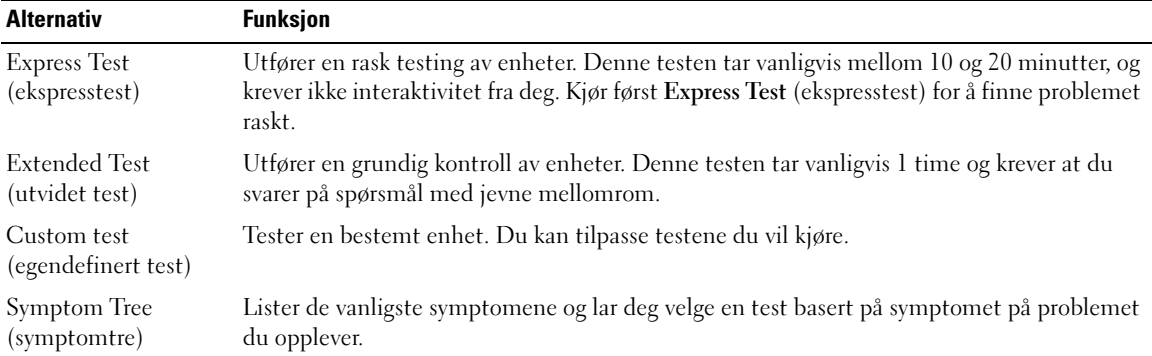

2 Dersom den støter på problemer under testen, vises en melding med en feilkode og en beskrivelse av problemet. Noter feilkoden og problembeskrivelsen, og følg anvisningene på skjermen.

Kontakt Dell hvis du ikke klarer å løse problemet (se under "Contacting Dell" (kontakte Dell) i brukerhåndboken).

MERK: Servicemerket for datamaskinen er plassert på toppen av hvert testskjermbilde. Hvis du kontakter Dell, vil teknisk støttepersonell spørre etter servicemerket.

3 Hvis du kjører en test fra alternativet Custom Test (egendefinert test) eller Symptom Tree (symptomtre), klikker du den aktuelle kategorien som er beskrevet i følgende tabell, for å få mer informasjon.

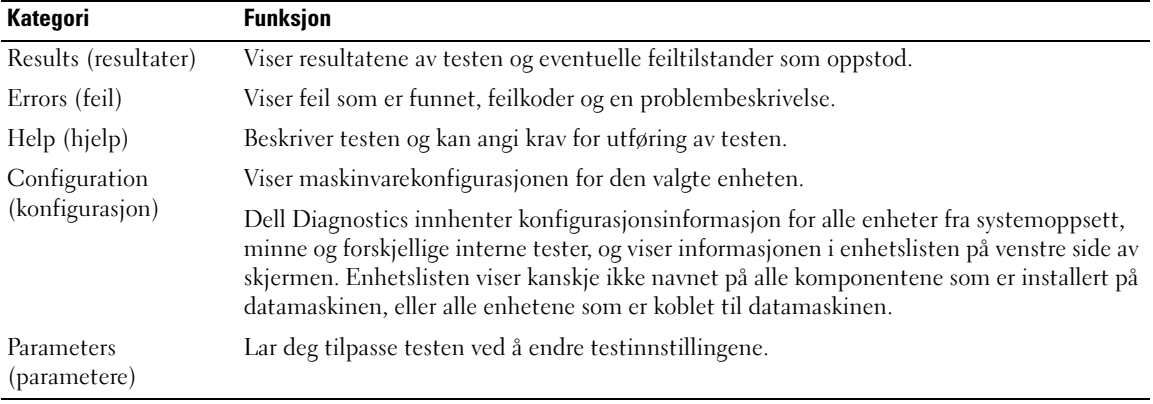

- 4 Når testene er fullført, og du kjører Dell Diagnostics fra CDen Drivers and Utilities, tar du ut CDen.
- 5 Når testene er fullført, lukker du testskjermbildet og gå tilbake til skjermbildet Main Menu (hovedmeny). Avslutt Dell Diagnostics og start datamaskinen på nytt ved å lukke skjermbildet Main Menu (hovedmeny).

# <span id="page-70-0"></span>Stikkordregister

## B

batteri fierne, 65 [lade, 64](#page-63-1) [lademåler, 63](#page-62-1) [lagre, 66](#page-65-7) [strømmåler, 63](#page-62-2) [tilstandsmåler, 64](#page-63-2) [ytelse, 62](#page-61-2) [Brukerhåndbok, 54](#page-53-0)

## C

CD [Operativsystem, 56](#page-55-0)

## D

datamaskin [gir ikke respons, 66](#page-65-8) [krasjer, 66-](#page-65-8)[67](#page-66-3) [treg ytelse, 68](#page-67-1) Dell [støtteside, 55](#page-54-0) [Dell Diagnostics, 68](#page-67-2) Dell MediaDirect [problemer, 67](#page-66-4) diagnostics [Dell, 68](#page-67-2) diagnostikk [Drivere og verktøy-CD, 53](#page-52-2) dokumentasjon [Brukerhåndbok, 54](#page-53-0) [elektronisk, 55](#page-54-0) [enhet, 53](#page-52-2) [ResourceCD, 53](#page-52-2) drivere [ResourceCD, 53](#page-52-2) [Drivere og Verktøy-CD, 53](#page-52-2)

### F

feilsøking [Dell Diagnostics, 68](#page-67-2) [Finne informasjon,](#page-52-3)  dokumentasjon, 53

## G

[garanti, 53](#page-52-4)

## M

maskinvare [Dell Diagnostics, 68](#page-67-2) merker [Microsoft Windows, 54](#page-53-1) [Servicemerke, 54](#page-53-1) [Microsoft Windows-merke, 54](#page-53-1)

### O

ominstallasjon [Drivere og Verktøy-CD, 53](#page-52-2) [ResourceCD, 53](#page-52-2) Operativsystem [CD, 56](#page-55-0) [Installasjonsanvisning, 56](#page-55-0) [Operativsystem-CD, 56](#page-55-0)

### P

problemer [blått skjermbilde, 67](#page-66-3) [datamaskin krasjer, 67](#page-66-3) [datamaskinen gir ikke](#page-65-8)  respons, 66 [datamaskinen kan ikke](#page-65-9)  startes, 66 [datamaskinen krasjer, 66](#page-65-8) [Dell Diagnostics, 68](#page-67-2) [Dell MediaDirect, 67](#page-66-4) [frysing, 66](#page-65-10) [program krasjer, 66](#page-65-11) [programmer og Windows](#page-65-12)kompatibilitet, 66 [programmet slutter å gi](#page-65-13)  respons, 66 [programvare, 66-](#page-65-10)[67](#page-66-5) [spyware, 68](#page-67-1) [treg datamaskinytelse, 68](#page-67-1) programvare

[problemer, 66-](#page-65-12)[67](#page-66-5)

## $\mathbf 0$

[QuickSet Hjelp, 56](#page-55-1)

## W

Windows XP [veiviser for](#page-65-12)  [programkompatibilitet, 66](#page-65-12)

## R

ResourceCD [Dell Diagnostics, 68](#page-67-2)

## S

[Servicemerke, 54](#page-53-1) [sikkerhetsanvisninger, 53](#page-52-4) [spyware, 68](#page-67-1) [Starte Dell Diagnostics fra CDen](#page-68-0)  Drivers and Utilities, 69 [Starte Dell Diagnostics fra](#page-67-3)  harddisken, 68 systemside [forside, 58](#page-57-2) [underside, 61](#page-60-1) systemvisning [høyre side, 60](#page-59-2) [venstre side, 59](#page-58-1) systemvisninger [bakfra, 60](#page-59-3) [underside, 61](#page-60-2)

#### V

veivisere [programkompatibilitet,](#page-65-12)  veiviser, 66
Dell™ Latitude<sup>™</sup> D620

# Snabbreferensguide

www.dell.com | support.dell.com

# Varningar och upplysningar

**OBS!** Detta meddelande innehåller viktig information som kan hjälpa dig att få ut mer av din dator.

ANMÄRKNING: Här visas information om potentiell skada på maskinvaran eller dataförlust, samt hur du undviker detta.

VARNING! En varning signalerar risk för skada på egendom eller person eller livsfara.

# Förkortningar och akronymer

En fullständig lista över förkortningar och akronymer finns i User's Guide (Användarhandboken) (beroende på vilket operativsystem du använder kan du dubbelklicka på ikonen User's Guide (Användarhandboken) på skrivbordet eller klicka på Start, klicka på Help and Support Center (Hjälp- och supportcenter) och sedan på User and system guides (Användarhandbok och systemhandbok).

Om du har köpt en Dell™ n Series-dator gäller inte den information i detta dokument som rör operativsystemet<br>Microsoft® Windows®.

**OBS!** Vissa funktioner är inte tillgängliga i alla länder.

**P/N PD068** Januari 2006 **Rev. A00** Januari 2006 P/N PD068 Rev. A00

\_\_\_\_\_\_\_\_\_\_\_\_\_\_\_\_\_\_\_

**Information i dokumentet kan ändras utan föregående meddelande. © 2006 Dell Inc. Med ensamrätt.**

Återgivning i någon form utan skriftligt tillstånd från Dell Inc. är strängt förbjuden.

Varumärken som återfinns i denna text: *Dell*, *DELL*-logotypen, *Wi-Fi Catcher*, *ExpressCharge*, *Dell MediaDirect* och *Latitude* är varumärken som tillhör Dell Inc.; *Intel* och *Pentium* är registrerade varumärken som tillhör Intel Corporation; *Microsoft* och *Windows* är registrerade varumärken som tillhör Microsoft Corporation.

Referenser till övriga varumärken och varunamn som förekommer i detta dokument kan gälla antingen de företag som har rättigheterna till dem eller själva produkten. Dell Inc. frånsäger sig allt ägarintresse av andra varumärken än sina egna.

# Innehåll

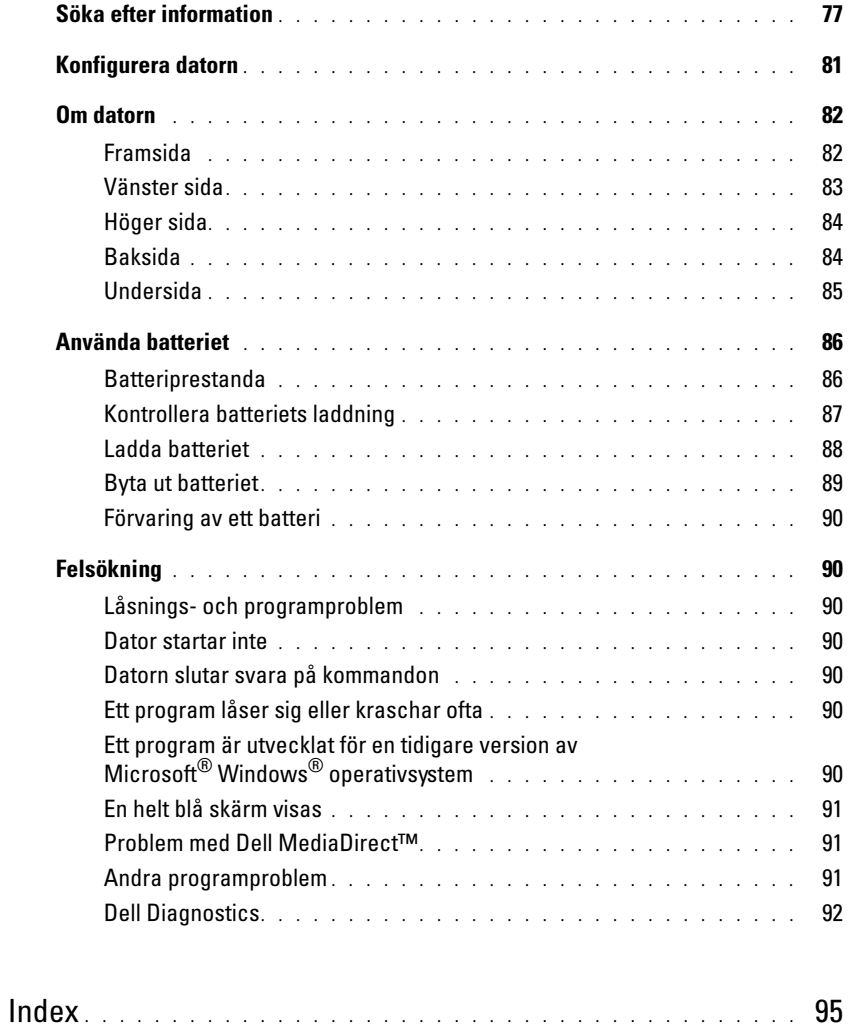

# <span id="page-76-0"></span>Söka efter information

<span id="page-76-4"></span>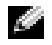

OBS! Vissa funktioner eller media kan vara tillval och medföljer inte alla datorer. Vissa funktioner är inte tillgängliga i alla länder.

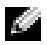

OBS! Ytterligare information kan medfölja datorn.

#### Vad är det du söker efter? Här hittar du det

- Ett diagnostikprogram för datorn
- Drivrutiner för datorn
- Dokumentation om datorn
- Dokumentation om enheterna
- Systemprogram för en bärbar dator (NSS)

#### <span id="page-76-1"></span>Cd-skivan Drivers and Utilities (kallas också ResourceCD) OBS! Cd-skivan *Drivers and Utilities* är ett tillval och medföljer inte alla datorer.

Dokumentationen och drivrutinerna är redan installerade på datorn. Du kan använda den här cd-skivan för att installera om drivrutiner (se "Installera om drivrutiner och verktyg" i användarhandboken) eller köra Dell Diagnostics (se ["Dell](#page-91-0)  [Diagnostics" på sidan 92](#page-91-0)).

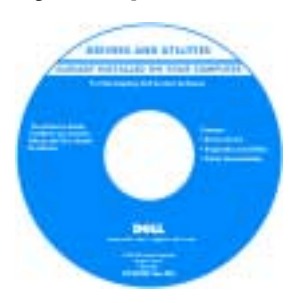

<span id="page-76-2"></span>Readme-filer kan finnas på cdskivan och används vid sista minuten-uppdateringar om det har gjorts tekniska ändringar i datorn eller om det har tillkommit avancerat tekniskt referensmaterial som riktar sig till mer erfarna användare och tekniker.

<span id="page-76-3"></span>OBS! Uppdateringar av drivrutiner och dokumentation finns på support.dell.com

- Information om garantier
- Villkor (Endast USA)
- Säkerhetsanvisningar
- Information om gällande bestämmelser
- Ergonomi
- Licensavtal för slutanvändare

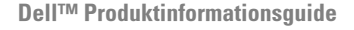

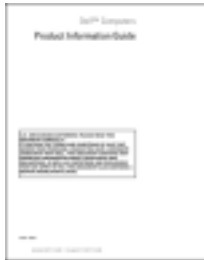

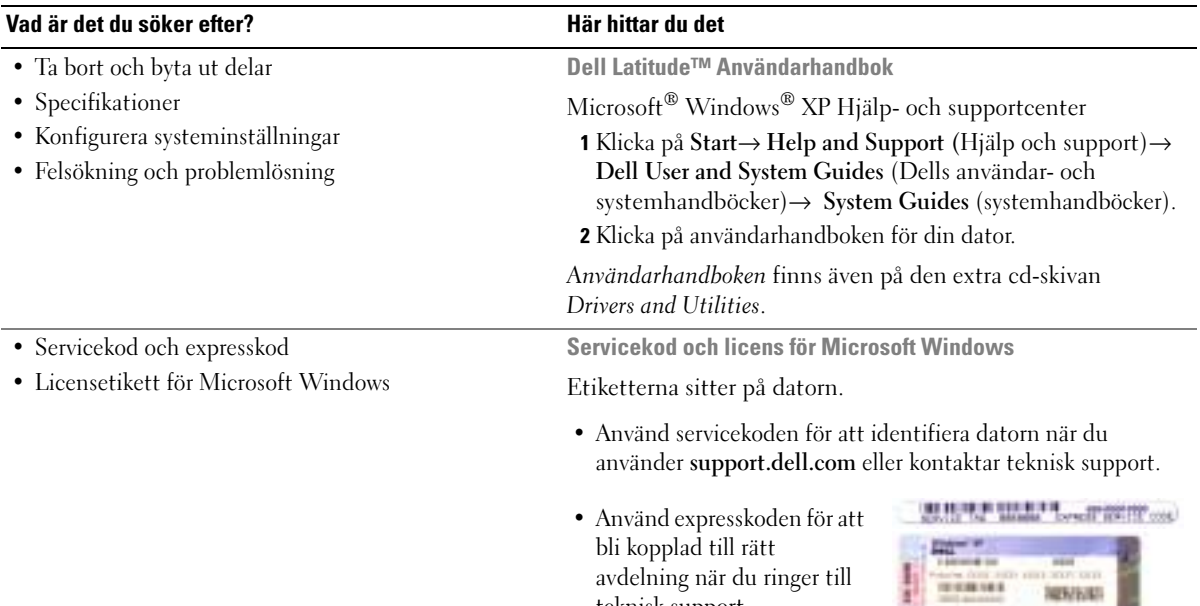

avdelning när du ringer till

<span id="page-77-1"></span><span id="page-77-0"></span>**TERRITA** 

teknisk support.

<span id="page-78-0"></span>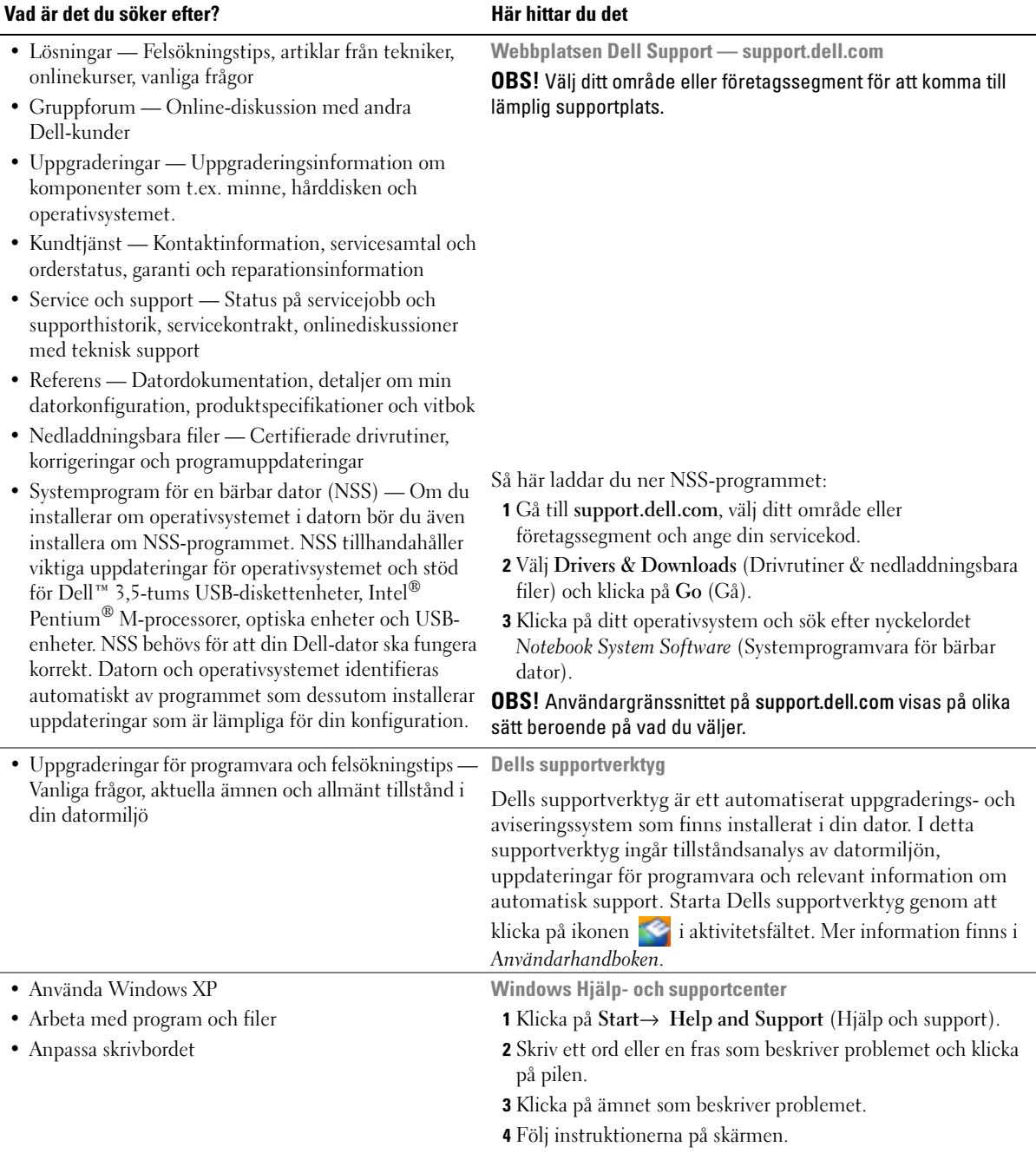

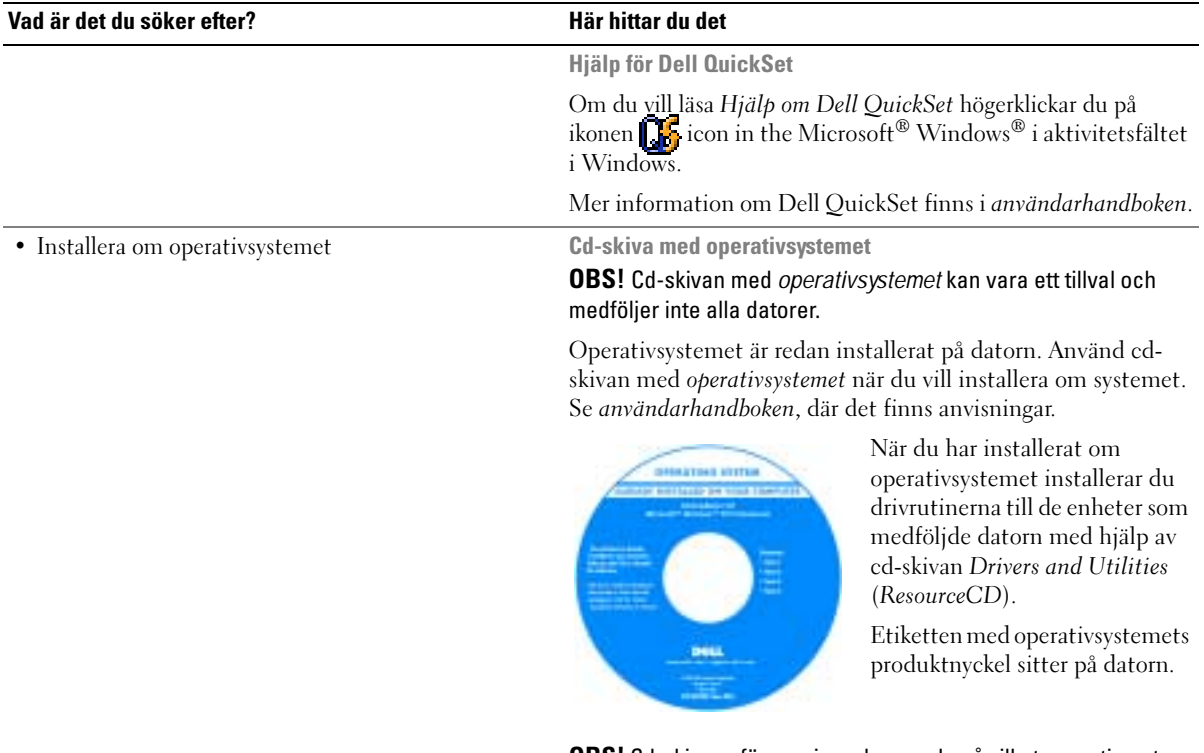

<span id="page-79-1"></span><span id="page-79-0"></span>OBS! Cd-skivans färg varierar beroende på vilket operativsystem du beställde.

# <span id="page-80-0"></span>Konfigurera datorn

#### VARNING! Läs säkerhetsinstruktionerna i *produktinformationsguiden* innan du utför någon åtgärd i det här avsnittet.

- 1 Packa upp tillbehörslådan.
- 2 Lägg innehållet i tillbehörslådan åt sidan. Det behöver du för att slutföra installationen senare. Tillbehörslådan innehåller även användardokumentation och eventuell programvara eller ytterligare maskinvara (t.ex. PC-kort, drivrutiner och batterier) som du har beställt.
- 3 Anslut nätadaptern till datorns nätadapterkontakt och till eluttaget.

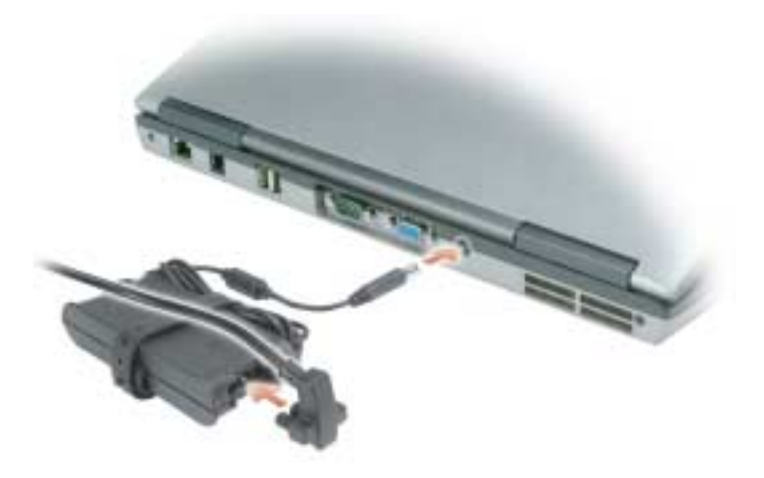

4 Öppna datorskärmen och tryck på strömknappen så att datorn sätts igång (se ["Framsida" på sidan 82\)](#page-81-1).

**CG** OBS! Du bör sätta igång och stänga av datorn minst en gång innan du installerar några kort eller ansluter datorn till en dockningsstation eller annan extern enhet som t.ex. en skrivare.

# <span id="page-81-0"></span>Om datorn

# <span id="page-81-1"></span>Framsida

<span id="page-81-2"></span>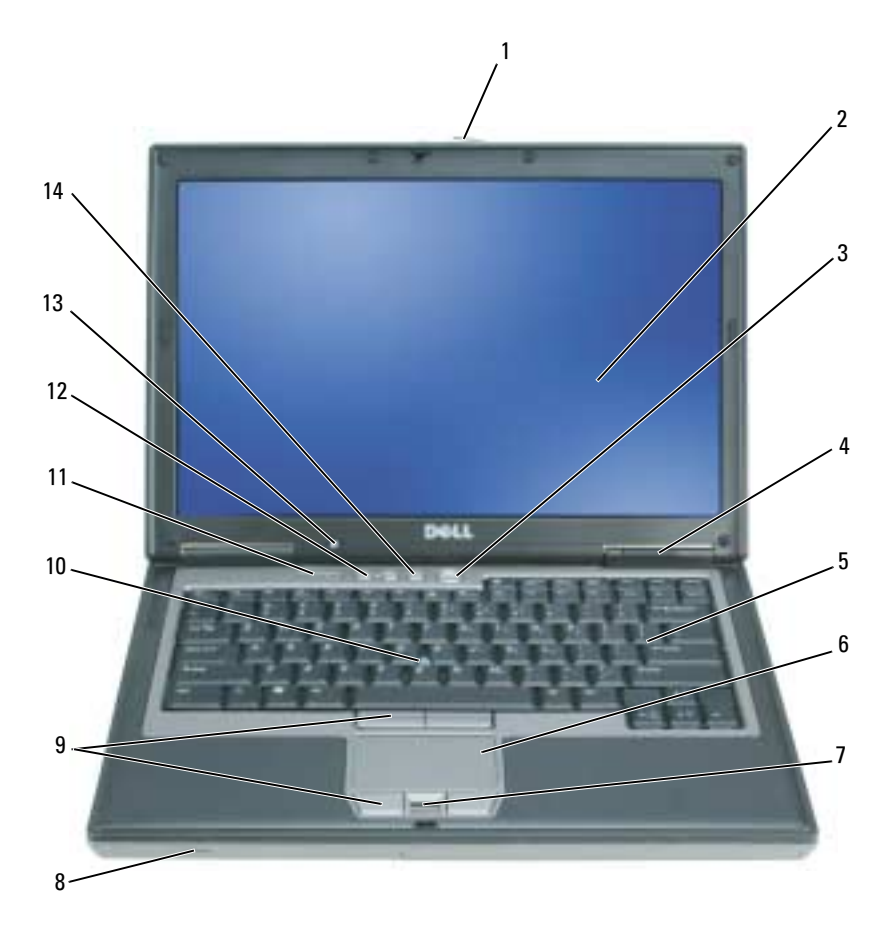

- 
- lampor för enhetsstatus 5 tangentbord 6 styrplatta
- 
- 
- sensor för omgivande ljus (ALS) OBS! När datorn levereras är ALS inaktiverat. Mer information om ALS finns i datorns *användarhandbok.*
- 
- 
- 
- styrspak 11 lampor för tangentbordsstatus
	- knappen Mute (Ljud av)
- bildskärmslås 2 bildskärm 3 strömbrytare
	-
- 7 fingeravtrycksläsare (tillval) 8 högtalare 9 knappar för styrspak och styrplatta
	- volymknappar

# <span id="page-82-0"></span>Vänster sida

<span id="page-82-1"></span>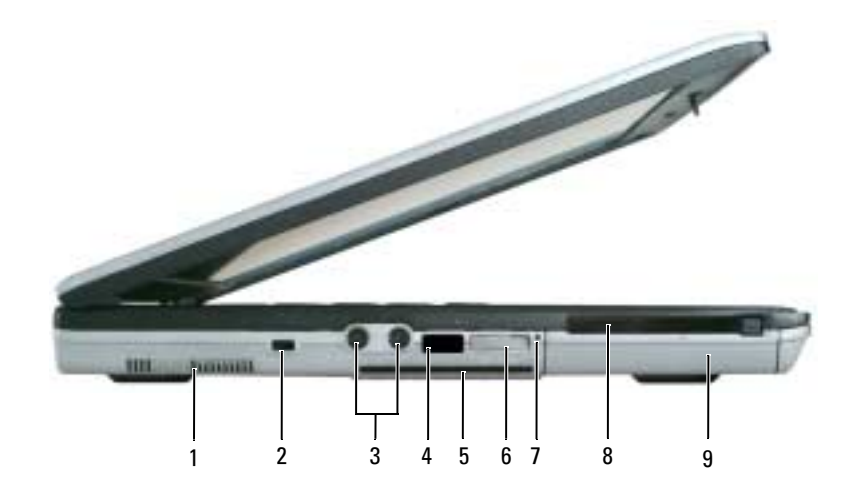

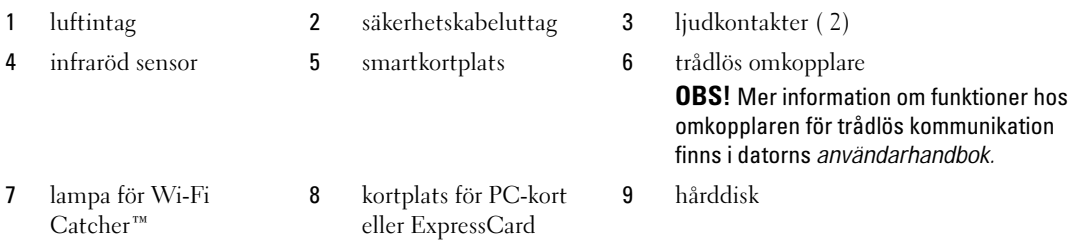

### <span id="page-83-3"></span><span id="page-83-0"></span>Höger sida

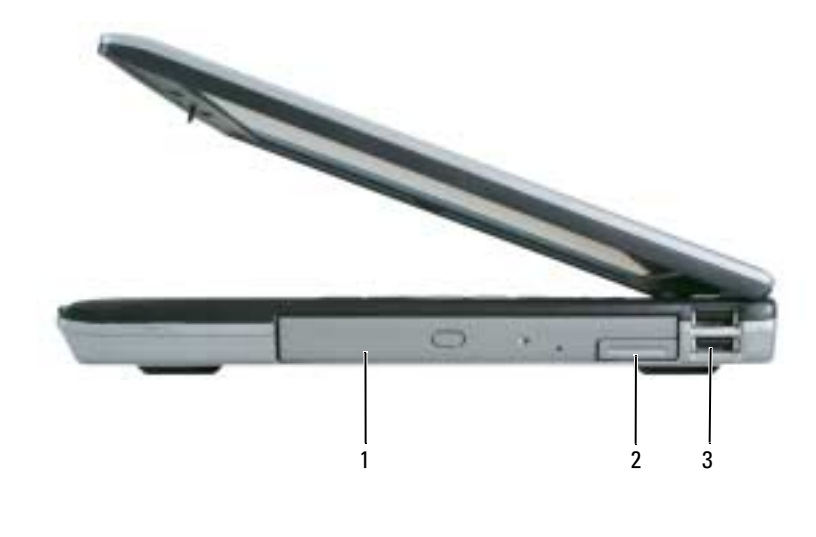

<span id="page-83-2"></span>1 mediefack 2 frigöringsspak för enhet 3 USB-portar (2)

#### <span id="page-83-1"></span>Baksida

**WARNING!** Du får inte blockera luftintagen eller stoppa in främmande föremål i dem. Du bör också undvika att damm samlas i uttagen. Förvara inte datorn i miljöer med begränsad luftcirkulation, som t.ex. i en stängd portfölj, medan den är igång. Om luftcirkulationen hindras kan datorn skadas eller fatta eld.

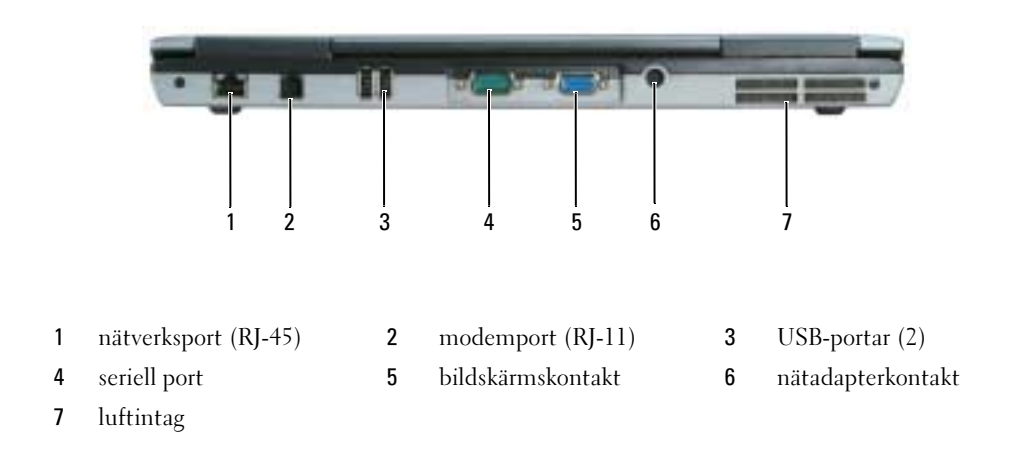

# <span id="page-84-0"></span>Undersida

<span id="page-84-1"></span>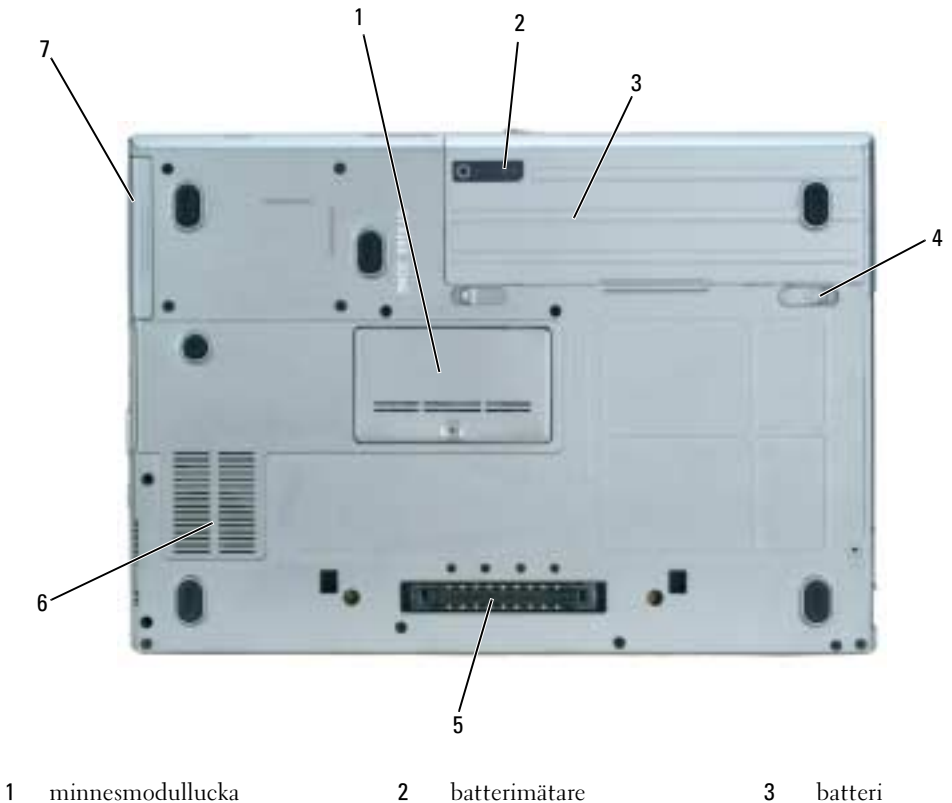

- 
- 
- 
- spärrhakar till batterifacket (2) 5 dockningsenhetens kontakt 6 luftintag
- hårddisk

# <span id="page-85-0"></span>Använda batteriet

#### <span id="page-85-2"></span><span id="page-85-1"></span>Batteriprestanda

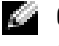

OBS! Information om Dell™-garantin för din dator finns i *produktinformationsguiden* eller i ett separat garantidokument i pappersformat som medföljde datorn.

För att din dator ska fungera så bra som möjligt och för att BIOS-inställningarna ska bevaras bör huvudbatteriet alltid sitta i din bärbara Dell-dator. Ett batteri medföljer som standard och är vid leverans monterat i batterifacket.

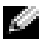

**OBS!** Anslut datorn till ett eluttag med hjälp av nätadaptern första gången du använder datorn eftersom batteriet kanske inte är fulladdat. Låt nätadaptern sitta i tills batteriet är helt laddat. Det ger bäst resultat. Batteriets laddningsstatus visas om du klickar på Start→ Control Panel (Kontrollpanelen)→ Power Options (Energialternativ)→ Power Meter (Energimätare).

Batteriets drifttid varierar beroende på hur datorn används.

OBS! Batteriets drifttid (den tid som batteriet kan hålla laddningen) minskar med tiden. Beroende på hur ofta och under vilka förhållanden batteriet används, kan du eventuellt behöva köpa ett nytt batteri under datorns livslängd.

Drifttiden minskar avsevärt i följande och liknande situationer:

- Vid användning av optiska enheter
- Vid användning av trådlösa kommunikationsenheter, PC-kort eller USB-enheter
- Vid användning av hög ljusstyrka på bildskärmen, tredimensionella skärmsläckare och andra beräkningsintensiva program, t.ex. 3D-spel
- När datorn körs i läget för maximal prestanda (se "Konfigurera inställningar för strömhantering" i användarhandboken)

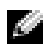

**COBS!** Du bör ansluta datorn till ett eluttag när du bränner en cd- eller dvd-skiva.

Du kan kontrollera laddningen i ett batteri (se ["Kontrollera batteriets laddning" på sidan 87\)](#page-86-0) innan du sätter in det i datorn. Du kan även ställa in strömhanteringsalternativen så att du aviseras när batteristyrkan är låg (se "Konfigurera inställningar för strömhantering" i användarhandboken).

VARNING! Om du använder ett inkompatibelt batteri kan risken för brand eller explosion öka. Byt bara till ett kompatibelt batteri från Dell. Batteriet har utformats så att det fungerar med din dator från Dell. Använd inte ett batteri som är avsett för andra datorer i din dator.

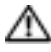

VARNING! Släng inte batterier med hushållsavfallet. När det inte längre går att ladda batteriet bör du kassera det på lämpligt sätt. Kontakta kommunen eller en miljövårdsorganisation om du vill veta mer om hur du bör kassera batteriet. Se "Kassering av batterier" i *produktinformationsquiden*.

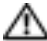

VARNING! Felaktig användning av batteriet kan öka risken för brand eller kemisk brännskada. Stick inte hål på batteriet, bränn det inte, försök inte ta isär det och exponera det inte för temperaturer över 65 °C. Förvara batteriet oåtkomligt för barn. Hantera skadade eller läckande batterier mycket försiktigt. Skadade batterier kan läcka eller orsaka skador på personer eller utrustning.

#### <span id="page-86-0"></span>Kontrollera batteriets laddning

Batterimätaren i Dell QuickSet, Power Meter (Energimätaren) i Microsoft Windows, ikonen batteriladdningsmätaren och varningsmeddelandet om låg batteristyrka ger information om batteristyrkan.

#### Batterimätaren i Dell™ QuickSet

Om Dell QuickSet är installerat, trycker du på <Fn><F3> om du vill visa QuickSet Battery Meter (Batterimätare). Batterimätaren visas batteriets status, tillstånd, laddningsnivå och återstående laddningstid.

Mer information om QuickSet får du om du högerklickar på ikonen i Aktivitetsfältet och sedan klickar på Help (Hjälp).

### <span id="page-86-1"></span>Energimätaren i Microsoft® Windows®

Energimätaren i Windows indikerar batteriets återstående laddning. Du kan kontrollera Energimätaren genom att dubbelklicka på ikonen **i a** i Aktivitetsfältet.

Om datorn är ansluten till ett eluttag visas ikonen ...

#### <span id="page-86-2"></span>Laddningsmätare

Tryck på laddningsmätarens statusknapp innan du sätter in ett batteri för att tända batterinivålamporna. Varje lampa motsvarar cirka 20 procent av full laddning. Om batteriet exempelvis har kvar 80 procent av laddningen tänds fyra av lamporna. Om ingen lampa tänds är batteriet urladdat.

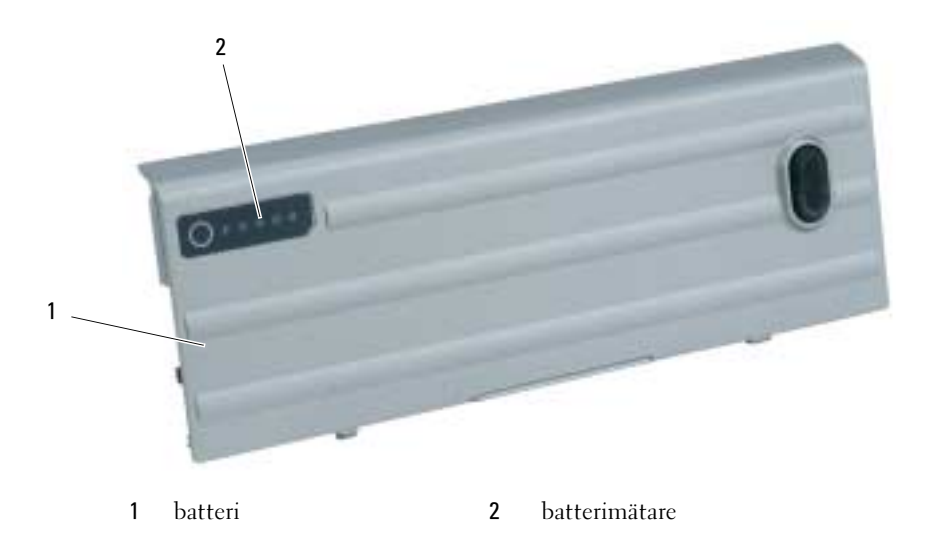

#### <span id="page-87-2"></span>Tillståndsmätare

Batteriets drifttid påverkas av hur många gånger det har laddats. Efter hundratals laddnings- och urladdningscykler kan batterier förlora en del laddnings- eller leveranskapacitet. Om du vill kontrollera batteriets tillstånd håller du ned statusknappen på batteriets laddningsmätare i minst 3 sekunder. Om ingen lampa tänds är batteriet i god kondition och minst 80 procent av den ursprungliga laddningskapaciteten återstår. Varje lampa representerar ytterligare försämring. Om fem lampor tänds återstår mindre än 60 procent av laddningskapaciteten och du bör överväga att byta batteriet. Mer information om batteriets drifttid finns under "Specificationer" i användarboken.

### Batterivarningsindikator

**ANMÄRKNING:** För att undvika att förlora eller förstöra data bör du spara arbetet så snart en varning om låg batterinivå visas. Anslut sedan datorn till ett eluttag eller sätt i ett extra batteri i mediefacket. Om batteriet körs helt slut, sätts datorn automatiskt i viloläge.

När batteriet är urladdat till cirka 90 procent avges en batterivarning. Datorn ger ifrån sig en ljudsignal som anger att minimal batteritid återstår. Under den tiden avges regelbundna ljudsignaler. Om du använder två batterier innebär varningen att cirka 10 procent återstår av den sammanlagda laddningen. Om batteriladdningen når en kritiskt låg nivå försätts datorn i viloläge. Mer information om varningar för låg batterinivå finns under "Konfigurera inställningar för strömhantering" i användarhandboken.

#### <span id="page-87-1"></span><span id="page-87-0"></span>Ladda batteriet

COBS! Dell™ ExpressCharge™ gör att nätadaptern laddar upp ett fullständigt tömt batteri till omkring 80 procents laddning på en timme när datorn är avstängd, och till hundra procent på omkring två timmar. Laddningstiden är längre om datorn är på. Du kan låta batteriet sitta i datorn så länge du vill. I batteriet finns speciella kretsar som skyddar mot överladdning.

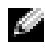

OBS! Om du vill använda ett 9-cells batteri för att kunna utnyttja Dell ExpressCharge, måste det ske i samband med ett 90-W nätadapter.

När du ansluter datorn till ett eluttag eller sätter i ett batteri medan datorn är ansluten till uttaget kontrolleras batteriladdningen och temperaturen automatiskt. Eventuellt laddar nätadaptern batteriet så att laddningen bibehålls.

Om batteriet är varmt på grund av att det har använts eller av att omgivningen är varm kan det hända att det inte laddas trots att du ansluter datorn till ett eluttag.

Batteriet är för varmt för att laddas om batteriets indikator  $\[\vec{\mathfrak{R}}\]$  blinkar omväxlande grönt och orange. Koppla ur datorn från eluttaget och låt sedan datorn och batteriet svalna i rumstemperatur. Anslut sedan datorn till eluttaget och fortsätt att ladda batteriet.

#### <span id="page-88-1"></span><span id="page-88-0"></span>Byta ut batteriet

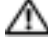

 $\sqrt{1}$  VARNING! Stäng av datorn, ta ur nätadaptern från vägguttaget och datorn, koppla bort modemet från telefonjacket och datorn och ta bort alla andra externa sladdar från datorn.

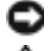

**ANMÄRKNING:** Du måste ta bort alla externa sladdar från datorn så att kontakterna inte skadas.

 $\bigwedge$  VARNING! Om du använder ett inkompatibelt batteri kan risken för brand eller explosion öka. Byt bara till ett kompatibelt batteri från Dell. Batteriet har utformats så att det fungerar med din Dell™-dator. Använd inte ett batteri som är avsett för andra datorer.

Mer information om hur man byter ut det extra batteriet i mediefacket finns under "Mediefack" i användarhandboken.

Så här tar du bort batteriet:

- 1 Om datorn är ansluten (dockad) till en dockningsstation frigör du den. Mer information finns i dokumentationen som medföljde dockningsstationen.
- 2 Kontrollera att datorn är avstängd eller försatt i viloläge (se "Viloläge" i användarhandboken). Skjut de två batterispärrhakarna på datorns undersida mot datorns sidor tills de spärras fast på plats.
- 3 Fatta tag i batteriets flikar och skjut batteriet horisontellt mot dators framsida.
- 4 Lyft bort batteriet från facket.

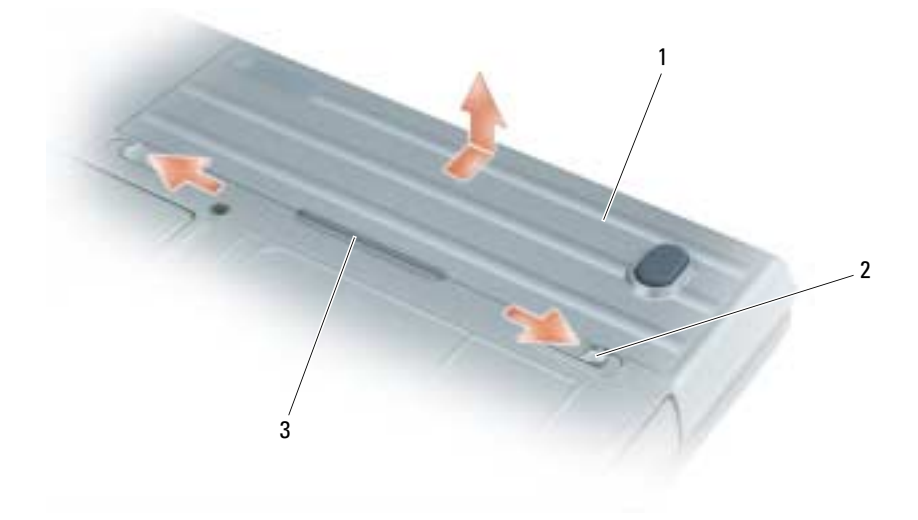

1 batteri 2 spärrhakar till batterifacket ( 2) 3 batteriflik

Sätt tillbaka batteriet genom att följa borttagningsproceduren i omvänd ordning.

### <span id="page-89-7"></span><span id="page-89-0"></span>Förvaring av ett batteri

Ta ut batteriet ur datorn om du inte ska använda den under en tid. Om ett batteri förvaras en längre tid utan att användas laddas det ur. Efter en lång tids förvaring bör du ladda upp batteriet på nytt innan du använder det (se ["Ladda batteriet" på sidan 88](#page-87-0)).

# <span id="page-89-1"></span>Felsökning

#### <span id="page-89-11"></span><span id="page-89-2"></span>Låsnings- och programproblem

VARNING! Läs säkerhetsinstruktionerna i produktinformationsguiden innan du utför någon åtgärd i det här avsnittet.

#### <span id="page-89-10"></span><span id="page-89-3"></span>Dator startar inte

KONTROLLERA ATT NÄTADAPTERN SITTER I ORDENTLIGT FAST I DATORN OCH I ELUTTAGET.

#### <span id="page-89-8"></span><span id="page-89-4"></span>Datorn slutar svara på kommandon

**ANMÄRKNING:** Du kan förlora data om du inte kan stänga av datorn på det vanliga sättet via operativsystemet.

STÄNGA AV DATORN — Om datorn varken svarar på tangentnedtryckning eller musrörelse håller du strömbrytaren intryckt i minst 8-10 sekunder tills datorn stängs av. Starta därefter om datorn.

### <span id="page-89-13"></span><span id="page-89-12"></span><span id="page-89-5"></span>Ett program låser sig eller kraschar ofta

OBS! Programvaror innehåller ofta installationsinstruktioner i sin dokumentation eller på en diskett eller cd-skiva. AVSLUTA PROGRAMMET —

- 1 Tryck ner <Ctrl><Shift> <Del> samtidigt.
- 2 Klicka på Task Manager (Enhetshanteraren).
- 3 Klicka på det program som inte längre svarar.
- <span id="page-89-9"></span>4 Klicka på End Task (Avsluta aktivitet).

KONTROLLERA PROGRAMDOKUMENTATIONEN — Avinstallera och installera om programmet om det behövs.

# <span id="page-89-6"></span>Ett program är utvecklat för en tidigare version av Microsoft® Windows® operativsystem

KÖR GUIDEN FÖR PROGRAMKOMPATIBILITET — Guiden Programkompatibilitet konfigurerar program så att de körs i en miljö som liknar tidigare operativsystem.

- **1** Klicka på Start→ All Programs (Alla program)→ Accessories (Tillbehör)→ Program Compatibility Wizard (Guide för programkompatibilitet) $\rightarrow$  Next (Nästa).
- 2 Följ instruktionerna på skärmen.

### <span id="page-90-3"></span><span id="page-90-0"></span>En helt blå skärm visas

**STÄNGA AV DATORN** — Om datorn varken svarar på tangentnedtryckning eller musrörelse håller du strömbrytaren intryckt i minst 8-10 sekunder tills datorn stängs av. Starta därefter om datorn.

#### <span id="page-90-4"></span><span id="page-90-1"></span>Problem med Dell MediaDirect™

INFORMATION FINNS I HJÄLPFILEN FÖR DELL MEDIADIRECT — Hjälpen öppnas när du klickar på frågetecknet längst ner på Dell MediaDirect-skärmen.

FÖR ATT KUNNA SPELA UPP FILMER MED DELL MEDIADIRECT MÅSTE DU HA EN DVD-ENHET OCH DELL DVD-SPELAREN — Om du beställde en dvd-enhet med datorn finns denna programvara redan installerad.

PROBLEM MED BILDKVALITETEN — Avmarkera alternativet Use Hardware Acceleration (Använd maskinvaruacceleration). Den här funktionen drar nytta av specialprocesser i vissa bildskärmskort för att reducera processorbehovet vid uppspelning av DVD-skivor och vissa typer av videofiler.

DET GÅR INTE ATT SPELA UPP VISSA MEDIEFILER — Eftersom Dell MediaDirect ger åtkomst till mediefiler utanför operativsystemmiljön Windows XP, blir åtkomsten till licensierat innehåll begränsad. På licensierat innehåll tillämpas DRM (Digital Rights Management - digital rättighetshantering). Dell MediaDirect kan inte verifiera DRM-begränsningarna. De licensierade filerna kan därför inte spelas upp. En låsikon visas bredvid en licensierad musik- eller videofil. Du kan komma åt licensierade filer i operativsystemmiljön Windows XP.

JUSTERA FÄRGINSTÄLLNINGARNA FÖR FILMER SOM INNEHÅLLER SCENER SOM ÄR FÖR MÖRKA ELLER FÖR LJUSA — Klicka på EagleVision om du vill använda bildförbättringsteknik som identifierar filminnehållet och justerar ljusstyrka/kontrast/mättnadsförhållanden dynamiskt.

ANMÄRKNING: Du kan inte återinstallera Dell MediaDirect-funktionen om du omformaterar hårddisken. Kontakta Dell för hjälp (se "Kontakta Dell" i *användarhandboken*).

#### <span id="page-90-5"></span><span id="page-90-2"></span>Andra programproblem

#### LÄS DOKUMENTATIONEN FÖR PROGRAMVARAN FLLER KONTAKTA TILLVERKAREN FÖR ATT FÅ FELSÖKNINGSINFORMATION —

- Se till att programmet är kompatibelt med det operativsystem som är installerat på datorn.
- Se till att datorn uppfyller de minimikrav för maskinvara som krävs för att köra programmet. Programmets dokumentation innehåller mer information.
- Se till att programmet är rätt installerat och konfigurerat.
- Kontrollera att drivrutinerna inte står i konflikt med andra program.
- Avinstallera och installera om programmet om det behövs.

#### SÄKERHETSKOPIERA FILERNA OMEDELBART.

#### ANVÄND ETT ANTIVIRUSPROGRAM FÖR ATT KONTROLLERA ATT DET INTE FINNS VIRUS PÅ HÅRDDISKEN. DISKETTERNA ELLER CD-SKIVORNA.

#### SPARA OCH STÄNG ALLA ÖPPNA FILER OCH PROGRAM OCH STÄNG AV DATORN PÅ START-MENYN.

<span id="page-91-1"></span>SÖK IGENOM DATORN EFTER SPIONPROGRAM — Om datorn är trög, om du ofta får se popup-annonser eller har problem med att ansluta till Internet kan datorn vara infekterad med spionprogram. Sök igenom datorn och ta bort spionprogrammen med ett antivirusprogram som även tar bort spionprogram (du kan behöva uppgradera programmet). Besök support.dell.com och sök på nyckelordet *spyware* (eller spionprogram) om du vill ha mer information.

KÖR DELL DIAGNOSTICS — Se ["Dell Diagnostics" på sidan 92.](#page-91-0) Om alla tester lyckas beror felet på ett programvaruproblem.

## <span id="page-91-2"></span><span id="page-91-0"></span>Dell Diagnostics

**//\ VARNING!** Läs säkerhetsinstruktionerna i *produktinformationsguiden* innan du utför någon åtgärd i det här avsnittet.

#### När ska man använda Dell Diagnostics?

Om du har problem med datorn utför du kontrollerna i avsnittet och kör Dell Diagnostics innan du kontaktar Dell för att få hjälp ["Låsnings- och programproblem" på sidan 90.](#page-89-2)

Skriv gärna ut instruktionerna innan du börjar.

**■ ANMÄRKNING:** Dell Diagnostics fungerar bara på Dell™ datorer.

OBS! Cd-skivan *Drivers and Utilities* är ett tillval och medföljer inte alla datorer.

Starta Dell Diagnostics antingen från hårddisken eller från cd-skivan Drivers and Utilities (kallas också ResourceCD).

#### <span id="page-91-3"></span>Starta Dell Diagnostics från hårddisken

Dell Diagnostics finns på en dold diagnostikpartition på hårddisken.

OBS! Kontakta Dell om bildskärmen inte fungerar (se "Kontakta Dell" i användarhandboken).

- 1 Stäng av datorn.
- 2 Om datorn är ansluten (dockad) till en dockningsstation frigör du den. Mer information finns i dokumentationen som medföljde dockningsstationen.
- 3 Anslut datorn till ett eluttag.
- 4 Diagnosprogrammet kan startas på två sätt:
	- Slå på strömmen till datorn. När DELL™-logotypen visas trycker du direkt på <F12>. Välj Diagnostics i startmenyn och tryck på <Enter>.

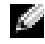

 $\rm C$  OBS! Om du väntar för länge och operativsystemets logotyp visas, fortsätter du att vänta tills Microsoft® Windows® har startats. Stäng sedan av datorn och försök igen.

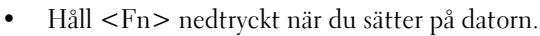

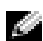

OBS! Får du ett meddelande om att ingen diagnostikpartition hittades kör du Dell Diagnostics från den cd-skivan *Drivers and Utilities*.

Datorn kör då Systemgenomgång före start, som är en serie grundläggande tester av systemkortet, tangentbordet, hårddisken och bildskärmen.

- Svara på de frågor som eventuellt visas under genomgången.
- Om ett fel upptäcks stannar datorn och avger en ljudsignal. Vill du avbryta genomgången och starta om datorn trycker du på <Esc>. Vill du fortsätta med nästa test trycker du på <y> och vill du testa om den komponent som inte fungerade trycker du på <r>.
- Om ett fel upptäckts under systemgenomgången ska du antecknar du felkoderna och kontakt Dell (se "Kontakta Dell" i användarhandboken).

Om systemgenomgången före start har slutförts utan problem visas meddelandet Booting Dell Diagnostic Utility Partition. Press any key to continue (Dells diagnostikpartition startas. Tryck på valfri tangent för att fortsätta).

5 Tryck på valfri tangent för att starta Dell Diagnostics (Dell Diagnostik) från diagnostikpartitionen på hårddisken.

#### <span id="page-92-0"></span>Starta Dell Diagnostics från cd-skivan Drivers and Utilities

- **1** Sätt in cd-skivan Drivers and Utilities.
- 2 Stäng av och starta om datorn.

När DELL-logotypen visas trycker du genast på <F12>.

Om du väntar för länge och Windows-logotypen visas, fortsätter du att vänta tills skrivbordet i Windows visas. Stäng sedan av datorn och försök igen.

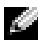

OBS! Nästa steg ändrar startsekvensen bara för denna gång. Nästa gång startas datorn enligt vad som har angetts för enheterna i systeminställningsprogrammet.

- 3 När listan över startenheter visas markerar du CD-/DVD-/CD-RW Drive (enhet) och trycker på  $<$ Enter $>$ .
- 4 Välj Boot from CD-ROM (starta från cd-skiva) på menyn och tryck på  $\leq$  Enter $\geq$ .
- 5 Tryck på 1 för att öppna menyn och tryck på <Enter> för att gå vidare.
- 6 Välj Run the 32 Bit Dell Diagnostics (kör 32-bitars Dell Diagnostics) i den numrerade listan. Finns det flera versioner väljer du den som gäller din dator.
- 7 När Main Menu (huvudmenyn) för Dell Diagnostics visas väljer du det test som du vill köra.

#### Dell Diagnostics huvudmeny

1 När Dell Diagnostics är inläst och skärmen med Main Menu (huvudmenyn) visas klickar du på knappen för det alternativ som du vill använda.

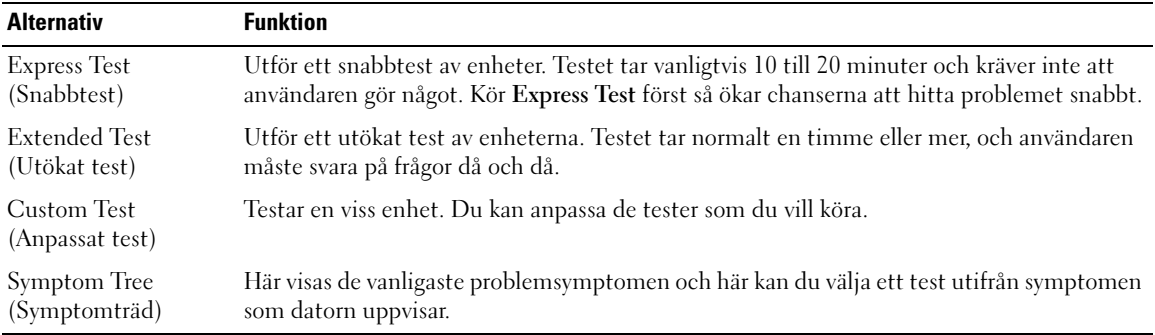

2 Om du stöter på ett problem under ett test visas ett meddelande med en felkod och en beskrivning av problemet. Anteckna felkoden och problembeskrivningen och följ sedan instruktionerna på skärmen.

Om du inte kan åtgärda felet kontaktar du Dell. (se "Kontakta Dell" i användarhandboken).

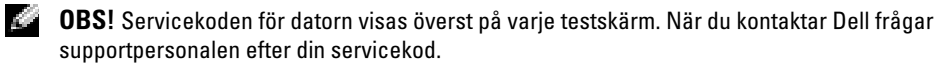

3 Om du kör ett test med alternativen Custom Test (Anpassat test) eller Symptom Tree (Symptomträd) får du mer information när du klickar på någon av flikarna som beskrivs i tabellen nedan.

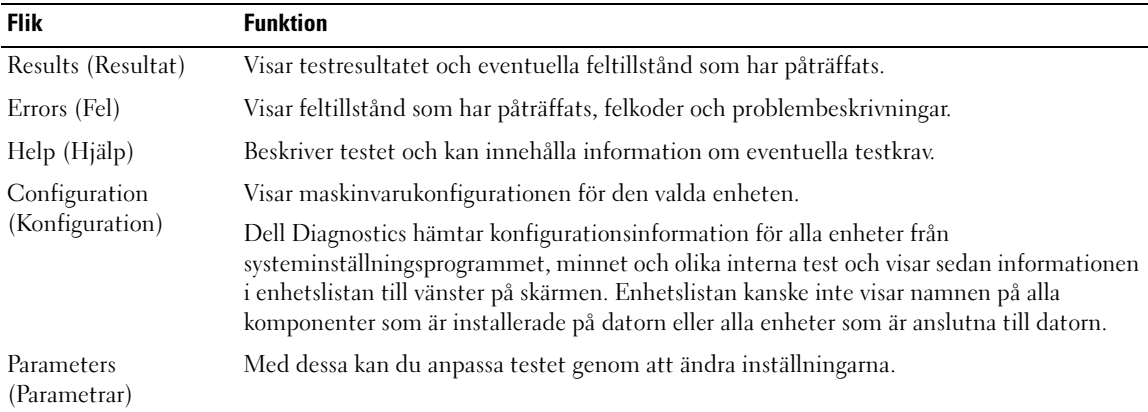

4 Ta ut cd-skivan när testen är slutförda, om du kör Dell Diagnostics från cd-skivan.

5 När testen är slutförda stänger du testskärmen för att återgå till Main Menu (Huvudmenyn). Stäng Main Menu (Huvudmenyn) för att avsluta Dell Diagnostics och starta om datorn.

# <span id="page-94-0"></span>Index

# A

[Användarhandbok, 78](#page-77-0)

# B

batteri [energimätare, 87](#page-86-1) [förvaring, 90](#page-89-7) [ladda, 88](#page-87-1) [laddningsmätare, 87](#page-86-2) [prestanda, 86](#page-85-2) [ta bort, 89](#page-88-1) [tillståndsmätare, 88](#page-87-2)

# C

CD [operativsystem, 80](#page-79-0) Cd-skiva med [operativsystemet, 80](#page-79-0) [Cd-skivan Drivers and](#page-76-2)  Utilities, 77

# D

dator [krasch, 90-](#page-89-8)[91](#page-90-3) [långsam prestanda, 92](#page-91-1) slutar svara på [kommandon, 90](#page-89-8)

datorn [baksida, 84](#page-83-2) [framsida, 82](#page-81-2) [undersida, 85](#page-84-1) [vänster sida, 83](#page-82-1) Dell [supportplats, 79](#page-78-0) [Dell Diagnostics, 92](#page-91-2) Dell MediaDirect [problem, 91](#page-90-4) diagnostik [Cd-skivan Drivers and](#page-76-2)  Utilities, 77 [Dell, 92](#page-91-2) dokumentation [Användarhandbok, 78](#page-77-0) [enhet, 77](#page-76-2) [online, 79](#page-78-0) [ResourceCD, 77](#page-76-2) drivrutiner [ResourceCD, 77](#page-76-2)

# E

etiketter [Microsoft Windows, 78](#page-77-1) [servicenummer, 78](#page-77-1)

#### F

felsökning [Dell Diagnostics, 92](#page-91-2)

## G

[garanti, 77](#page-76-3) guider Guide för [programkompatibilitet, 90](#page-89-9)

#### H

[Hjälp för QuickSet Help, 80](#page-79-1)

### I

installera om [Cd-skivan Drivers and](#page-76-2)  Utilties, 77 [ResourceCD, 77](#page-76-2)

#### M

maskinvara [Dell Diagnostics, 92](#page-91-2) [Microsoft Windows](#page-77-1)etikett, 78

### O

operativsystem [CD, 80](#page-79-0) [installationshandbok, 80](#page-79-0)

## P

problem [blå skärm, 91](#page-90-3) [datorkrasch, 90-](#page-89-8)[91](#page-90-3) [datorn slutar svara på](#page-89-8)  kommandon, 90 [datorn startar inte, 90](#page-89-10) [Dell Diagnostics, 92](#page-91-2) [Dell MediaDirect, 91](#page-90-4) [långsam datorprestanda, 92](#page-91-1) [låsningar, 90](#page-89-11) [program, 90-](#page-89-11)[91](#page-90-5) [program kraschar, 90](#page-89-12) [program låser sig, 90](#page-89-13) [program och Windows](#page-89-9)kompatibilitet, 90 [programvara, 90](#page-89-12) [spionprogram, 92](#page-91-1) program [problem, 90-](#page-89-9)[91](#page-90-5)

# R

ResourceCD [Dell Diagnostics, 92](#page-91-2)

## S

[säkerhetsinstruktioner, 77](#page-76-3) [servicenummer, 78](#page-77-1) [Söka efter informations](#page-76-4)dokumentation, 77 [spionprogram, 92](#page-91-1) [Starta Dell Diagnostics från](#page-92-0)  cd-skivan Drivers and Utilities, 93

[Starta Dell Diagnostics från](#page-91-3)  hårddisken, 92 systemvy [höger sida, 84](#page-83-3)

#### W

Windows XP [Guide för](#page-89-9)  [programkompatibilitet, 90](#page-89-9)